## almlu CISCO.

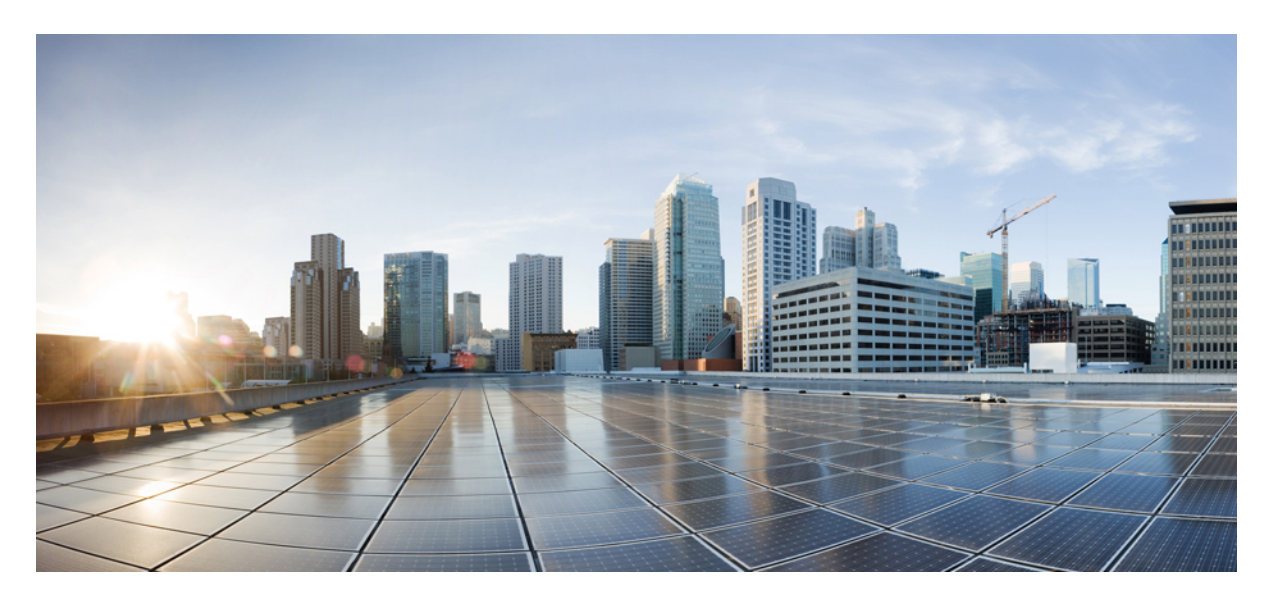

## **Cisco VSG for VMware vSphere, Release 5.2(1)VSG2(2.2) and Cisco Prime NSC, Release 3.5.1a Installation Guide**

**First Published:** 2018-07-10

### **Americas Headquarters**

Cisco Systems, Inc. 170 West Tasman Drive San Jose, CA 95134-1706 USA http://www.cisco.com Tel: 408 526-4000 800 553-NETS (6387) Fax: 408 527-0883

THE SPECIFICATIONS AND INFORMATION REGARDING THE PRODUCTS IN THIS MANUAL ARE SUBJECT TO CHANGE WITHOUT NOTICE. ALL STATEMENTS, INFORMATION, AND RECOMMENDATIONS IN THIS MANUAL ARE BELIEVED TO BE ACCURATE BUT ARE PRESENTED WITHOUT WARRANTY OF ANY KIND, EXPRESS OR IMPLIED. USERS MUST TAKE FULL RESPONSIBILITY FOR THEIR APPLICATION OF ANY PRODUCTS.

THE SOFTWARE LICENSE AND LIMITED WARRANTY FOR THE ACCOMPANYING PRODUCT ARE SET FORTH IN THE INFORMATION PACKET THAT SHIPPED WITH THE PRODUCT AND ARE INCORPORATED HEREIN BY THIS REFERENCE. IF YOU ARE UNABLE TO LOCATE THE SOFTWARE LICENSE OR LIMITED WARRANTY, CONTACT YOUR CISCO REPRESENTATIVE FOR A COPY.

The Cisco implementation of TCP header compression is an adaptation of a program developed by the University of California, Berkeley (UCB) as part of UCB's public domain version of the UNIX operating system. All rights reserved. Copyright © 1981, Regents of the University of California.

NOTWITHSTANDING ANY OTHER WARRANTY HEREIN, ALL DOCUMENT FILES AND SOFTWARE OF THESE SUPPLIERS ARE PROVIDED "AS IS" WITH ALL FAULTS. CISCO AND THE ABOVE-NAMED SUPPLIERS DISCLAIM ALL WARRANTIES, EXPRESSED OR IMPLIED, INCLUDING, WITHOUT LIMITATION, THOSE OF MERCHANTABILITY, FITNESS FOR A PARTICULAR PURPOSE AND NONINFRINGEMENT OR ARISING FROM A COURSE OF DEALING, USAGE, OR TRADE PRACTICE.

IN NO EVENT SHALL CISCO OR ITS SUPPLIERS BE LIABLE FOR ANY INDIRECT, SPECIAL, CONSEQUENTIAL, OR INCIDENTAL DAMAGES, INCLUDING, WITHOUT LIMITATION, LOST PROFITS OR LOSS OR DAMAGE TO DATA ARISING OUT OF THE USE OR INABILITY TO USE THIS MANUAL, EVEN IF CISCO OR ITS SUPPLIERS HAVE BEEN ADVISED OF THE POSSIBILITY OF SUCH DAMAGES.

Any Internet Protocol (IP) addresses and phone numbers used in this document are not intended to be actual addresses and phone numbers. Any examples, command display output, network topology diagrams, and other figures included in the document are shown for illustrative purposes only. Any use of actual IP addresses or phone numbers in illustrative content is unintentional and coincidental.

Cisco and the Cisco logo are trademarks or registered trademarks of Cisco and/or its affiliates in the U.S. and other countries. To view a list of Cisco trademarks, go to this URL: [https://www.cisco.com/go/trademarks.](https://www.cisco.com/go/trademarks) Third-party trademarks mentioned are the property of their respective owners. The use of the word partner does not imply a partnership relationship between Cisco and any other company. (1721R)

© 2018 Cisco Systems, Inc. All rights reserved.

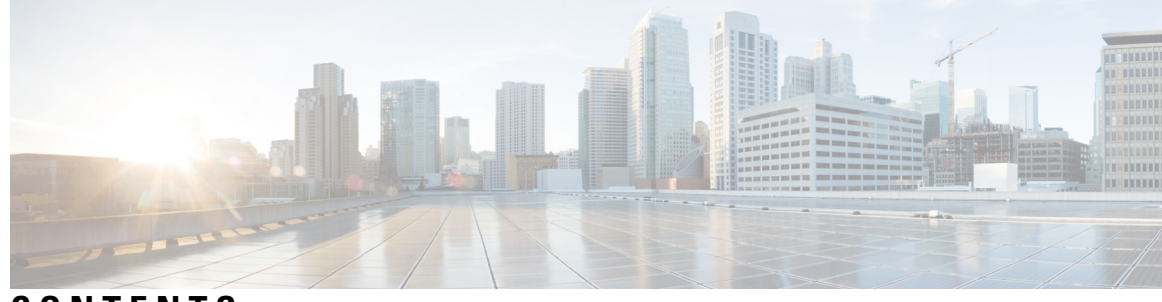

**CONTENTS**

### **CHAPTER 1 [Overview](#page-6-0) 1**

Ι

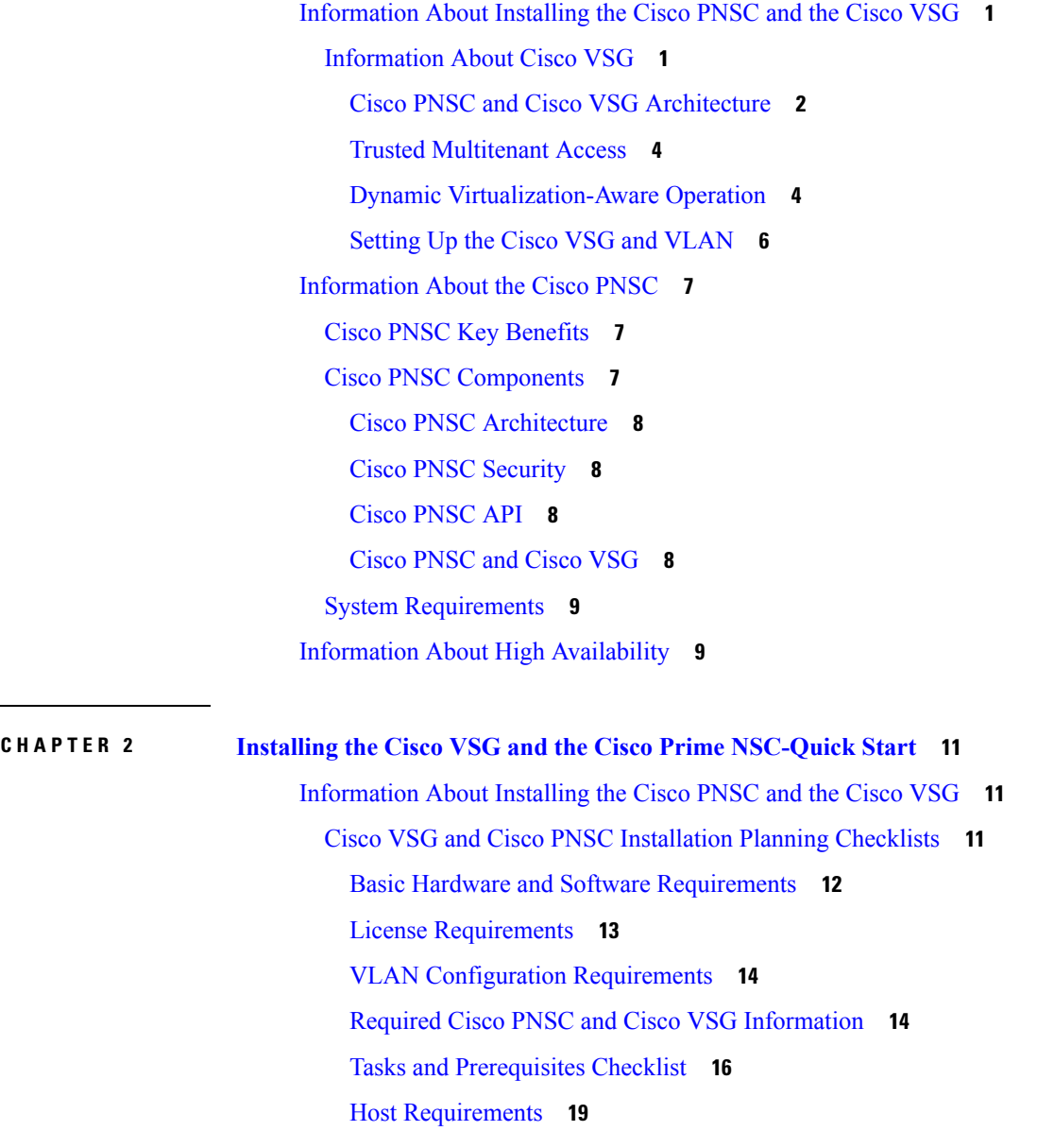

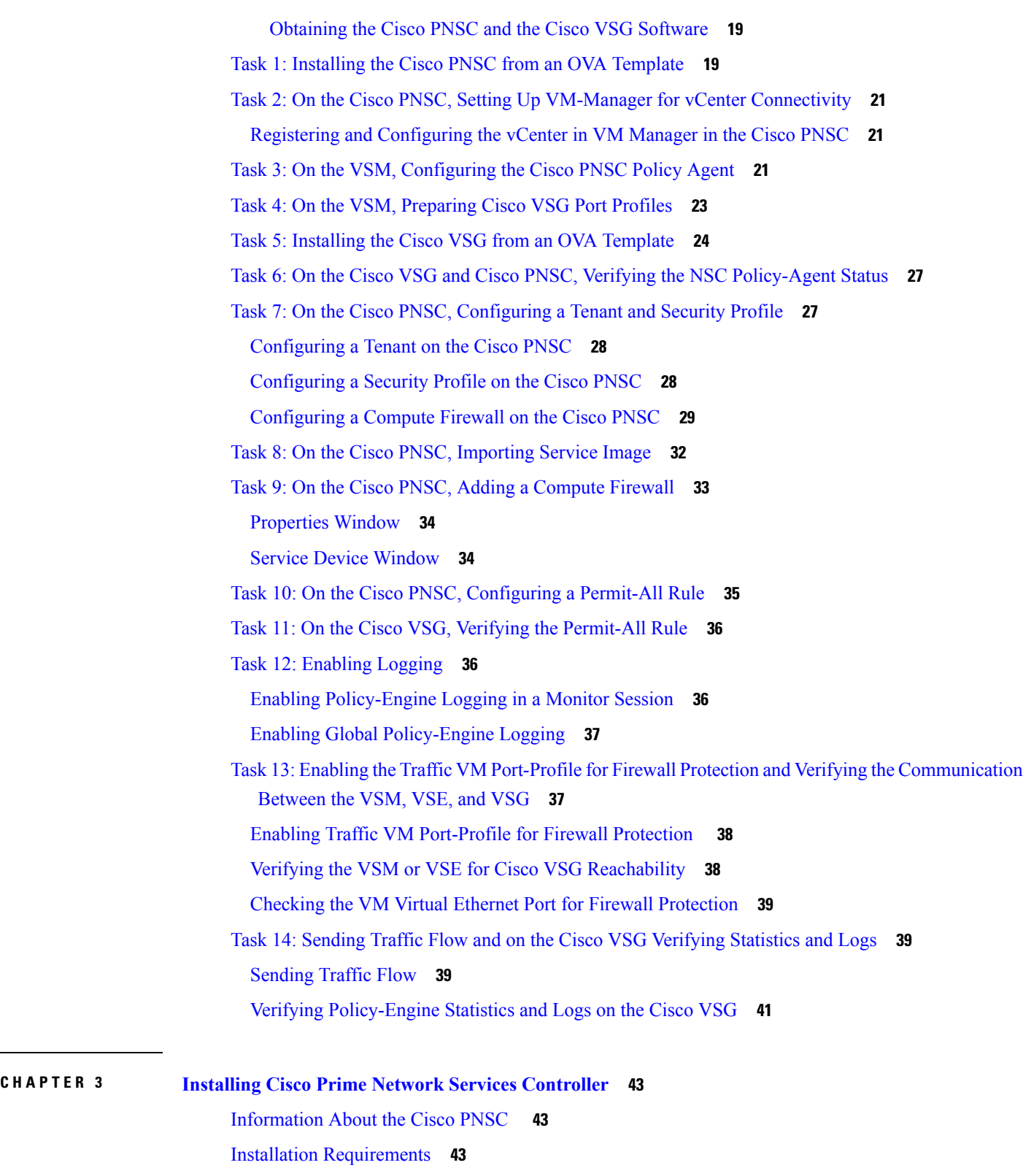

 $\mathbf I$ 

Cisco PNSC System [Requirements](#page-48-3) **43**

ı

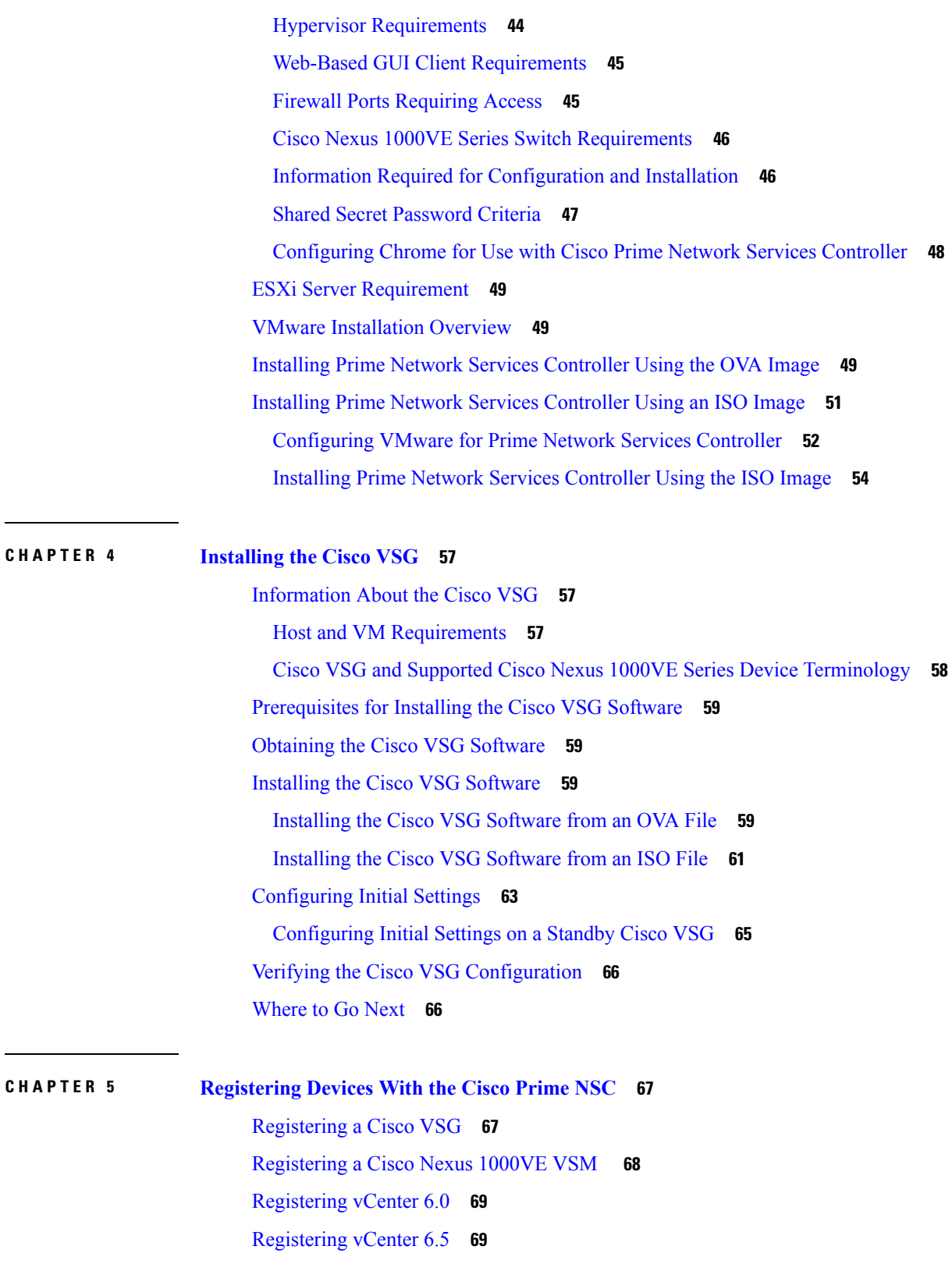

 $\blacksquare$ 

 $\mathbf I$ 

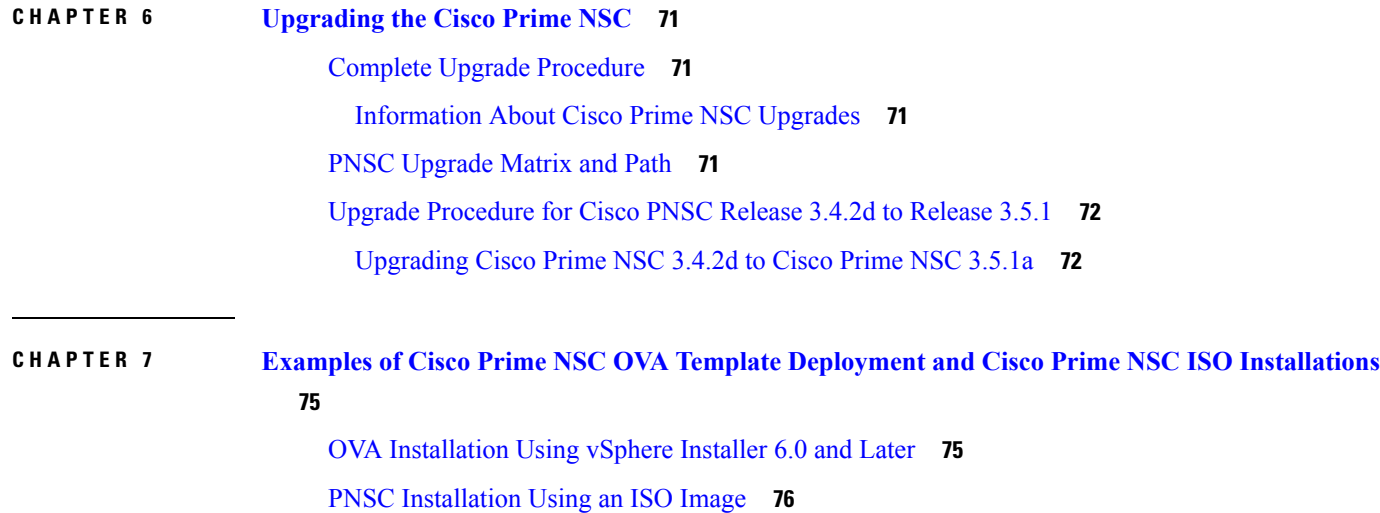

Г

 $\mathbf I$ 

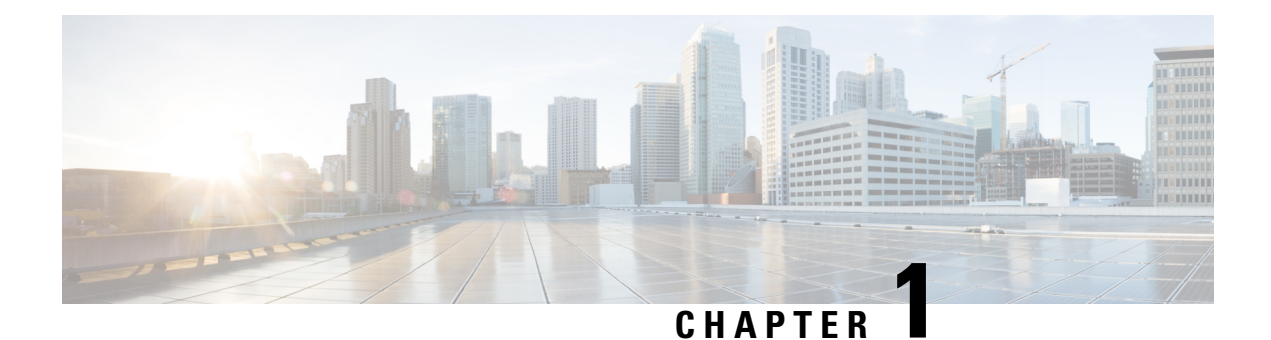

# <span id="page-6-0"></span>**Overview**

This chapter contains the following sections:

- [Information](#page-6-1) About Installing the Cisco PNSC and the Cisco VSG, on page 1
- [Information](#page-12-0) About the Cisco PNSC, on page 7
- Information About High [Availability,](#page-14-1) on page 9

# <span id="page-6-1"></span>**Information About Installing the Cisco PNSC and the Cisco VSG**

You must install the Cisco Prime Network Services Controller (Cisco PNSC) and the Cisco Virtual Security Gateway (Cisco VSG) in a particular sequence on the Cisco Nexus 1000VE switch in order to have a functioning virtual system. For the critical sequence information that you need for a successful installation on the Cisco Nexus 1000VE switch, see Chapter 2, *Installing the Cisco VSG and the Cisco PNSC Quick Start*. .

## <span id="page-6-2"></span>**Information About Cisco VSG**

The Cisco VSG is a virtual firewall appliance that provides trusted access to virtual data center with dynamic policy-driven operation, mobility-transparent enforcement, and scale-out deployment for dense multitenancy. By associating one or more virtual machines (VMs) into distinct trust zones, the Cisco VSG ensures that access to trust zones is controlled and monitored through established security policies. The following figure shows the trusted zone-based access control that is used in per-tenant enforcement with the Cisco VSG.

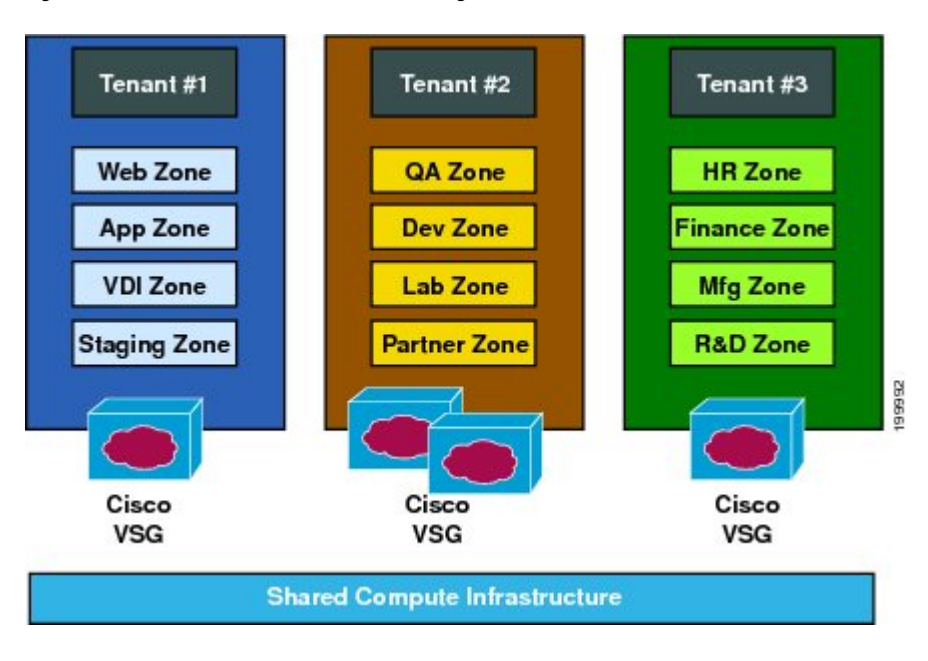

**Figure 1: Trusted Zone-Based Access Control Using Per-Tenant Enforcement with the Cisco VSG**

## <span id="page-7-0"></span>**Cisco PNSC and Cisco VSG Architecture**

The Cisco VSG operates with the Cisco Nexus 1000VE Series switch in the VMware vSphere Hypervisor and the Cisco VSG leverages the virtual network service data path (Cisco vPath). Cisco vPath steers traffic, whether external-to-VM or VM-to-VM, to the Cisco VSG of a tenant. Initial packet processing occurs in the Cisco VSG for policy evaluation and enforcement. After the policy decision is made, the Cisco VSG offloads policy enforcement of the remaining packets to vPath.

Ш

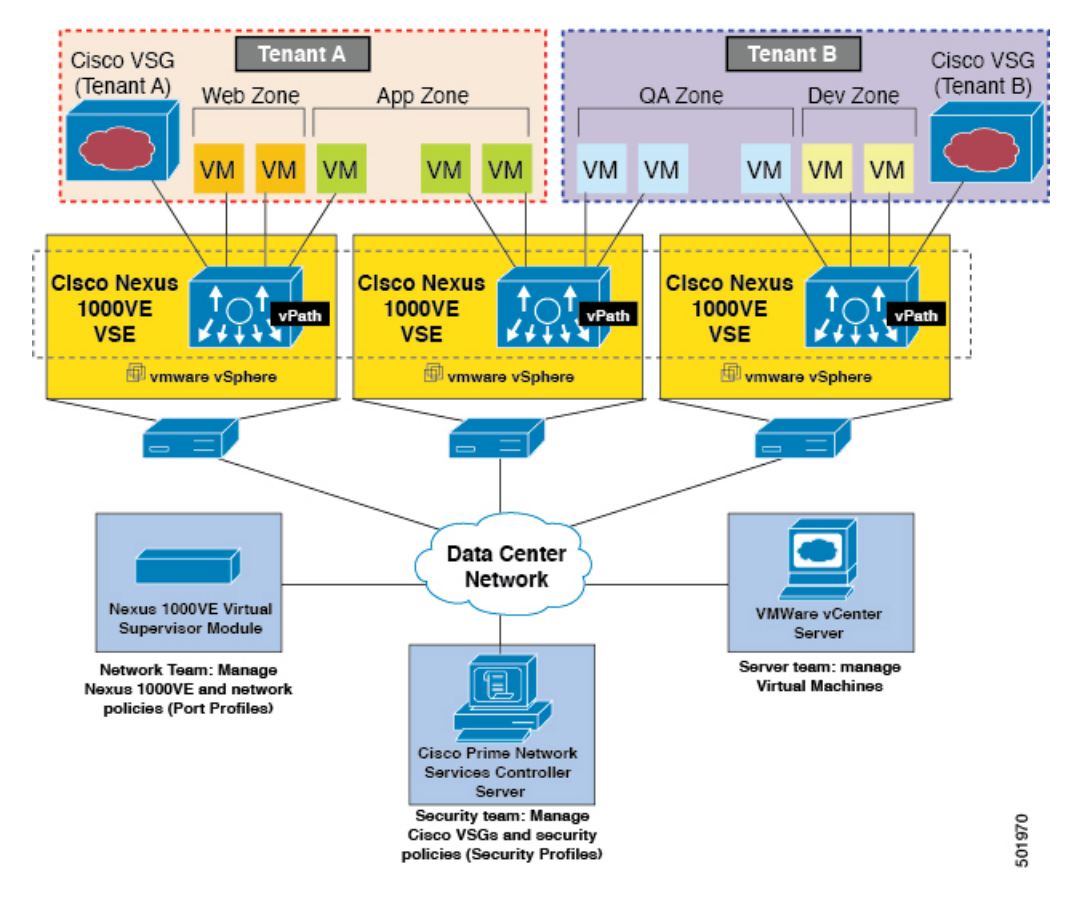

**Figure 2: Cisco Virtual Security Gateway Deployment Topology**

Cisco vPath supports the following features:

- Tenant-aware flow classification and subsequent redirection to a designated Cisco VSG tenant
- Per-tenant policy enforcement of flows offloaded by the Cisco VSG to Cisco vPath

The Cisco VSG and the VSE provide the following benefits:

- Each Cisco VSG can provide protection across multiple physical servers, which eliminates the need for you to deploy a virtual appliance per physical server.
- By offloading the fast-path to one or more vPath VirtualService Engine(VSEs), the Cisco VSG enhances security performance through distributed vPath-based enforcement.
- You can use the Cisco VSG without creating multiple switches or temporarily migrating VMsto different switches or servers. Zone scaling, which is based on security profiles, simplifies physical server upgrades without compromising security or incurring application outages.
- For each tenant, you can deploy the Cisco VSG in an active-standby mode to ensure that Cisco vPath redirects packets to the standby Cisco VSG when the primary Cisco VSG is unavailable.
- You can place the Cisco VSG on a dedicated server so that you can allocate the maximum compute capacity to application workloads. This feature enables capacity planning to occur independently and allows for operational segregation across security, network, and server groups.

### <span id="page-9-0"></span>**Trusted Multitenant Access**

You can transparently insert a Cisco VSG into the VMware vSphere environment where the Cisco Nexus 1000VE is deployed. One or more instances of the Cisco VSG is deployed on a per-tenant basis, which allows a highly scale-out deployment across many tenants. Tenants are isolated from each other, so no traffic can cross tenant boundaries. You can deploy a Cisco VSG at the tenant level, at the virtual data center (vDC) level, or at the vApp level.

As you instantiate VMs for a given tenant, their association to security profiles (or zone membership) occurs immediately through binding with the Cisco Nexus 1000VE protected port profile. Each VM is placed upon instantiation into a logical trust zone. Security profiles contain context-aware rule sets that specify access policies for traffic that enters and exits each zone. In addition to VM and network contexts, security administrators can also leverage custom attributes that define zones directly through security profiles. You can apply controls to zone-to-zone traffic and to external-to-zone (and zone-to-external) traffic. Zone-based enforcement occurs within a VLAN because a VLAN often identifies a tenant boundary. The Cisco VSG evaluates access control rules and then offloads enforcement to the Cisco Nexus 1000VE VSE vPath module. Upon enforcement, the Cisco Nexus 1000VE can permit or deny access and can generate optional accesslogs. The Cisco VSG also provides policy-based traffic monitoring capability with access logs.

### <span id="page-9-1"></span>**Dynamic Virtualization-Aware Operation**

A virtualization environment is dynamic, where frequent additions, deletions, and changes occur acrosstenants and across VMs. Live migration of VMs can occur due to manual or programmatic VMotion events. The following figure shows how the structured environment can change over time due to dynamic VMs.

Ш

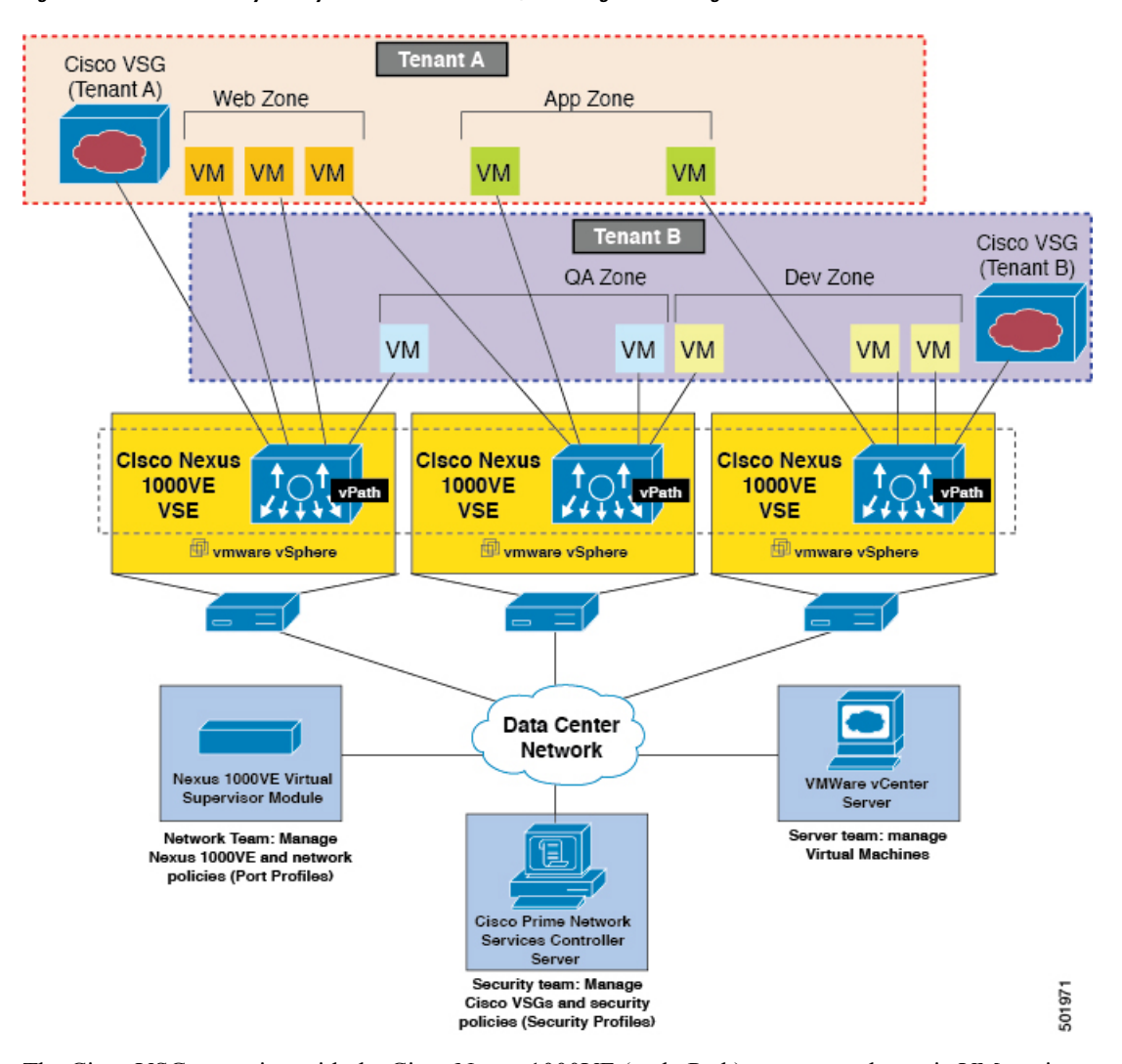

**Figure 3: Cisco VSG Security in <sup>a</sup> Dynamic VM Environment, Including VM Live Migration**

The Cisco VSG operating with the Cisco Nexus 1000VE (and vPath) supports a dynamic VM environment. When you create a tenant with the Cisco VSG (standalone or active-standby pair) on the Cisco PNSC, associated security profiles are defined that include trust zone definitions and access control rules. Each security profile is bound to a Cisco Nexus 1000VE port profile (authored on the Cisco Nexus 1000VE Virtual Supervisor Module (VSM) and published to the VMware vCenter.

When a new VM is instantiated, the server administrator assigns appropriate port profiles to the virtual Ethernet port of the VM. Because the port profile uniquely refers to a security profile and VM zone membership, the Cisco VSG immediately applies the security controls. You can repurpose a VM by assigning it to a different port profile or security profile.

As VMotion events are triggered, VMs move across physical servers. Because the Cisco Nexus 1000VE ensures that port profile policies follow the VMs, associated security profiles also follow these moving VMs, and security enforcement and monitoring remain transparent to VMotion events.

### <span id="page-11-0"></span>**Setting Up the Cisco VSG and VLAN**

You can set up a Cisco VSG in an overlay fashion so that VMs can reach a Cisco VSG irrespective of its location. The vPath component in the Cisco Nexus 1000VE VSE intercepts the packets from the VM and sends them to the Cisco VSG for further processing.

In the following figure, the Cisco VSG connects to three different VLANs (service VLAN, management VLAN, and HA VLAN). A Cisco VSG is configured with three vNICS—data vNIC (1), management vNIC (2), and HA vNIC (3)—with each of the vNICs connected to one of the VLANs through a port profile.

#### **Figure 4: Cisco Virtual Security Gateway VLAN Usages**

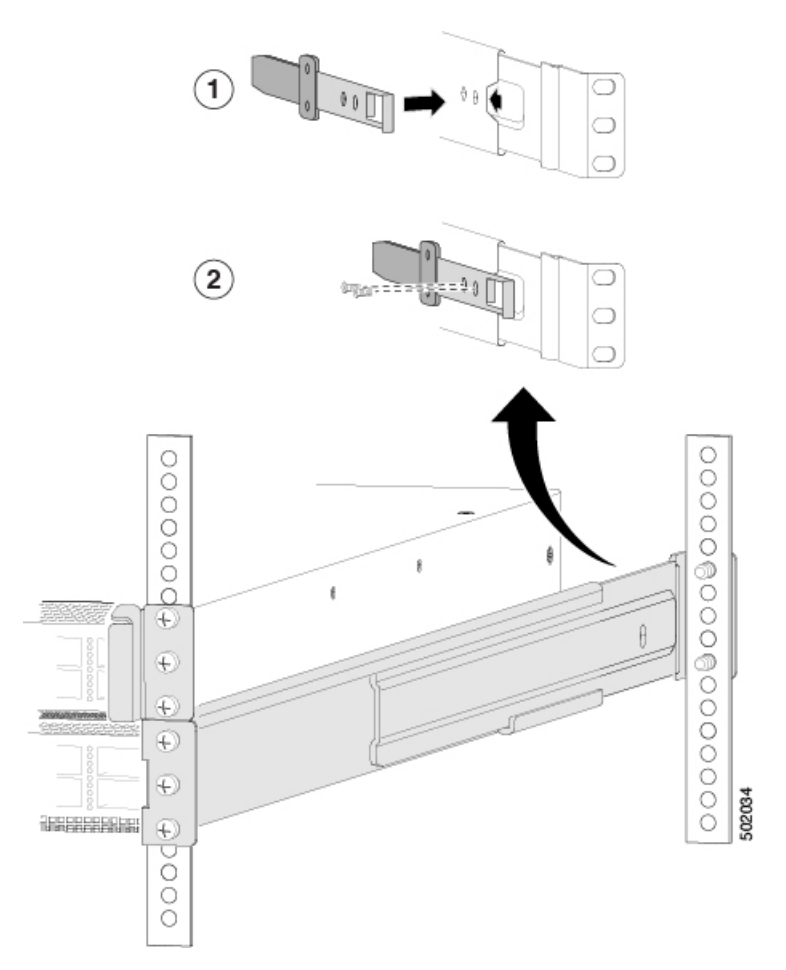

The VLAN functions are as follows:

- The service VLAN provides communications between the Cisco Nexus 1000VE VSE and Cisco VSG. All the Cisco VSG data interfaces are part of the service VLAN and the VSE uses this VLAN for its interaction with Cisco VSG.
- The management VLAN connects the management platforms such as the VMware vCenter, the Cisco PNSC, the Cisco Nexus 1000VE VSM, and the managed Cisco VSGs. The Cisco VSG management vNIC is part of the management VLAN.
- The HA VLAN provides the heartbeat mechanism and identifies the active and standby relationship between the Cisco VSGs. The Cisco VSG vNICs are part of the HA VLAN.

You can allocate one or more VM data VLANs for VM-to-VM communications. In a typical multitenant environment, the management VLAN is shared among all the tenants and the service VLAN, HA VLAN, and the VM data. VLANs are allocated on a per-tenant basis. However, when VLAN resources become scarce, you might decide to use a single VLAN for service and HA functions.

# <span id="page-12-0"></span>**Information About the Cisco PNSC**

The Cisco PNSC virtual appliance is based on Red Hat Enterprise Linux (RHEL), which provides centralized device and security policy management of the Cisco VSG for the Cisco Nexus 1000VE Series switch. Designed for multitenant operation, the Cisco PNSC provides seamless, scalable, and automation-centric management for virtual data center and cloud environments. With a web-based GUI, CLI, and XML APIs, the CiscoPNSC enables you to manage Cisco VSGs that are deployed throughout the data center from a centralized location.

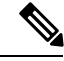

**Note**

Multitenancy is when a single instance of the software runs on a Software-as-a-Service (SaaS) server, serving multiple client organizations or tenants. In contrast, multi-instance architecture has separate software instances set up for different client organizations. With a multitenant architecture, a software application can virtually partition data and configurations so that each tenant works with a customized virtual application instance.

The Cisco PNSC is built on an information model-driven architecture, where each managed device is represented by its subcomponents.

## <span id="page-12-1"></span>**Cisco PNSC Key Benefits**

The Cisco PNSC provides the following key benefits:

- Rapid and scalable deployment with dynamic, template-driven policy management based on security profiles.
- Seamless operational management through XML APIs that enable integration with third-party management tools.
- Greater collaboration acrosssecurity and server administrators, while maintaining administrative separation and reducing administrative errors.

## <span id="page-12-2"></span>**Cisco PNSC Components**

The Cisco PNSC architecture includes the following components:

- A centralized repository for managing security policies (security templates) and object configurations that allow managed devices to be stateless.
- A centralized resource management function that manages pools of devices that are commissioned and pools of devices that are available for commissioning. This function simplifies large scale deployments as follows:
	- Devices can be preinstantiated and then configured on demand
	- Devices can be allocated and deallocated dynamically across commissioned and noncommissioned pools

• A distributed management-plane function that uses an embedded management agent on each device that allows for a scalable management framework.

## <span id="page-13-0"></span>**Cisco PNSC Architecture**

The Cisco PNSC architecture includes the components in the following figure:

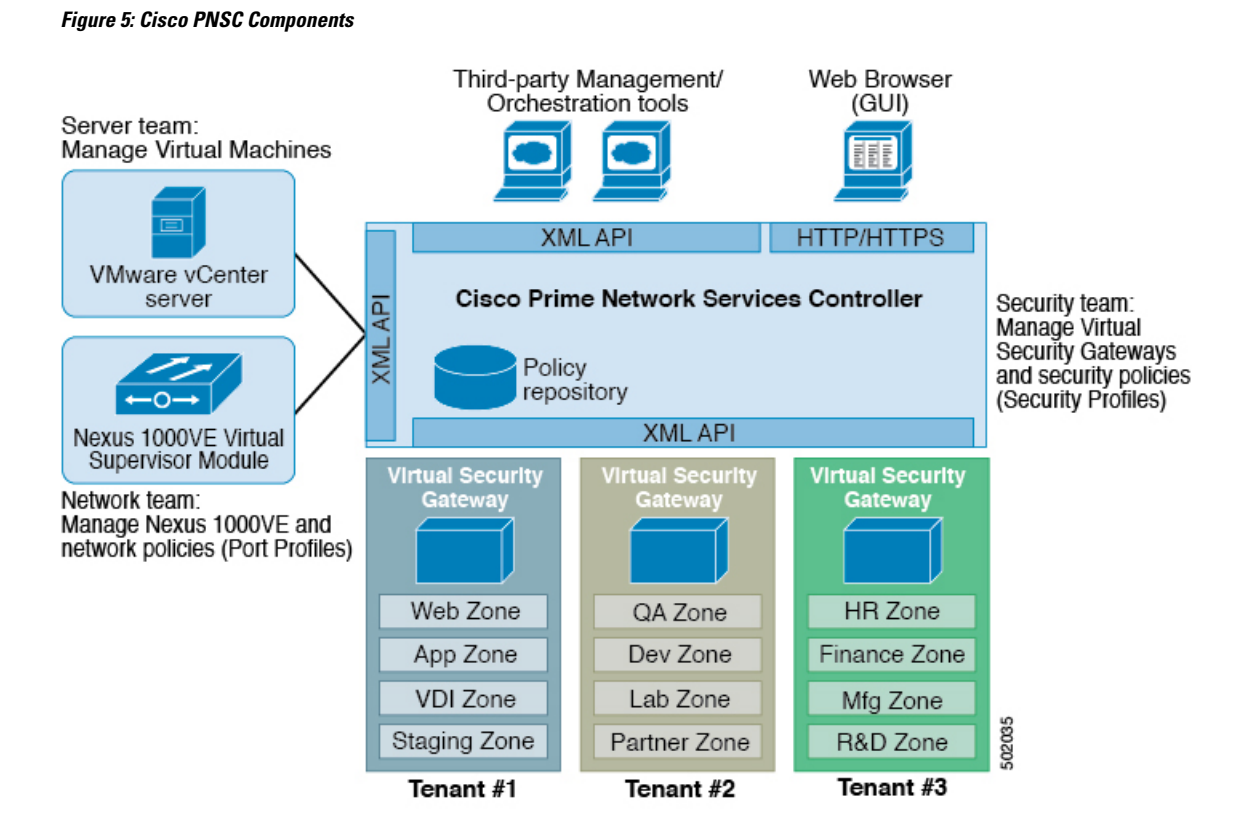

### <span id="page-13-2"></span><span id="page-13-1"></span>**Cisco PNSC Security**

The Cisco PNSC uses security profiles for tenant-centric template-based configuration of security policies. A security profile is a collection of security policies that are predefined and applied on an on-demand basis at the time of Virtual Machine (VM) instantiation. These profiles simplify authoring, deployment, and management of security policies in a dense multitenant environment, reduce administrative errors, and simplify audits.

## <span id="page-13-3"></span>**Cisco PNSC API**

The Cisco PNSC API allows you to coordinate with third-party provisioning tools for programmatic provisioning and management of Cisco VSGs. This feature allows you to simplify data center operational processes and reduce the cost of infrastructure management.

### **Cisco PNSC and Cisco VSG**

The Cisco PNSC operates with the Cisco Nexus 1000VE Series VSM to achieve the following scenarios:

Ш

- Security administrators who author and manage security profiles as well as manage Cisco VSG instances. Security profiles are referenced in Cisco Nexus 1000VE Series port profiles through the Cisco PNSC interface.
- Network administrators who author and manage port profiles as well as manage Cisco Nexus 1000VE Series switches. Port profiles are referenced in the vCenter through the Cisco Nexus 1000VE Series VSM interface.
- Server administrators who select the appropriate port profiles in the vCenter when instantiating a virtual machine.

## <span id="page-14-0"></span>**System Requirements**

For Cisco PNSC installation system requirement, see Installing Cisco Prime Network Services [Controller,](#page-48-4) on [page](#page-48-4) 43.

# <span id="page-14-1"></span>**Information About High Availability**

VMware high availability (HA) provides a base level of protection for a Cisco VSG VM by restarting it on another host in the HA cluster. With VMware HA, data is protected through a shared storage. The CiscoPNSC services can be restored in a few minutes. Transient data such as user sessions is not preserved in the service transfer. Existing users or service requests must be reauthenticated.

Requirements for supporting VMware HA in Cisco PNSC are as follows:

- At least two hosts per HA cluster
- VM and configuration files located on the shared storage and hosts are configured to access that shared storage

For additional details, see the VMware guides for HA and fault tolerance.

 $\mathbf I$ 

<span id="page-16-0"></span>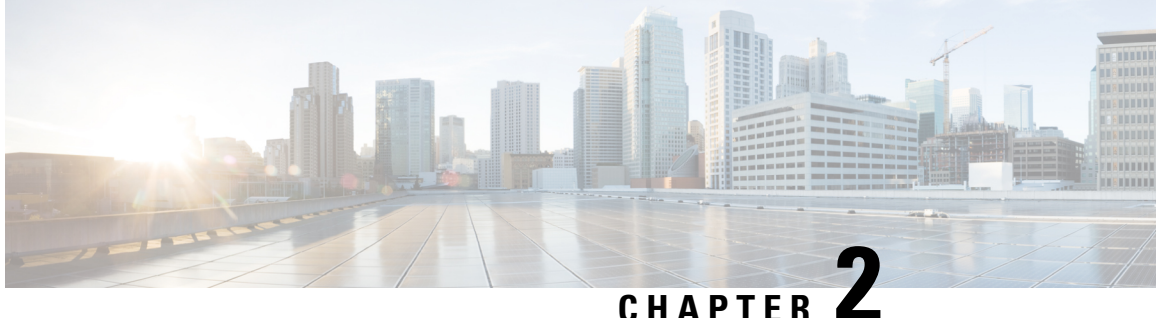

# **Installing the Cisco VSG and the Cisco Prime NSC-Quick Start**

This chapter contains the following sections:

- [Information](#page-16-1) About Installing the Cisco PNSC and the Cisco VSG, on page 11
- Task 1: Installing the Cisco PNSC from an OVA [Template,](#page-24-2) on page 19
- Task 2: On the Cisco PNSC, Setting Up [VM-Manager](#page-26-0) for vCenter Connectivity, on page 21
- Task 3: On the VSM, [Configuring](#page-26-2) the Cisco PNSC Policy Agent, on page 21
- Task 4: On the VSM, [Preparing](#page-28-0) Cisco VSG Port Profiles, on page 23
- Task 5: Installing the Cisco VSG from an OVA [Template,](#page-29-0) on page 24
- Task 6: On the Cisco VSG and Cisco PNSC, Verifying the NSC [Policy-Agent](#page-32-0) Status, on page 27
- Task 7: On the Cisco PNSC, [Configuring](#page-32-1) a Tenant and Security Profile, on page 27
- Task 8: On the Cisco PNSC, [Importing](#page-37-0) Service Image, on page 32
- Task 9: On the Cisco PNSC, Adding a [Compute](#page-38-0) Firewall, on page 33
- Task 10: On the Cisco PNSC, [Configuring](#page-40-0) a Permit-All Rule, on page 35
- Task 11: On the Cisco VSG, Verifying the [Permit-All](#page-41-0) Rule, on page 36
- Task 12: Enabling [Logging,](#page-41-1) on page 36
- Task 13: Enabling the Traffic VM Port-Profile for Firewall Protection and Verifying the [Communication](#page-42-1) [Between](#page-42-1) the VSM, VSE, and VSG, on page 37
- Task 14: Sending Traffic Flow and on the Cisco VSG [Verifying](#page-44-1) Statistics and Logs, on page 39

# <span id="page-16-2"></span><span id="page-16-1"></span>**Information About Installing the Cisco PNSC and the Cisco VSG**

This chapter describes how to install and set up a basic working configuration of the Cisco PNSC and Cisco VSG. The example in this chapter uses the OVF template method to install the OVA files of the software. The steps assume that the Cisco Nexus 1000VE Series switch is operational, and endpoint VMs are already installed.

## **Cisco VSG and Cisco PNSC Installation Planning Checklists**

Planning the arrangement and architecture of your network and equipment is essential for a successful operation of the Cisco PNSC and Cisco VSG.

## <span id="page-17-0"></span>**Basic Hardware and Software Requirements**

The following table lists the basic hardware and software requirements for Cisco VSG and Cisco PNSC installation.

The Cisco VSG software is available for download at <http://www.cisco.com/en/US/products/ps13095/index.html> and the Cisco PNSC software is available for download at [http://www.cisco.com/en/US/products/ps13213/](http://www.cisco.com/en/US/products/ps13213/index.html) [index.html.](http://www.cisco.com/en/US/products/ps13213/index.html)

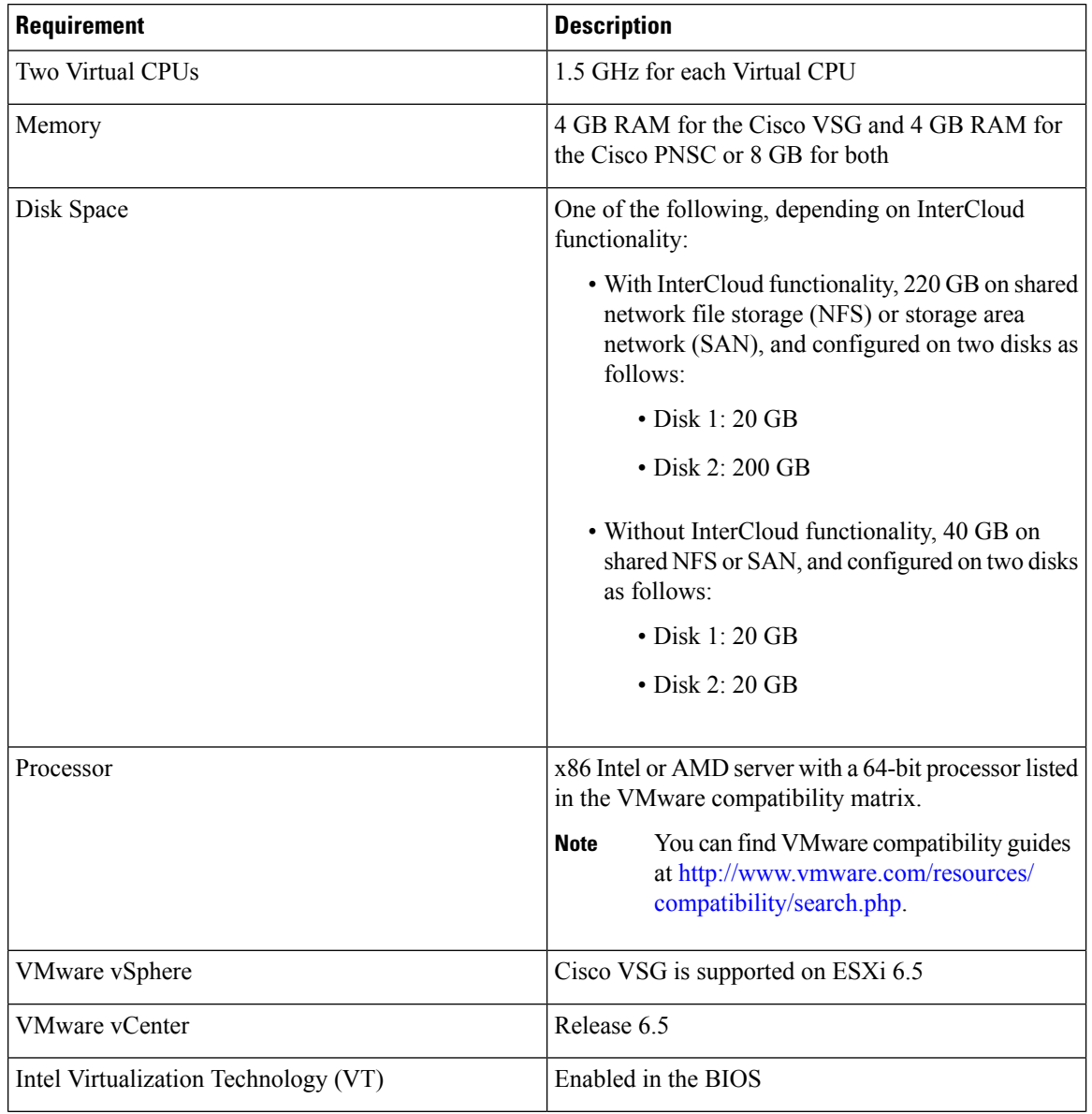

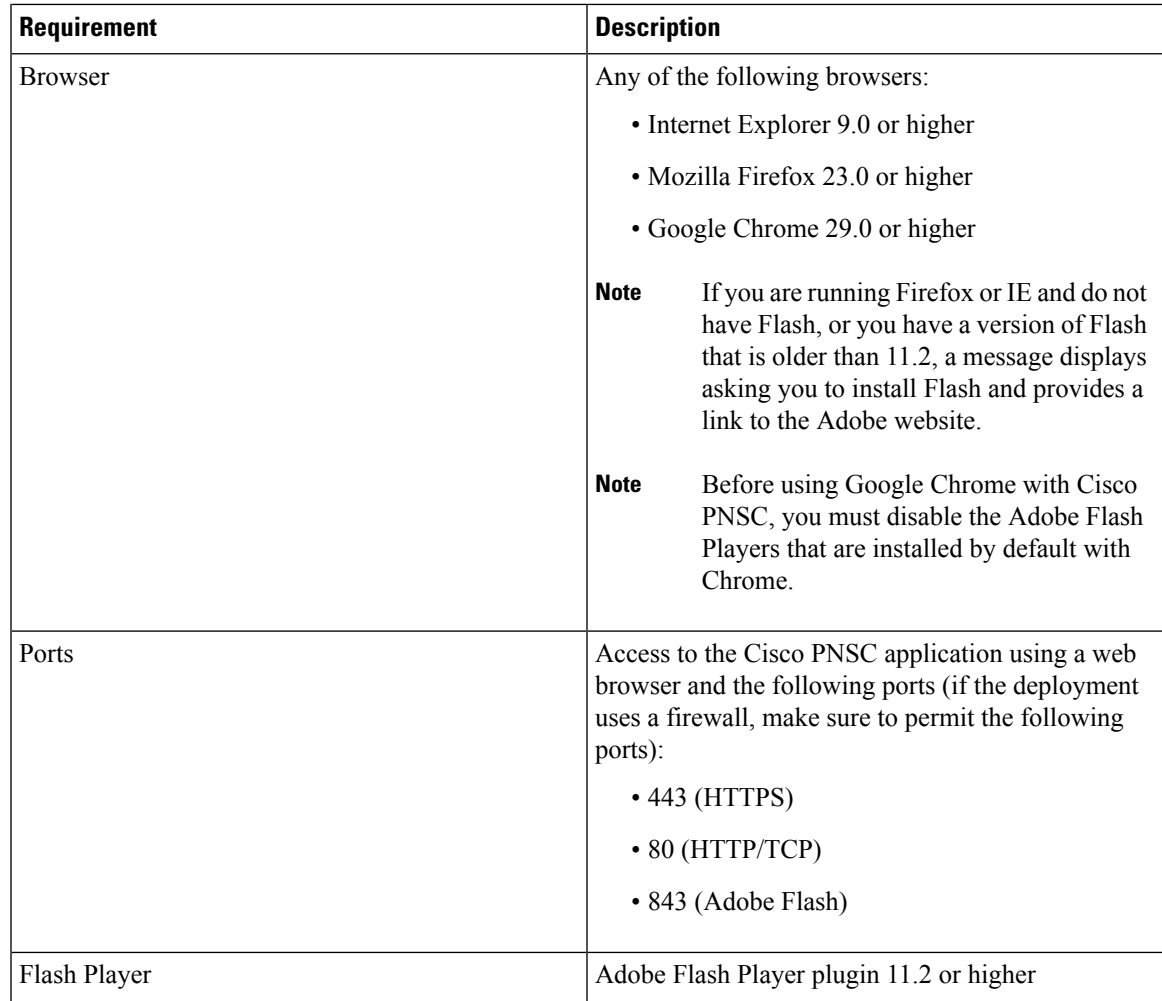

### <span id="page-18-0"></span>**License Requirements**

Cisco VSG license is integrated with the Nexus1000VE Multi-Hypervisor License. You need to install the Nexus1000VE Multi-Hypervisor License for Cisco VSG for VMware vSphere. The Cisco Nexus1000VE VSM is available in two modes: essential and advanced. VSG functionality is available only in the advanced mode. You need to install the Nexus1000VE Multi-Hypervisor License and change the VSM mode to advanced mode. When the Nexus1000VE Multi-Hypervisor License is installed, the license for Cisco VSG is automatically included.

The Nexus1000VE Multi-Hypervisor License is available in three different types:

- Default: The Nexus 1000VE switch may be configured in Essential or Advanced mode.
	- Essential Mode: Not Supported.
	- Advanced Mode: After upgrading the software, Nexus1000VE Multi-Hypervisor License is available with 1024 Socket Count and expires in 60 days.

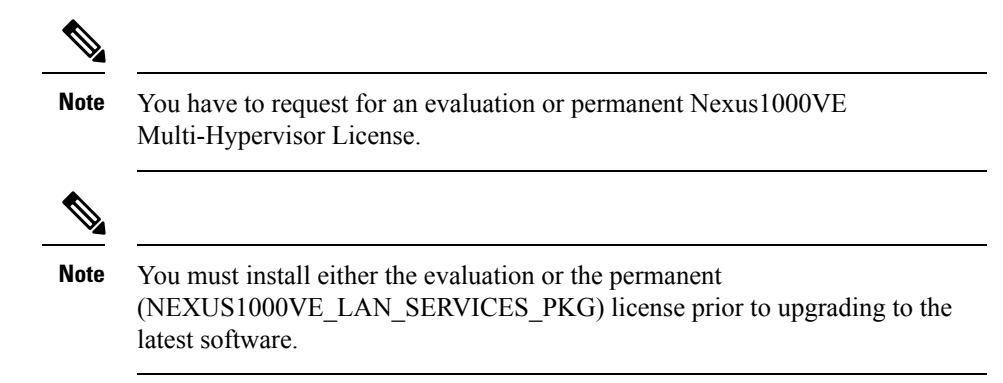

- Evaluation: The Nexus 1000VE solution should be in Advanced mode. After upgrading the software, Nexus1000VE Multi-Hypervisor License is available with1024 Socket Count and expires in 60 days.
- Permanent: The Nexus 1000VE switch should be in Advanced mode. After upgrading the software, Nexus1000VE Multi-Hypervisor License is available with 1024 Socket Count and expires in 60 days.

For more information about the Cisco Nexus 1000VE for VMware vSphere licenses, see the *Cisco Nexus 1000VE for VMware vSphere License Configuration Guide*.

### <span id="page-19-0"></span>**VLAN Configuration Requirements**

Follow these VLAN requirements to prepare the Cisco Nexus 1000VE Series switch for further installation processes:

- You must have two VLANs that are configured on the Cisco Nexus 1000VE Series switch uplink ports: the service VLAN and an HA VLAN (the VLAN does not need to be the system VLAN).
- You must have two port profiles that are configured on the Cisco Nexus 1000VE Series switch: one port profile for the service VLAN and one port profile for the HA VLAN (you will be configuring the Cisco VSG IPaddress on the Cisco VSG so that the Cisco Nexus 1000VE Series switch can communicate with it)

### <span id="page-19-1"></span>**Required Cisco PNSC and Cisco VSG Information**

The following information can be used later during the Cisco PNSC and Cisco VSG installation.

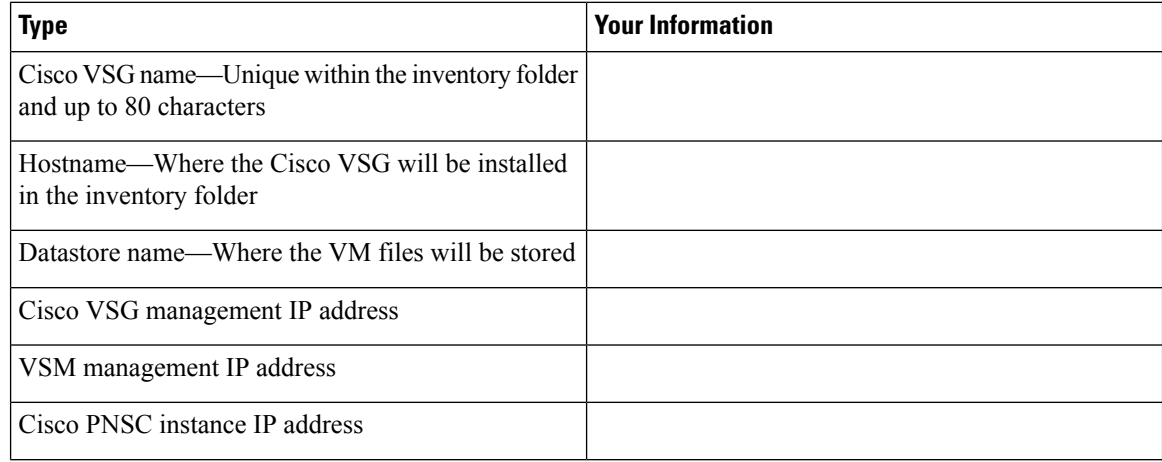

 $\mathbf l$ 

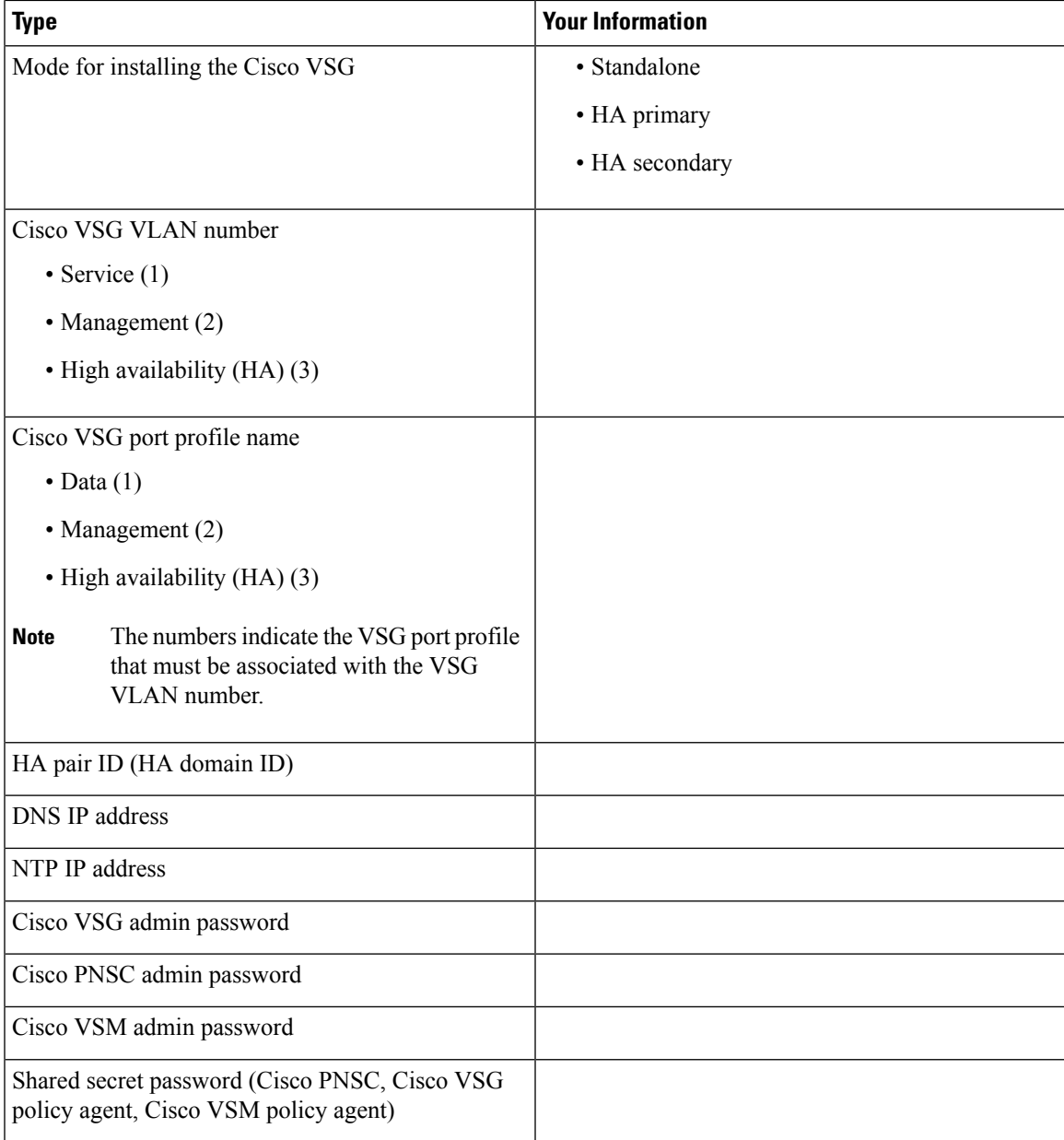

I

## <span id="page-21-0"></span>**Tasks and Prerequisites Checklist**

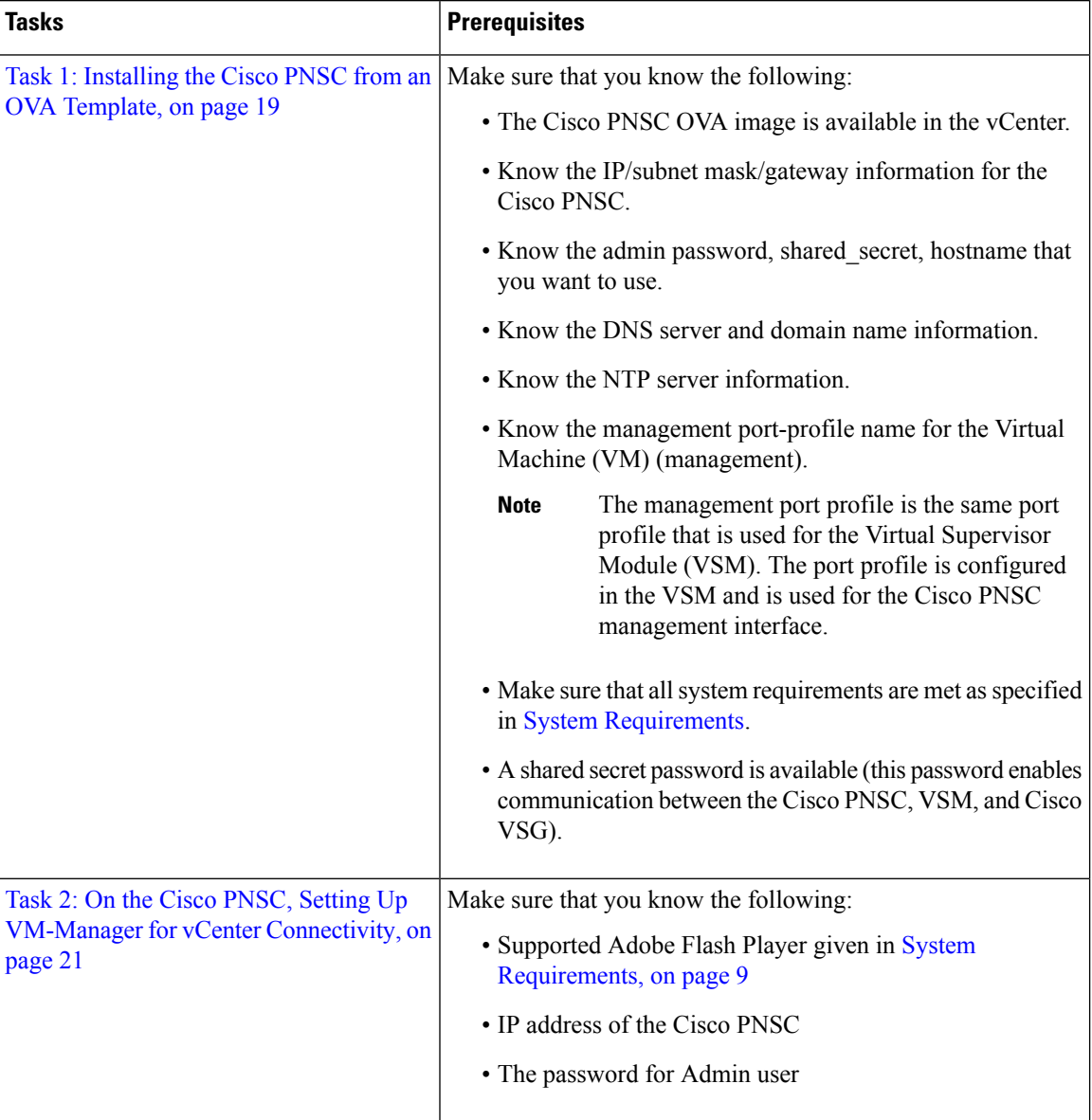

 $\mathbf I$ 

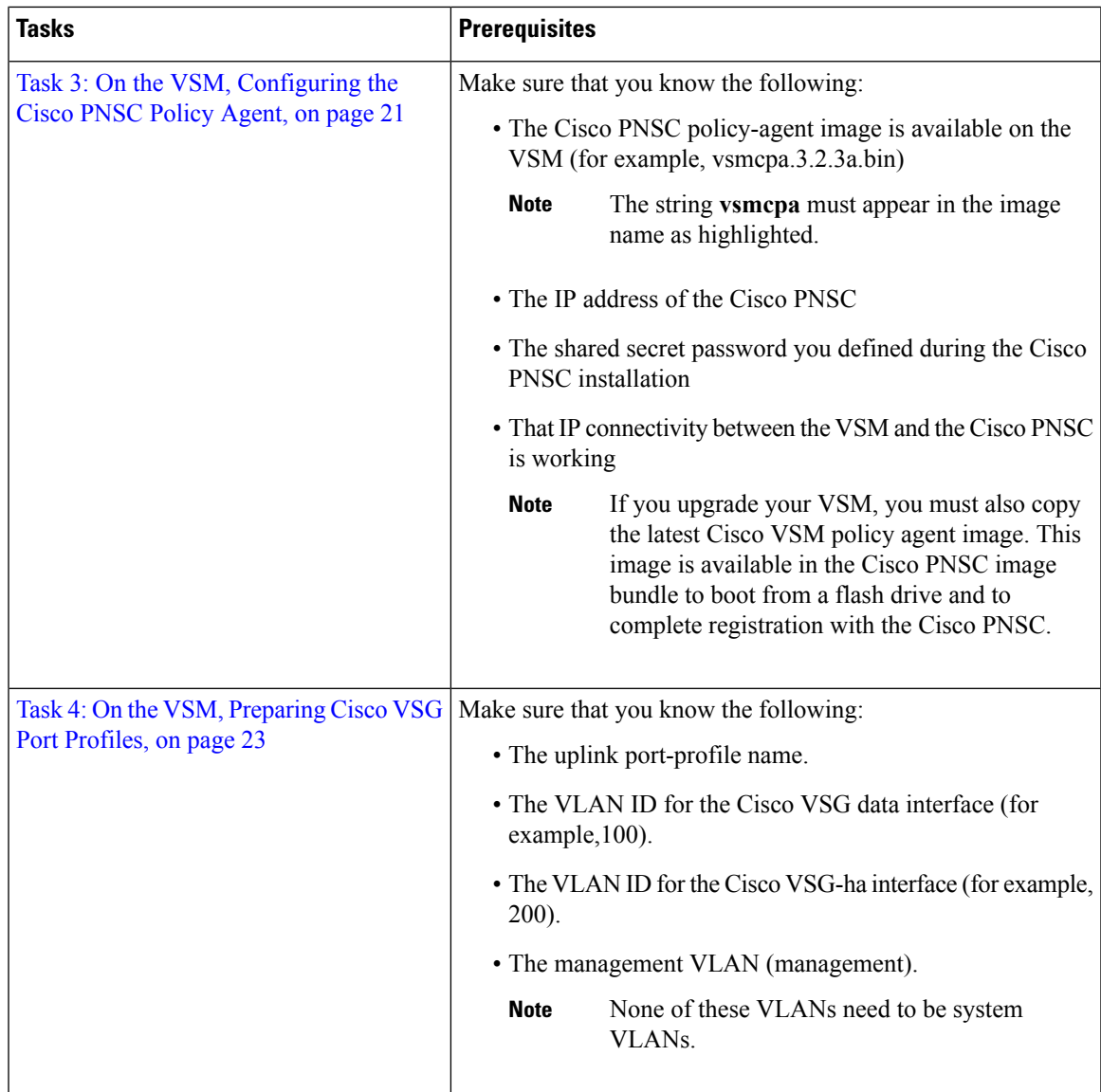

 $\mathbf I$ 

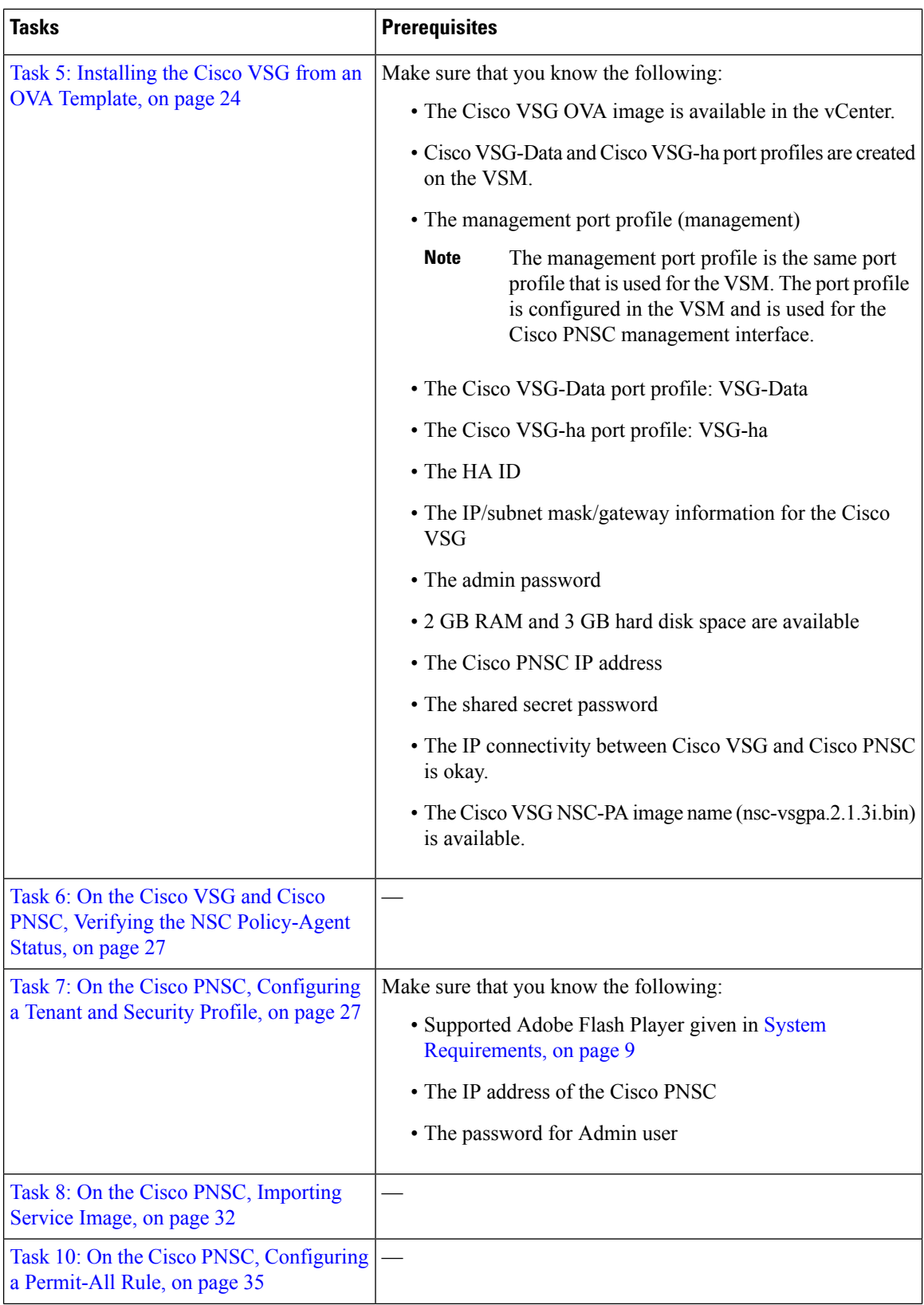

ı

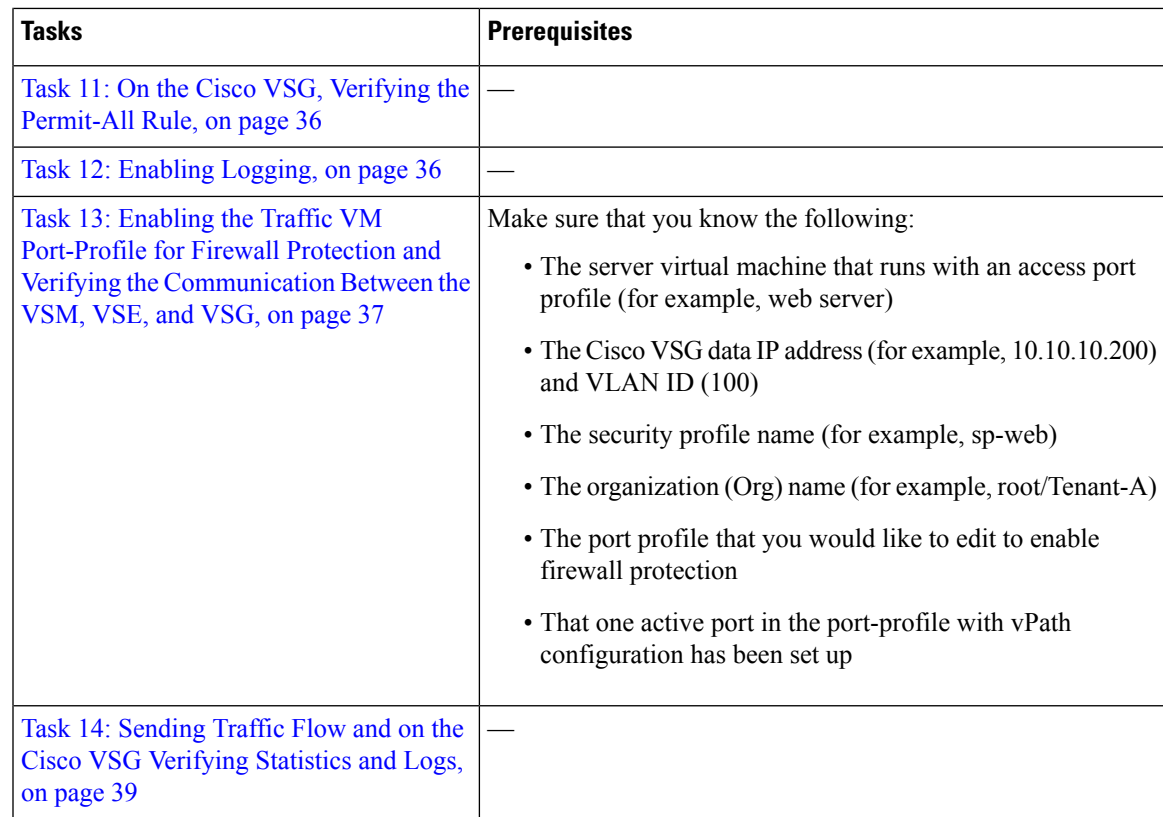

### <span id="page-24-1"></span><span id="page-24-0"></span>**Host Requirements**

- ESXi platform that runs VMware software release 6.5 with a minimum of 4 GB physical RAM for the Cisco VSG and 4 GB physical RAM for the Cisco PNSC.
- 1 processor
- Four Virtual CPUs with speed of 1.5 GHz for each virtual CPU

### <span id="page-24-2"></span>**Obtaining the Cisco PNSC and the Cisco VSG Software**

The Cisco VSG software is available for download at the following URL:

<http://www.cisco.com/en/US/products/ps13095/index.html>

The Cisco PNSC software is available for download at the following URL:

<http://www.cisco.com/en/US/products/ps13213/index.html>

# **Task 1: Installing the Cisco PNSC from an OVA Template**

### **Before you begin**

Know the following:

• The Cisco PNSC OVA image is available in the vCenter.

- Know the IP/subnet mask/gateway information for the Cisco PNSC.
- Know the admin password, shared\_secret, hostname that you want to use.
- Know the DNS server and domain name information.
- Know the NTP server information.
- Know the management port-profile name for the Virtual Machine (VM) (management).

The management port profile is the same port profile that is used for the Virtual Supervisor Module (VSM). The port profile is configured in the VSM and is used for the Cisco PNSC management interface. **Note**

- Make sure that all system requirements are met as specified in System [Requirements.](r_System_Requirements.xml)
- A shared secret password is available (this password enables communication between the Cisco PNSC, VSM, and Cisco VSG).
- **Step 1** Use the VMware vSphere Client to log into the vCenter server.
- **Step 2** Choose the host on which to deploy the Cisco PNSC VM.
- **Step 3** From the File menu, choose **Deploy OVF Template**.
- **Step 4** In the **Source** window, choose the Cisco PNSC OVA, then click **Next**.
- **Step 5** In the **OVF Template Details** window, review the details of the Cisco PNSC template, and then click **Next**.
- **Step 6** In the **End User License Agreement** window, click **Accept** after reviewing the End User License Agreement, and then click **Next**.
- **Step 7** In the **Name and Location** window, provide the required information, and then click **Next**.

The name can contain up to 80 characters and must be unique within the inventory folder.

- **Step 8** In the **Deployment Configuration** window, choose **Installer** from the Configuration drop-down list, then click **Next**.
- **Step 9** In the **Datastore** window, select the data store for the VM, and then click **Next**.

The storage can be local or shared remote such as the network file storage (NFS) or the storage area network (SAN). If only one storage location is available for an ESXi host, this window does not display and you are assigned to the one that is available. **Note**

**Step 10** In the **Disk Format** window, click either **Thin provisioned format** or **Thick provisioned format** to store the VM vdisks, and then click **Next**.

The default is thick provisioned. If you do not want to allocate the storage immediately, use thin provisioned.

- **Step 11** In the **Network Mapping** window, select the management network port group for the VM, then click **Next**.
- **Step 12** In the **Properties** window, provide the required information, address any errors described in the red text messages below the selection box, and then click **Next**. If needed, you can enter placeholder information as long as your entry meets the field requirements.
	- **Note** You can safely ignore the Cisco PNSC Restore fields.

Ш

**Note** For choosing the shared secret password, see the *Shared Secret Password Criteria*.

- **Step 13** In the **Ready to Complete** window, review the deployment settings information, and then click **Finish**.
	- Any discrepancies can cause VM booting issues. Carefully review the IP address, subnet mask, gateway, and DNS and NTP IP address information. **Caution**

A progress indicator shows the task progress until Cisco PNSC is deployed.

- **Step 14** After Cisco PNSC is successfully deployed, click **Close**.
- <span id="page-26-0"></span>**Step 15** Power on the Cisco VSG VM.

# **Task 2: On the Cisco PNSC, Setting Up VM-Manager for vCenter Connectivity**

Perform the following tasks in the same order as listed below to set up the VM-manager for vCenter connectivity:

- Downloading the vCenter Extension File from the Cisco PNSC
- Registering the vCenter Extension Plugin in the vCenter
- Registering and [Configuring](#page-26-1) the vCenter in VM Manager in the Cisco PNSC, on page 21

## <span id="page-26-1"></span>**Registering and Configuring the vCenter in VM Manager in the Cisco PNSC**

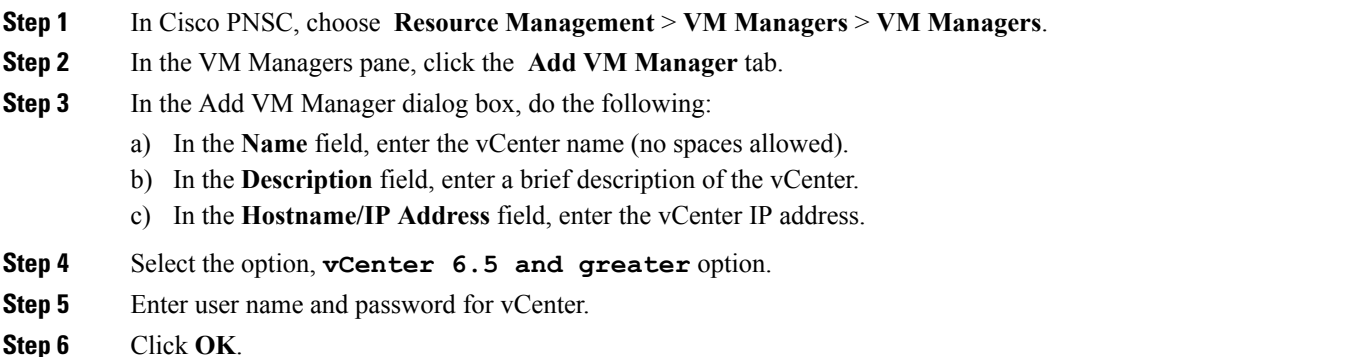

# <span id="page-26-2"></span>**Task 3: On the VSM, Configuring the Cisco PNSC Policy Agent**

After installing the Cisco PNSC, you must register the VSM with the Cisco PNSC policy.

#### **Before you begin**

Make sure that you know the following:

• The Cisco PNSC policy-agent image is available on the VSM (for example, vsmcpa.3.2.3a.bin)

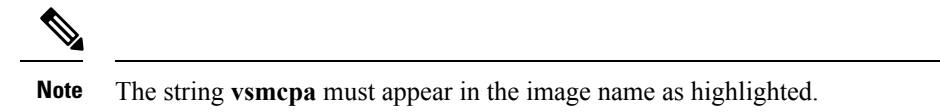

- The IP address of the Cisco PNSC
- The shared secret password you defined during the Cisco PNSC installation
- That IP connectivity between the VSM and the Cisco PNSC is working

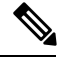

If you upgrade your VSM, you must also copy the latest Cisco VSM policy agent image. This image is available in the Cisco PNSC image bundle to boot from a flash drive and to complete registration with the Cisco PNSC. **Note**

**Step 1** On the VSM, enter the following commands:

```
vsm# configure terminal
vsm(config)# nsc-policy-agent
vsm(config-nsc-policy-agent)# registration-ip 10.193.75.95
vsm(config-nsc-policy-agent)# shared-secret Example_Secret123
vsm(config-nsc-policy-agent)# policy-agent-image vsmcpa.3.2.3a.bin
vsm(config-nsc-policy-agent)# exit
vsm(config)# copy running-config startup-config
vsm(config)# exit
```
**Note** Use PNSC IP address for the **registration-ip** command.

**Step 2** Check the status of the NSC policy agent configuration to verify that you have installed the Cisco PNSC correctly and it is reachable by entering the **show nsc-pa status** command. This example shows that the Cisco PNSC is reachable and the installation is correct:

```
vsm# show nsc-pa status
NSC Policy-Agent status is - Installed Successfully. Version 3.4(2)-vsm
vsm
```
The VSM is now registered with the Cisco PNSC.

#### **Example**

This example shows that the Cisco PNSC is unreachable or an incorrect IP is configured:

```
vsm# show nsc-pa status
NSC Policy-Agent status is - Installation Failure
PNSC not reachable.
vsm#
```
Ш

This example shows that the NSC policy-agent is not configured or installed:

```
vsm# show nsc-pa status
NSC Policy-Agent status is - Not Installed
```
# <span id="page-28-0"></span>**Task 4: On the VSM, Preparing Cisco VSG Port Profiles**

To prepare Cisco VSG port profiles, you must create the VLANs and use the VLANs in the Cisco VSG data port profile and the Cisco VSG-ha port profile.

#### **Before you begin**

Make sure that you know the following:

- The uplink port-profile name.
- The VLAN ID for the Cisco VSG data interface (for example,100).
- The VLAN ID for the Cisco VSG-ha interface (for example, 200).
- The management VLAN (management).

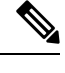

**Note** None of these VLANs need to be system VLANs.

**Step 1** On the VSM, create the VLANs by first entering global configuration mode using the following command: vsm# **configure**

**Step 2** Enter the following configuration commands:

```
vsm(config)# vlan 100
vsm(config-vlan)# no shutdown
vsm(config-vlan)# exit
vsm(config)# vlan 200
vsm(config-vlan)# no shutdown
vsm(config-vlan)# exit
vsm(config)# exit
vsm# configure
vsm(config)# copy running-config startup-config
vsm(config)# exit
```
- **Step 3** Press **Ctrl-Z** to exit.
- **Step 4** Create a Cisco VSG data port profile and a Cisco VSG-ha port profile by first enabling the Cisco VSG data port-profile configuration mode. Use the **configure** command to enter global configuration mode.

vsm# **configure**

**Step 5** Enter the following configuration commands:

```
vsm(config)# port-profile VSG-Data
vsm(config-port-prof)# vmware port-group
vsm(config-port-prof)# switchport mode access
vsm(config-port-prof)# switchport access vlan 100
vsm(config-port-prof)# no shutdown
```

```
vsm(config-port-prof)# state enabled
            vsm(config-port-prof)# exit
            vsm(config)#
            vsm(config)# copy running-config startup-config
            vsm(config)# exit
Step 6 Press Ctrl-Z to end the session.
Step 7 Enable the Cisco VSG-ha port profile configuration mode.
            vsm# configure
Step 8 Enter the following configuration commands:
            vsm(config)# port-profile VSG-HA
            vsm(config-port-prof)# vmware port-group
            vsm(config-port-prof)# switchport mode access
            vsm(config-port-prof)# switchport access vlan 200
            vsm(config-port-prof)# no shutdown
            vsm(config-port-prof)# state enabled
            vsm(config-port-prof)# exit
            vsm(config)# copy running-config startup-config
            vsm(config)# exit
Step 9 Add the VLANs created for the Cisco VSG data and Cisco VSG-ha interfaces as part of the allowed VLANs into the
            uplink port profile. Use the configure command to enter global configuration mode.
            vsm# configure
```
**Step 10** Enter the following configuration commands:

```
vsm(config)# port-profile type ethernet outside_trunk_port
vsm(config-port-prof)# switchport mode trunk
vsm(config-port-prof)# switchport trunk allowed vlan add 100,200
vsm(config-port-prof)# no shutdown
vsm(config-port-prof)# state enabled
vsm(config-port-prof)# vmware port-group
```
<span id="page-29-0"></span>**Step 11** Press **Ctrl-Z** to end the session.

# **Task 5: Installing the Cisco VSG from an OVA Template**

#### **Before you begin**

Make sure that you know the following:

- The Cisco VSG OVA image is available in the vCenter.
- Cisco VSG-Data and Cisco VSG-ha port profiles are created on the VSM.
- The management port profile (management)

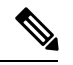

The management port profile is the same port profile that is used for the VSM. The port profile is configured in the VSM and is used for the Cisco PNSC management interface. **Note**

- The Cisco VSG-Data port profile: VSG-Data
- The Cisco VSG-ha port profile: VSG-ha
- The HA ID
- The IP/subnet mask/gateway information for the Cisco VSG
- The admin password
- 2 GB RAM and 3 GB hard disk space are available
- The Cisco PNSC IP address
- The shared secret password
- The IP connectivity between Cisco VSG and Cisco PNSC is okay.
- The Cisco VSG NSC-PA image name (nsc-vsgpa.2.1.3i.bin) is available.
- **Step 1** Choose the host on which to deploy the Cisco VSG VM.
- **Step 2** Choose **File** > **Deploy OVF Template**.
- **Step 3** In the **Deploy OVF Template—Source** window, browse to the path to the Cisco VSG OVA file, and then click **Next**.
- **Step 4** In the **Deploy OVF Template—OVF Template Details** window, review the product information including the size of the file and the VM disk, and then click **Next**.
- **Step 5** In the **Deploy OVF Template—End User License Agreement** window, click **Accept** after reviewing the end user license agreement and then click **Next**.
- **Step 6** In the **Deploy OVF Template—Name and Location** window, do the following:
	- a) In the **Name** field, enter a name for the Cisco VSG that is unique within the inventory folder and has up to 80 characters.
	- b) In the **Inventory Location** pane, choose the location that you would like to use for hosting the Cisco VSG.
	- c) Click **Next**.
- **Step 7** In the **Deploy OVF Template—Deployment Configuration** window, from the **Configuration**drop-down list, choose **Deploy medium VSG**, and then click **Next**.

**Step 8** In the **Deploy OVF Template—Datastore** window, choose the data store for the VM and click **Next**.

The storage can be local or shared remote such as the network file storage (NFS) or the storage area network (SAN).

- If only one storage location is available for an ESXi host, this window does not display and you are assigned to the one that is available. **Note**
- **Step 9** In the **Deploy OVF Template—Disk Format** window, do the following:
	- a) Click either **Thin provisioned format** or **Thick provisioned format** to store the VM vdisks. The default isthick provisioned. If you do not want to allocate the storage immediately, use thin provisioned. Ignore the red text in the window.
	- b) Click **Next**.
- **Step 10** In the **Deploy OVF Template—Network Mapping** window, do the following:
	- a) Choose **VSG Data** for the data interface port profile.
	- b) Choose **Management** for the management interface port profile.
- c) Choose **VSG-ha** for the HA interface port profile .
- d) Click **Next**.
- In this example, for Cisco VSG-Data and Cisco VSG-ha port profiles created in the previous task, the management port profile is used for management connectivity and is the same as in the VSM and Cisco PNSC. **Note**

#### **Step 11** In the **Deploy OVF Template—Properties** window, do the following:

- a) In the **OvfDeployment** field, select **ovf** to continue the configuration. Select **ignore** for manual configuration.
- b) From the **HARole** drop-down list, choose HA role.
- c) In the **HAid** field, enter the high-availability identification number for a Cisco VSG pair (value from 1 through 4095).
- d) In the **Password** field, enter a password that contains at least one uppercase letter, one lowercase letter, and one number.
- e) In the **ManagementIpV4** field, enter the IP address for the Cisco VSG.
- f) In the **ManagementIpV4 Subnet** field, enter the subnet mask.
- g) In the **Gateway** field, enter the gateway name.
- h) In the **VnmcIpV4** field, enter the IP address of the Cisco PNSC.
- i) In the **SharedSecret** field, enter the shared secret password defined during the Cisco PNSC installation.
- j) Click **Next.**

**Note** For the shared secret password guidelines, see *Shared Secret Pasword* section.

- In the following step, make sure that red text messages do not appear before you click **Next**. If you do not want to enter valid information in the red-indicated fields, use null values to fill those fields. If those fields are left empty or filled with invalid null values, the application does not power on. Ignore the Cisco PNSC Restore fields. **Note**
- **Step 12** In the **Ready to Complete** window, review the deployment settings information .
	- Review the IP/mask/gateway information carefully because any discrepancies might cause the VM to have bootup issues. **Note**
- **Step 13** Click **Finish**. The **Deploying Nexus 1000VSG** dialog box opens.

The progress bar in the **Deploying Nexus 1000VSG** dialog box shows how much of the deployment task is completed before the Cisco PNSC is deployed.

- **Step 14** Wait and click **Close** after the progress indicator shows that the deployment is completed successfully.
- **Step 15** From your virtual machines, do one of the following:
	- a) Right click and choose **Edit Settings**.
	- b) Click the **Getting Started** tab from the menu bar and then click the link **Edit Virtual Machine Settings**.
- **Step 16** In the **Virtual Machine Properties** window, do the following:
	- a) From the **CPUs** drop-down list, choose the appropriate vCPU number.

For older version of ESXi hosts, you can directly select a number for the vCPUs.

b) From the **Number of Virtual Sockets** drop down list, choose the appropriate socket with cores.

For the latest version of ESXi hosts, you can directly select a number for the vCPUs.

Choosing 2 CPUs results in a higher performance.

**Step 17** Power on the Cisco VSG VM.

# <span id="page-32-0"></span>**Task 6: On the Cisco VSG and Cisco PNSC, Verifying the NSC Policy-Agent Status**

You can use the **show nsc-pa status** command to verify the NSC policy-agent status (which can indicate that you have installed the policy-agent successfully).

**Step 1** Log in to the Cisco VSG.

**Step 2** Check the status of NSC-PA configuration by entering the following command:

```
vsg# show nsc-pa status
NSC Policy-Agent status is - Installed Successfully. Version 2.1(3i)-vsg
vsg#
```
**Step 3** Log in to the Cisco PNSC.

- **Step 4** Choose **Resource Management** > **Resources** > **VSG**.
- <span id="page-32-1"></span>**Step 5** Confirm that the table in the Clients window contains the registered value in the **Oper Status** column for the Cisco VSG and VSM entries.

# **Task 7: On the Cisco PNSC, Configuring a Tenant and Security Profile**

This task includes the following subtasks:

- [Configuring](#page-33-0) a Tenant on the Cisco PNSC, on page 28
- [Configuring](#page-33-1) a Security Profile on the Cisco PNSC, on page 28

#### **Before you begin**

Make sure that you know the following:

- Supported Adobe Flash Player given in System [Requirements,](#page-14-0) on page 9
- The IP address of the Cisco PNSC
- The password for Admin user

**Step 1** In your browser, enter https://*server-ip-address* where *server-ip-address* is the Cisco PNSC IP address.

**Step 2** In the **Website Security Certificate** window, choose **Continue to this website**.

- **Step 3** In the Cisco PNSC login window, enter the username **admin** and the admin user password.
- **Step 4** In the Cisco PNSC main window, choose **Resource Management** > **Resources** to check the Cisco VSG and VSM registration in the Cisco PNSC.

#### **What to do next**

Go to [Configuring](#page-33-0) a Tenant on the Cisco PNSC, on page 28

## <span id="page-33-0"></span>**Configuring a Tenant on the Cisco PNSC**

Tenants are entities (businesses, agencies, institutions, and so on) whose data and processes are hosted on VMs on the virtual data center. To provide firewall security for each tenant, the tenant must first be configured in the Cisco PNSC.

- **Step 1** In the Cisco PNSC, choose **Tenant Management** > **root**.
- **Step 2** In the upper-right corner of the Tenant Management Root pane, click **Create Tenant**.

The tenant name can contain 1 to 32 alphanumeric characters including hyphen, underscore, dot, and colon. You cannot change this name after it is created. The newly created tenant is listed in the navigation pane under root.

#### **What to do next**

Go to [Configuring](#page-33-1) a Security Profile on the Cisco PNSC, on page 28

## <span id="page-33-1"></span>**Configuring a Security Profile on the Cisco PNSC**

You can configure a security profile on the Cisco PNSC.

- **Step 1** Choose **Policy Management** > **Service Profiles** > **root** > *tenant* > **Compute Firewall** > **Compute Security Profiles** where *tenant* is the required tenant.
- **Step 2** In the General tab, click **Add Compute Security Profile**.
- **Step 3** In the **Add Compute Security Profile** dialog box, enter a name and description for the security profile, and then click **OK**.

#### **What to do next**

Next, you need to add a compute firewall as described in Task 9: On the Cisco PNSC, Adding a [Compute](#page-38-0) [Firewall,](#page-38-0) on page 33. While adding a compute firewall, you either instantiate a VSG service device from an image or assign a VSG or VSG pool. To instantiate a VSG service device from an image, you first need to import the VSG service image as described in Task 8: On the Cisco PNSC, [Importing](#page-37-0) Service Image, on page [32.](#page-37-0)

## <span id="page-34-0"></span>**Configuring a Compute Firewall on the Cisco PNSC**

The compute firewall is a logical virtual entity that contains the device profile that you can bind (assign) to a Cisco VSG VM. The device policy in the device profile is then pushed from the Cisco PNSC to the Cisco VSG. Once this is complete, the compute firewall is in the applied configuration state on the Cisco PNSC.

#### **Step 1** From the Cisco PNSC, choose **Resource Management** > **Managed Resources> Tenant**.

**Figure 6: PNSC Resource Management, Managed Resources, Firewall Profiles Window**

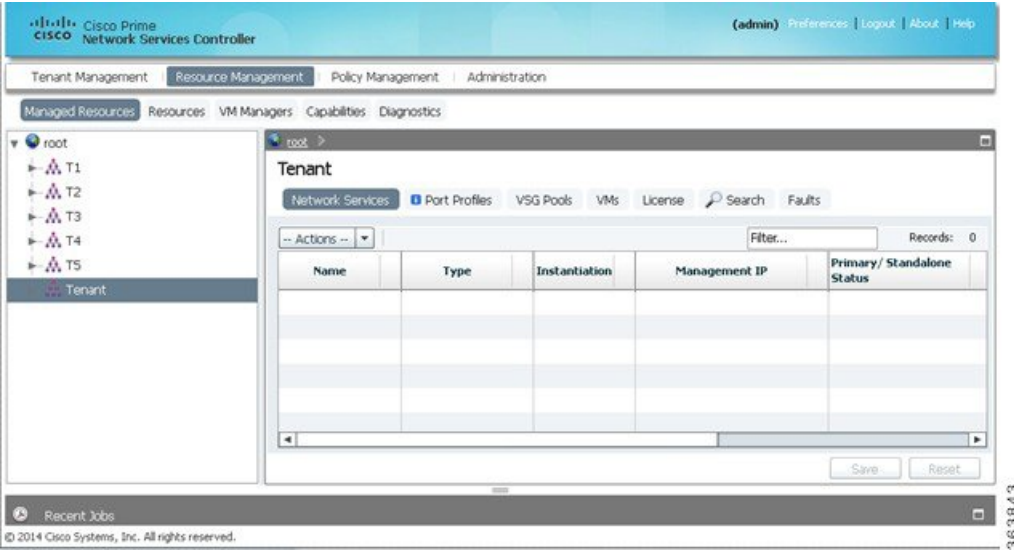

- **Step 2** On the right-pane on the Network Services Tab, click **Actions** drop-down list.
- **Step 3** From the drop-down list, choose **Add Compute Firewall**. The **Add Compute Firewall** dialog box opens.

**Figure 7: Add Compute Firewall - Compute Firewall Properties**

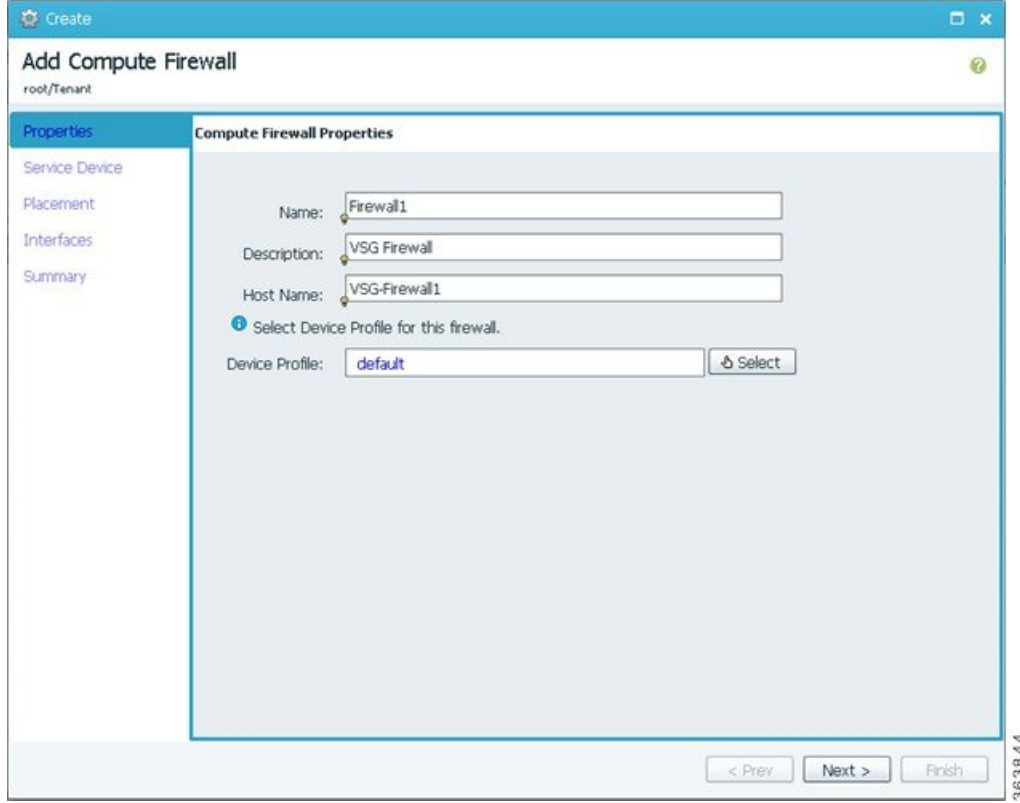

**Step 4** In the **Add Compute Firewall** dialog box, do the following:

- a) In the **Name** field, enter a name for the compute firewall.
- b) In the **Description** field, enter a brief description of the compute firewall.
- c) In the **Host Name** field, enter the name for your Cisco VSG.
- **Step 5** Click **Next**, the Select Service Device page opens.
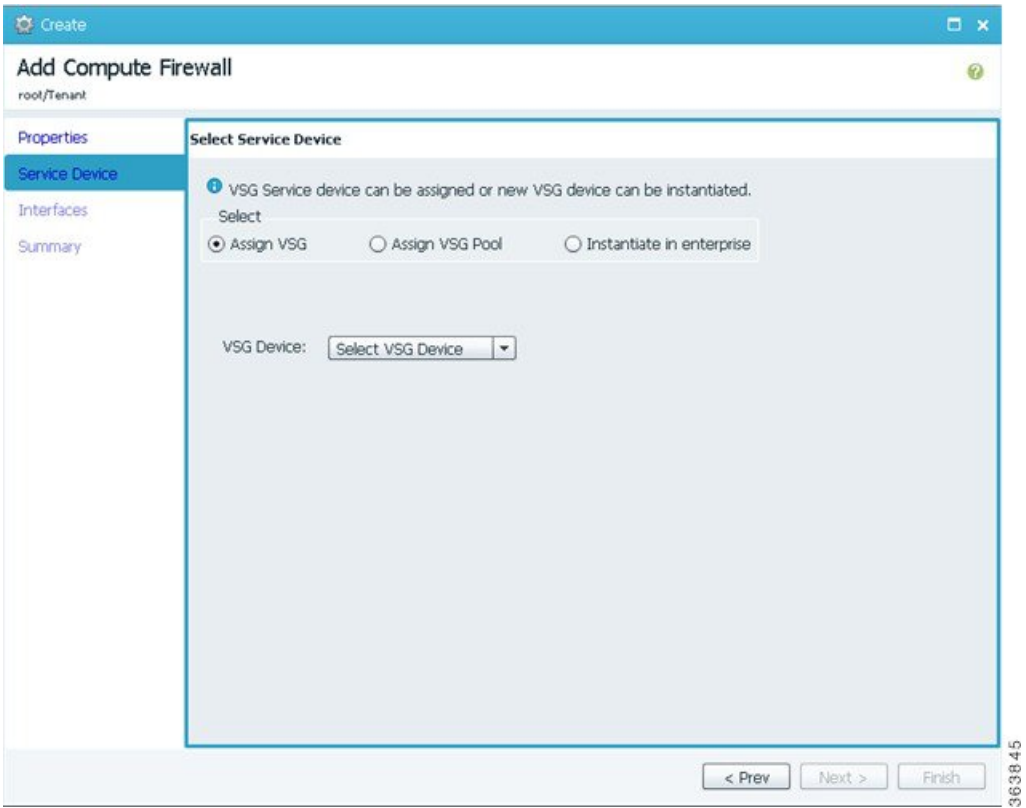

#### **Figure 8: Add Compute Firewall - Select Service Device**

- **Step 6** On **Select Service Device** page, choose **Assign VSG** option and select a VSG device from the **Select VSG Device** drop-down list.
- **Step 7** Click **Next**, the **Configure Data Interface** page opens.

**Figure 9: Add Compute Firewall - Configure Data Interface**

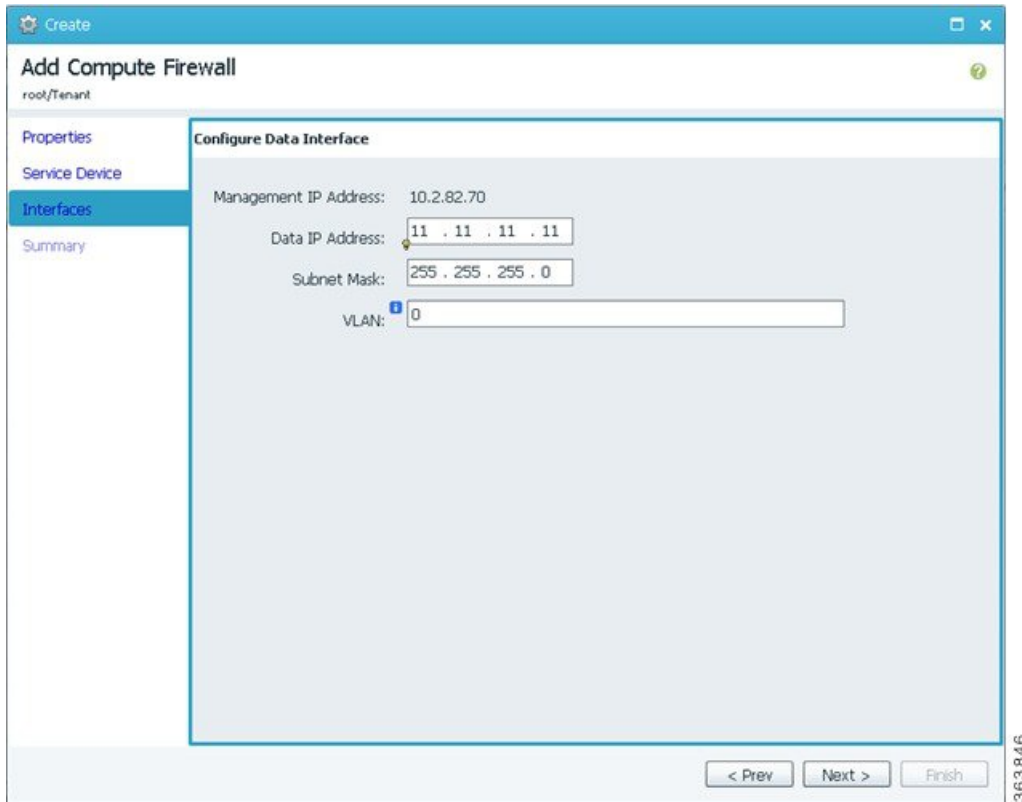

**Step 8** On the **Configure Data Interface** page, do the following: a) In the **Data IP Address** field, enter IP address for the data interface for the compute firewall. b) In the **Subnet Mask** field, enter subnet mask for the data interface for the compute firewall. **Step 9** Click **Next**, the **Summary** page opens. **Step 10** Verify the details you entered for configuring the compute firewall and click **Finish** to complete the firewall configuration.

The new **Compute Firewall** pane displays with the information that you provided.

# <span id="page-37-0"></span>**Task 8: On the Cisco PNSC, Importing Service Image**

This step is required to instantiate a VSG service device from an image in Task 9: On the Cisco PNSC, Adding a [Compute](#page-38-0) Firewall, on page 33. This step is not required for assigning a VSG or VSG pool option in [Task](#page-38-0) 9: On the Cisco PNSC, Adding a [Compute](#page-38-0) Firewall, on page 33.

- **Step 1** Log in to the Cisco PNSC.
- **Step 2** Choose **Resource Management** > **Resources** > **Images**.
- **Step 3** Click **Import Service Image**.
- **Step 4** In the Import Service Image dialog box, do the following:
- a) Enter a name and description for the image you are importing.
- b) In the **Type** field, select **VSG**.
- c) In the **Version** field, enter a version to assign to the image.
- d) In the **Protocol** field, choose a protocol.
- e) In the **Hostname / IP Address** field, enter the hostname or IP address of the remote host to which you downloaded the images.
- f) In the **User Name** field, enter the account username for the remote host.
- g) In the **Password** field, enter the account password for the remote host.
- h) In the **Remote File** field, enter the absolute path and filename of the service image, starting with a slash, such as /mnt/nexus-1000v.5.2.1.VSG2.2.2.ova.

## <span id="page-38-0"></span>**Task 9: On the Cisco PNSC, Adding a Compute Firewall**

You can add a compute firewall and assign it to a Cisco VSG, thereby placing the Cisco VSG in service. A wizard walks you through the configuration process, which includes assigning a Cisco VSG, assigning profiles, and configuring interfaces.

When you add a new compute firewall, the firewall data IP address can be the same as the data IP address of an existing compute firewall in Cisco PNSC as long as the firewalls have different organizational paths. That is, as long as the firewalls do not reside in the same organization, including parent and child organizations.

#### **Before you begin**

To place a Cisco VSG in service, at least one of the following must exist:

- To assign a Cisco VSG, an available Cisco VSG must be registered in Cisco PNSC. For more information, see Task 6: On the Cisco VSG and Cisco PNSC, Verifying the NSC [Policy-Agent](#page-32-0) Status, on page 27.
- To assign a Cisco VSG pool, a Cisco PNSC pool must have at least one available Cisco VSG.
- To instantiate a Cisco VSG service device, a VM service image must be imported and VM Manager must be configured in the Cisco PNSC. For more information on importing service images, see [Task](#page-37-0) 8: On the Cisco PNSC, [Importing](#page-37-0) Service Image, on page 32.

**Step 1** Log in to the Cisco PNSC.

- **Step 2** Choose **Resource Management** > **Managed Resources** > **root** > *tenant* > **Network Services**.
- **Step 3** From the **Actions** drop-down list, select **Add Compute Firewall**. The Add Compute Firewall Wizard opens.
- **Step 4** In the [Properties](#page-39-0) window, supply the information as described in the Properties Window, on page 34, and then click **Next**.
- **Step 5** In the Service Device window, select the required VSG service device as described in the Service Device [Window,](#page-39-1) on [page](#page-39-1) 34, and then click **Next**.
- **Step 6** (Instantiate option only) If you instantiate a VSG service device from an image, do one or both of the following in the Placement screen, then click **Next**:
	- Navigate to and choose the host or resource pool to use for the VSG instance.
- If you enabled high availability, either check the **Same as Primary** check box, or navigate to and choose the host or resource pool to use for the secondary VSG instance.
- **Step 7** In the Interfaces window, configure interfaces as follows, and then click **Next**:
	- If you assigned a VSG, enter the data IP address and subnet mask.
	- If you assigned a VSG pool, enter the data IP address and subnet mask.
	- If you instantiated a VSG service device without high availability, add management and data interfaces.
	- If you instantiated a VSG service device with high availability, add management, data, and HA interfaces.

For field-level help when configuring the interfaces, see the online help.

<span id="page-39-0"></span>**Step 8** In the Summary window, confirm that the information is correct, and then click **Finish**.

### **Properties Window**

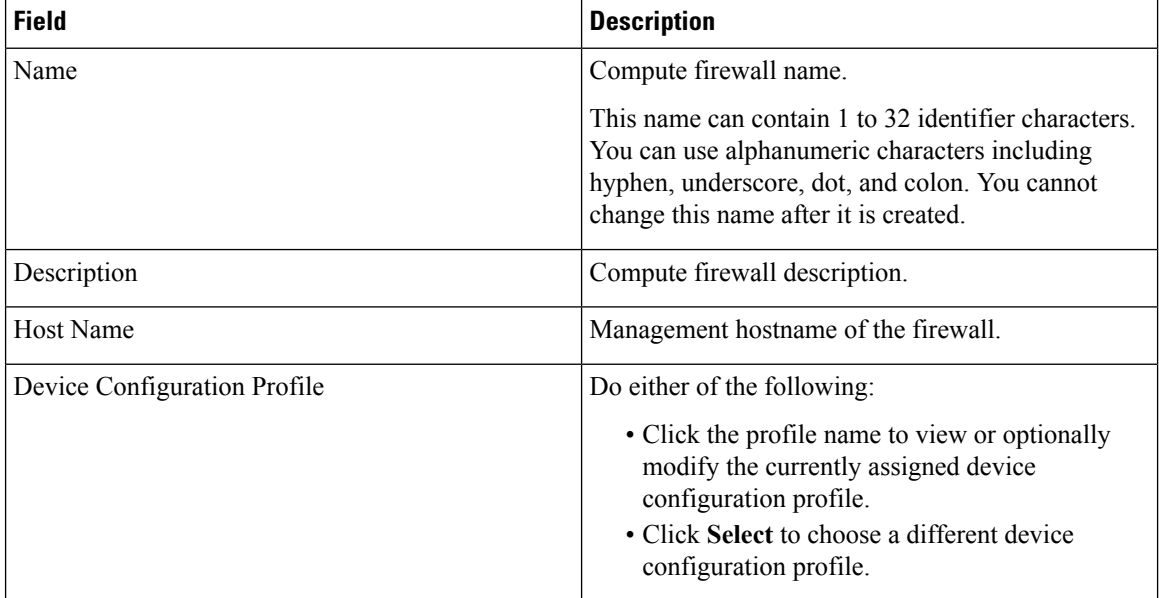

### <span id="page-39-1"></span>**Service Device Window**

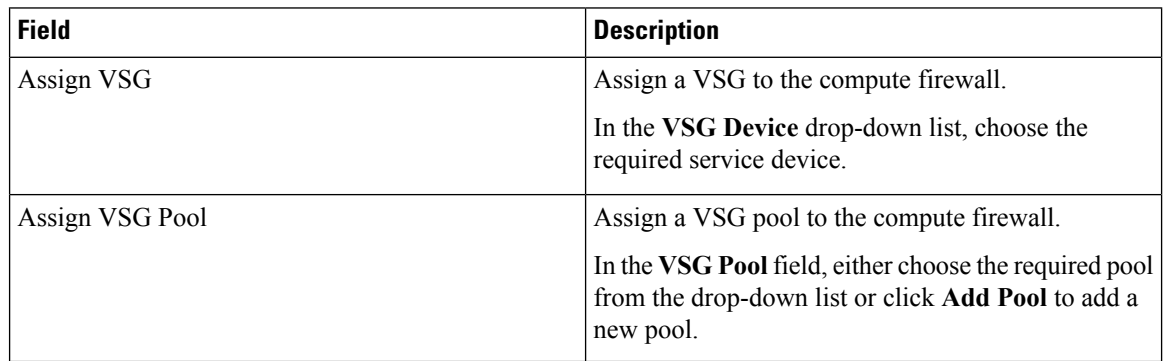

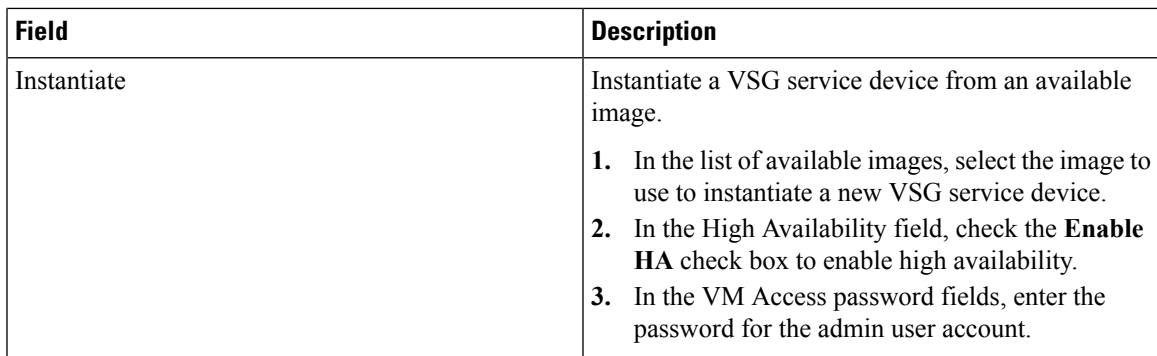

# **Task 10: On the Cisco PNSC, Configuring a Permit-All Rule**

You can configure a permit-all rule in the Cisco PNSC.

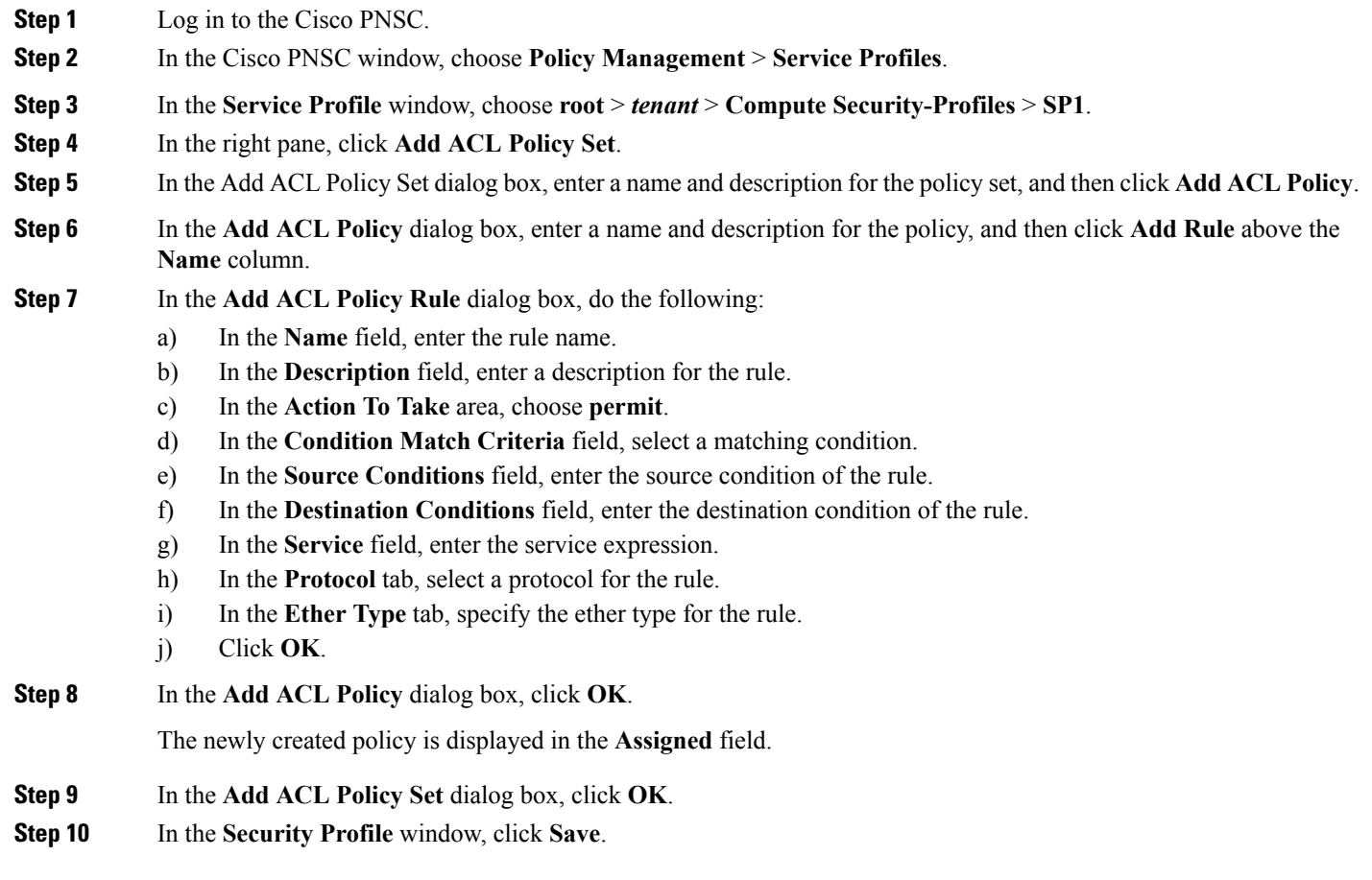

# **Task 11: On the Cisco VSG, Verifying the Permit-All Rule**

### **SUMMARY STEPS**

**1.** You can verify the rule presence in the Cisco VSG, by using the Cisco VSG CLI and the **show** commands.

### **DETAILED STEPS**

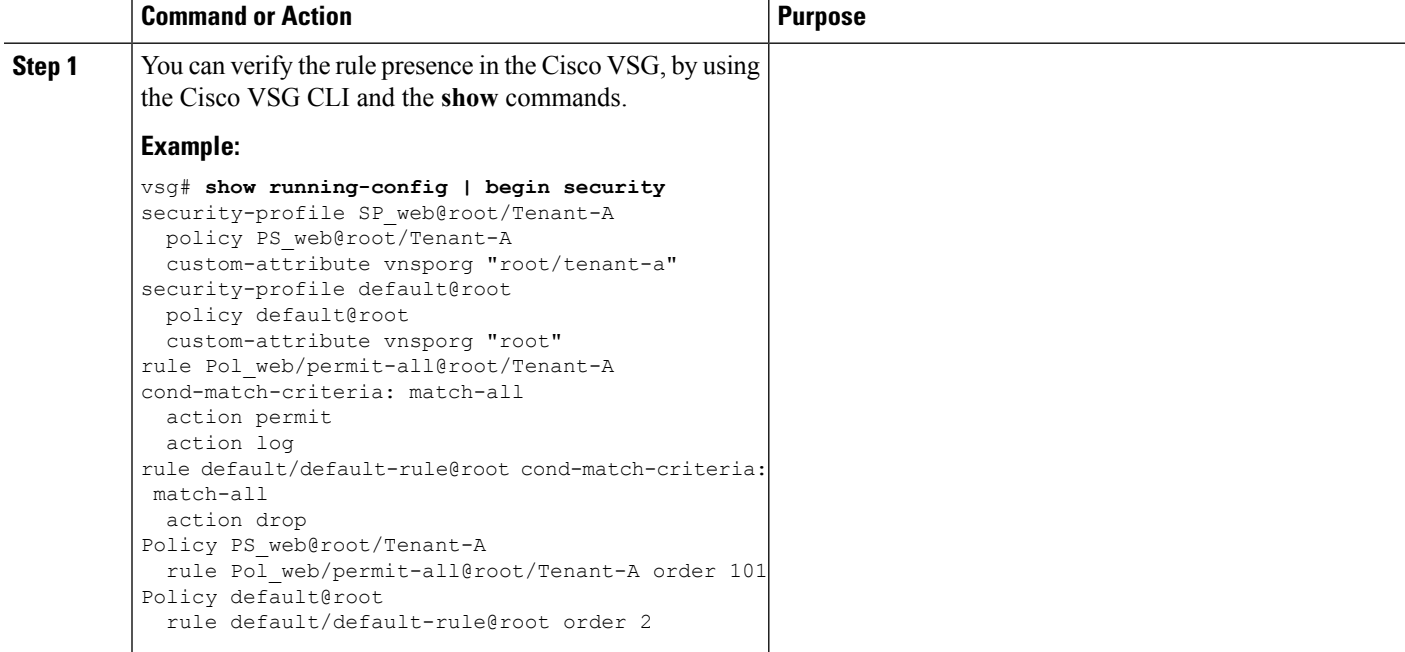

# <span id="page-41-0"></span>**Task 12: Enabling Logging**

To enable logging follow these procedures:

- Enabling [Policy-Engine](#page-41-0) Logging in a Monitor Session, on page 36
- Enabling Global [Policy-Engine](#page-42-0) Logging, on page 37

## **Enabling Policy-Engine Logging in a Monitor Session**

Configuring a syslog policy enables you to specify the level of syslog messages to log and where to log the messages.

- **Step 1** Log in to the Cisco PNSC.
- **Step 2** In the Cisco PNSC window, choose **Policy Management** > **Device Configurations** > **root** > **Policies** > **Syslog**.
- **Step 3** In the Syslog table, select **default**, then click **Edit**.
- **Step 4** In the **Edit Syslog** dialog box, click the **Servers** tab.
- **Step 5** In the Syslog Policy table, select the primary server type, then click **Edit**.
- **Step 6** In the **Edit** Syslog Client dialog box, provide the following information, then click OK in the open dialog boxes:
	- Hostname/IP Address—Enter the syslog server IP address or hostname.
	- Severity—Choose **information (6)**.
	- Admin State—Choose **enabled**.

### **What to do next**

Go to Enabling Global [Policy-Engine](#page-42-0) Logging, on page 37.

### <span id="page-42-0"></span>**Enabling Global Policy-Engine Logging**

Logging enables you to see what traffic is going through your monitored VM. This logging is helpful for verifying that you have a proper configuration and to help in troubleshooting.

- **Step 1** Log in to the Cisco PNSC.
- **Step 2** In the Cisco PNSC window, choose **Policy Management** > **Device Configurations** > **root** > **Device Profiles** > **default**. The **default** Device Profile window opens.
- **Step 3** In the Device Profiles pane, click the **Policies** tab.
- **Step 4** In the Policy Engine Logging area at the lower-right of the Policies tab, click **Enabled**, and then click **Save**.

# **Task 13: Enabling the Traffic VM Port-Profile for Firewall Protection and Verifying the Communication Between the VSM, VSE, and VSG**

Make sure that you know the following:

- The server virtual machine that runs with an access port profile (for example, web server)
- The Cisco VSG data IP address (for example, 10.10.10.200) and VLAN ID (100)
- The security profile name (for example, sp-web)
- The organization (Org) name (for example, root/Tenant-A)
- The port profile that you would like to edit to enable firewall protection
- That one active port in the port-profile with vPath configuration has been set up

This section includes the following topics:

Enabling Traffic VM [Port-Profile](#page-43-0) for Firewall Protection , on page 38 Verifying the VSM or VSE for Cisco VSG [Reachability,](#page-43-1) on page 38

Checking the VM Virtual Ethernet Port for Firewall [Protection,](#page-44-0) on page 39

### <span id="page-43-0"></span>**Enabling Traffic VM Port-Profile for Firewall Protection**

You can enable a traffic VM port profile for traffic protection.

Verify the traffic VM port profile before firewall protection.

Configuring vservice node in vsm that will be attached to port-profile pp-webserver.

```
vsm(config)# vservice node vsg1 type vsg
vsm(config-vservice-node)# ip address 11.11.11.11
vsm(config-vservice-node)# adjacency l3
vsm(config-vservice-node)# fail-mode close
vsm(config-vservice-node)# copy running-config startup-config
```
Enable firewall protection.

```
VSM(config)# port-profile pp-webserver
VSM(config-port-prof)# vservice node vsg1 profile SP_web
VSM(config-port-prof)# org root/Tenant-A
```
Verify the traffic VM port profile after firewall protection.

```
VSM(config)# port-profile type vethernet pp-webserver
 vmware port-group
 switchport mode access
 switchport access vlan 756
 org root/Tenant-A
  vservice node vsg1 profile SP_web
 no shutdown
 state enabled
```
#### **What to do next**

Go toVerifying the VSM or VSE for Cisco VSG [Reachability,](#page-43-1) on page 38.

### <span id="page-43-1"></span>**Verifying the VSM or VSE for Cisco VSG Reachability**

This example shows how to verify the communication between the VSE and the VSG:

```
vsm(config)# show vservice brief
--------------------------------------------------------------------------------
License Information
--------------------------------------------------------------------------------
Type In-Use-Lic-Count UnLicensed-Mod
asa 0
--------------------------------------------------------------------------------
Node Information
--------------------------------------------------------------------------------
ID Name Type IP-Address Mode State Module
2 VSG-L2-V vsg 10.1.1.251 v-920 Alive 3,6,
--------------------------------------------------------------------------------
```
Ш

```
Path Information
--------------------------------------------------------------------------------
--------------------------------------------------------------------------------
Port Information
--------------------------------------------------------------------------------
PortProfile:Vsg220
Org:root/T1
Node:VSG-L2-V(10.1.1.251) Profile(Id):sp11(5)
Veth Mod VM-Name vNIC IP-Address
9 6 inside_vm 1 10.1.1.81
19 3 outside_vm 1 10.1.1.82
```
A display showing the MAC-ADDR Listing and Up state verifies that the VSE can communicate with the Cisco VSG.

$$
\overline{\mathscr{O}}
$$

**Note** In order to see the above status, one active port in the port profile with vPath configuration needs to be up.

### <span id="page-44-0"></span>**Checking the VM Virtual Ethernet Port for Firewall Protection**

This example shows how to verify the VM Virtual Ethernet port for firewall protection:

```
VSM(config)# show vservice port brief vethernet 23
--------------------------------------------------------------------------------
                                Port Information
   --------------------------------------------------------------------------------
PortProfile:pp-webserver
Org:root/Tenant-A
Node:vsg1(40.40.40.40) Profile(Id):SP_web(29)
Veth Mod VM-Name vNIC IP-Address
 2.3 4 vm1 2 14.14.14.21
```
**Note** Make sure that your VNSP ID value is greater than 1.

# **Task 14: Sending Traffic Flow and on the Cisco VSG Verifying Statistics and Logs**

This section includes the following topics:

- [Sending](#page-44-1) Traffic Flow, on page 39
- Verifying [Policy-Engine](#page-46-0) Statistics and Logs on the Cisco VSG, on page 41

### <span id="page-44-1"></span>**Sending Traffic Flow**

You can send traffic flow through the Cisco VSG to ensure that it is functioning properly.

**Step 1** Ensure that the VM (Server-VM) is using the port profile (pp-webserver) configured for firewall protection.

#### **Figure 10: Virtual Machine Properties Window**

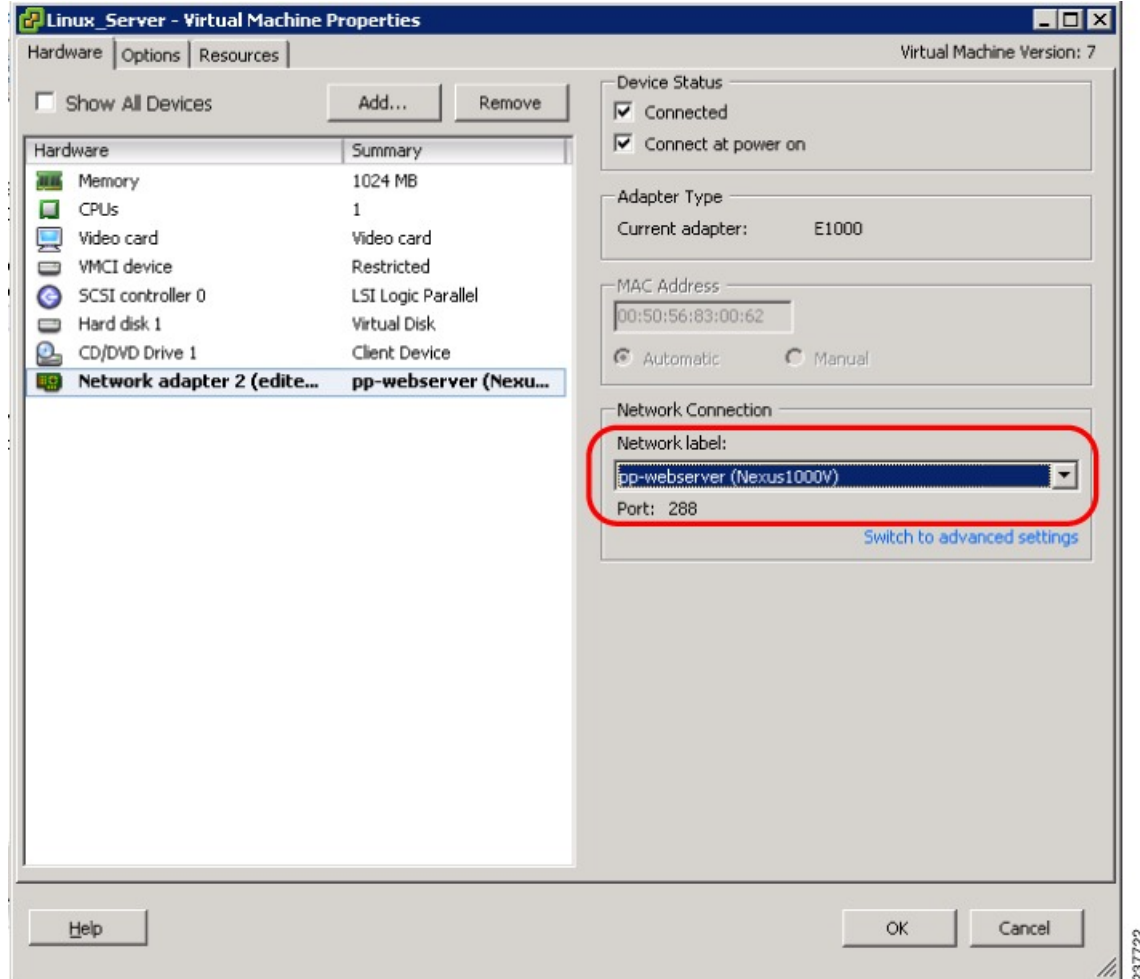

**Step 2** In the **Virtual Machine Properties** window, do the following:

- a) Log in to any of your client virtual machine (Client-VM).
- b) Send traffic (for example, HTTP) to your Server-VM.

```
[root@]# wget http://172.31.2.92/
--2010-11-28 13:38:40-- http://172.31.2.92/
Connecting to 172.31.2.92:80... connected.
HTTP request sent, awaiting response... 200 OK
Length: 258 [text/html]
Saving to: `index.html'
100%[=======================================================================>] 258 --.-K/s
 in 0s
2010-11-28 13:38:40 (16.4 MB/s) - `index.html' saved [258/258]
[root]#
```
**Step 3** Check the policy-engine statistics and log on the Cisco VSG.

#### **What to do next**

Go to Verifying [Policy-Engine](#page-46-0) Statistics and Logs on the Cisco VSG, on page 41.

## <span id="page-46-0"></span>**Verifying Policy-Engine Statistics and Logs on the Cisco VSG**

Log in to the Cisco VSG and check the policy-engine statistics and logs.

This example shows how to check the policy-engine statistics and logs:

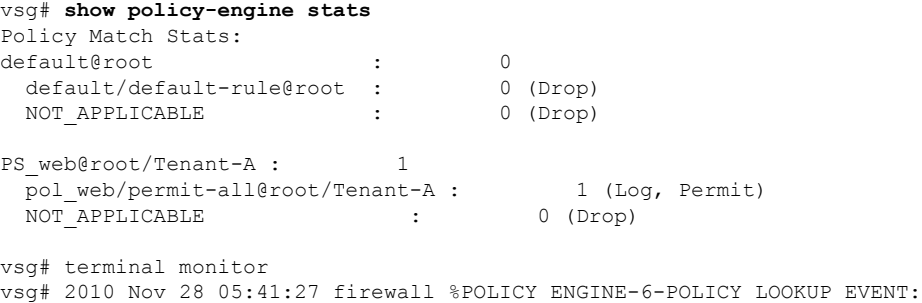

policy=PS\_web@root/Tenant-A rule=pol\_web/permit-all@root/Tenant-A action=Permit direction=egress src.net.ip-address=172.31.2.91 src.net.port=48278 dst.net.ip-address=172.31.2.92 dst.net.port=80 net.protocol=6 net.ethertype=800

 $\mathbf I$ 

i.

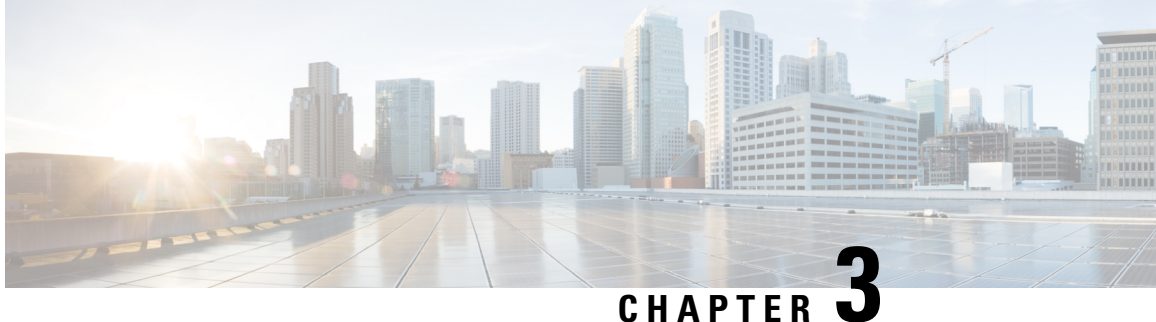

# **Installing Cisco Prime Network Services Controller**

This chapter contains the following sections:

- [Information](#page-48-0) About the Cisco PNSC , on page 43
- Installation [Requirements,](#page-48-1) on page 43
- ESXi Server [Requirement,](#page-54-0) on page 49
- VMware [Installation](#page-54-1) Overview, on page 49
- Installing Prime Network Services [Controller](#page-54-2) Using the OVA Image, on page 49
- Installing Prime Network Services [Controller](#page-56-0) Using an ISO Image, on page 51

# <span id="page-48-1"></span><span id="page-48-0"></span>**Information About the Cisco PNSC**

The Cisco Prime Network Services Controller (Cisco PNSC) is a virtual appliance that provides centralized device and security policy management for Cisco virtual services. Designed to support enterprise and multiple-tenant cloud deployments, the Cisco PNSC provides transparent, seamless, and scalable management for securing virtualized data center and cloud environments.

## **Installation Requirements**

### **Cisco PNSC System Requirements**

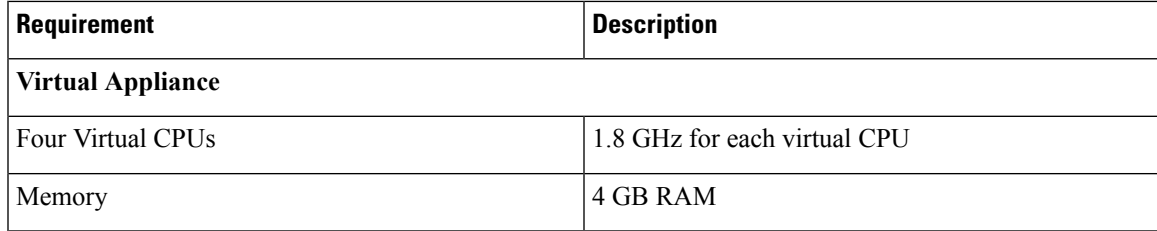

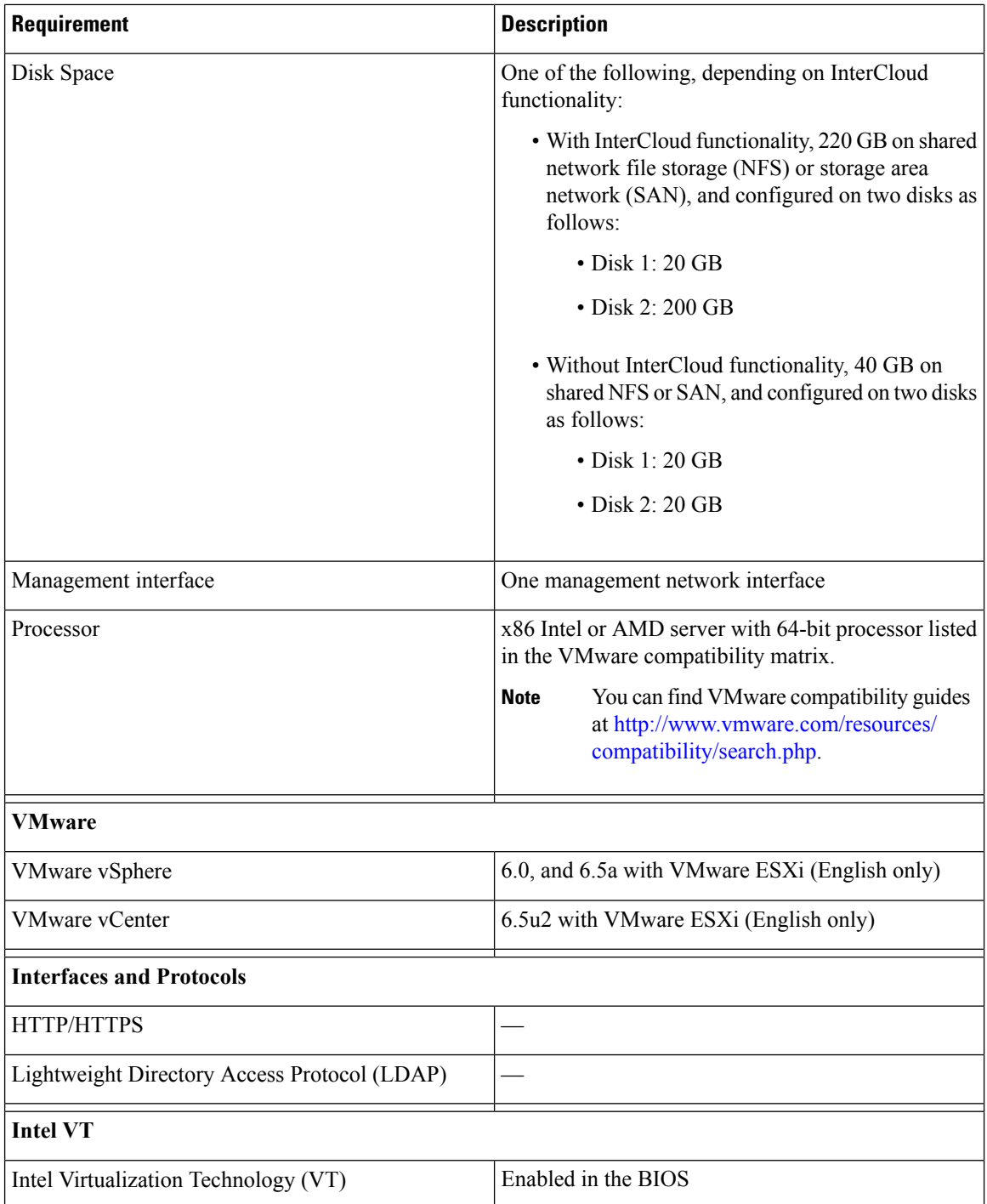

## **Hypervisor Requirements**

Cisco PNSC is a multi-hypervisor virtual appliance that can be deployed on VMware vSphere.

For more information on VMware compatibility with your hardware platform, see the VMware [Compatibility](http://www.vmware.com/resources/compatibility/search.php) [Guide](http://www.vmware.com/resources/compatibility/search.php).

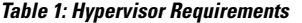

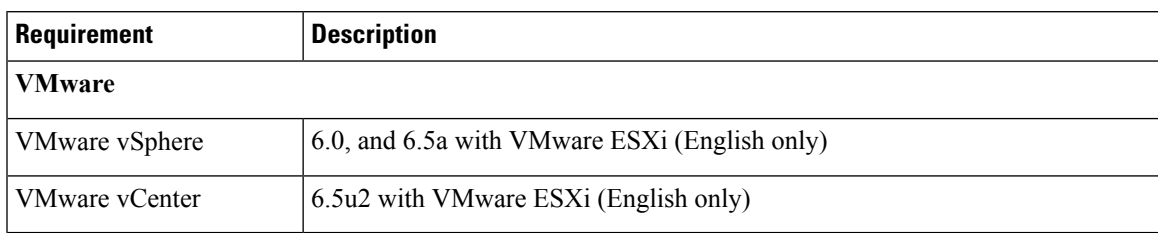

## **Web-Based GUI Client Requirements**

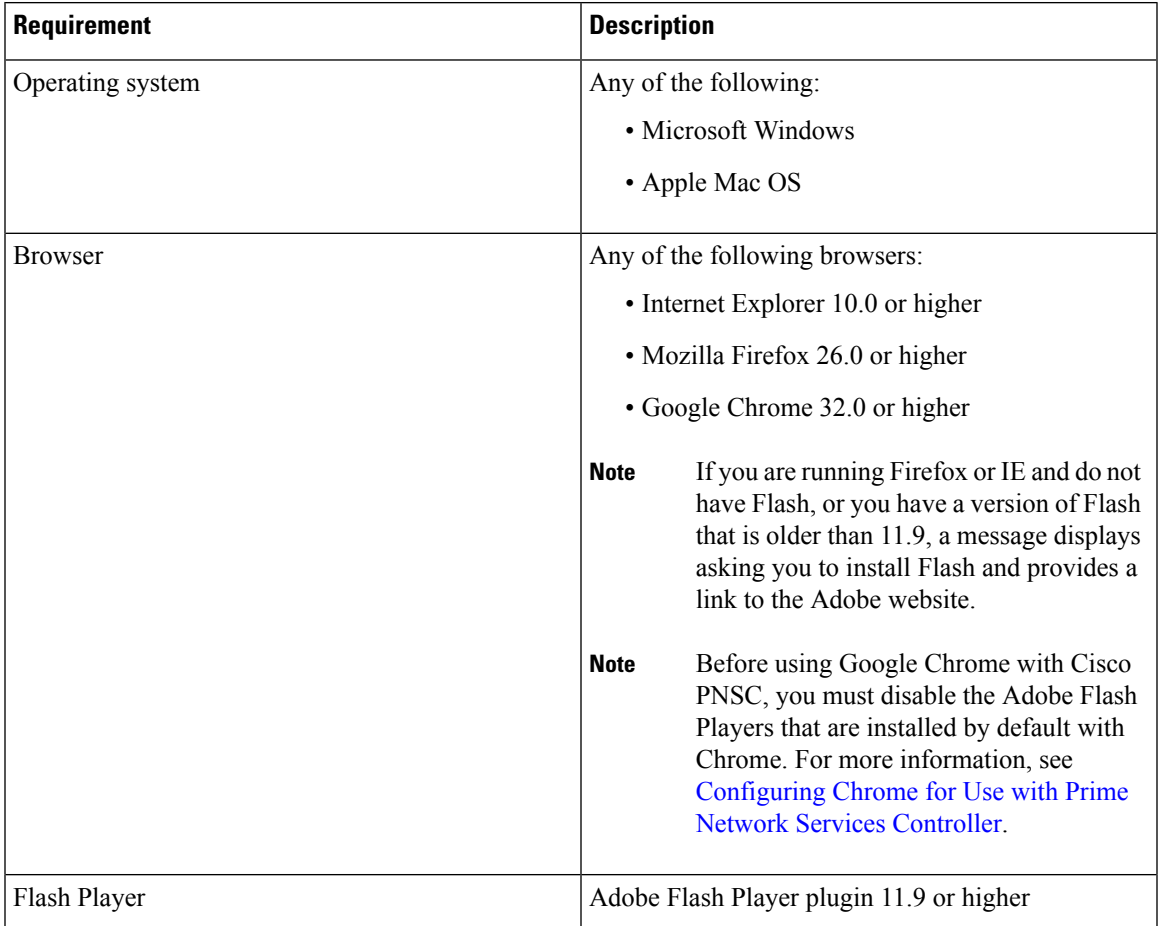

# **Firewall Ports Requiring Access**

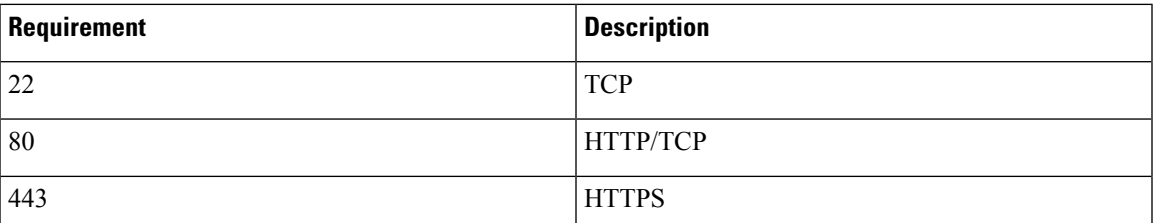

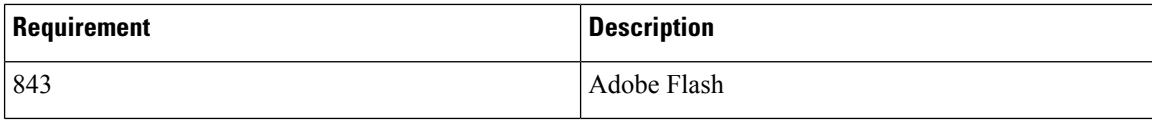

## **Cisco Nexus 1000VE Series Switch Requirements**

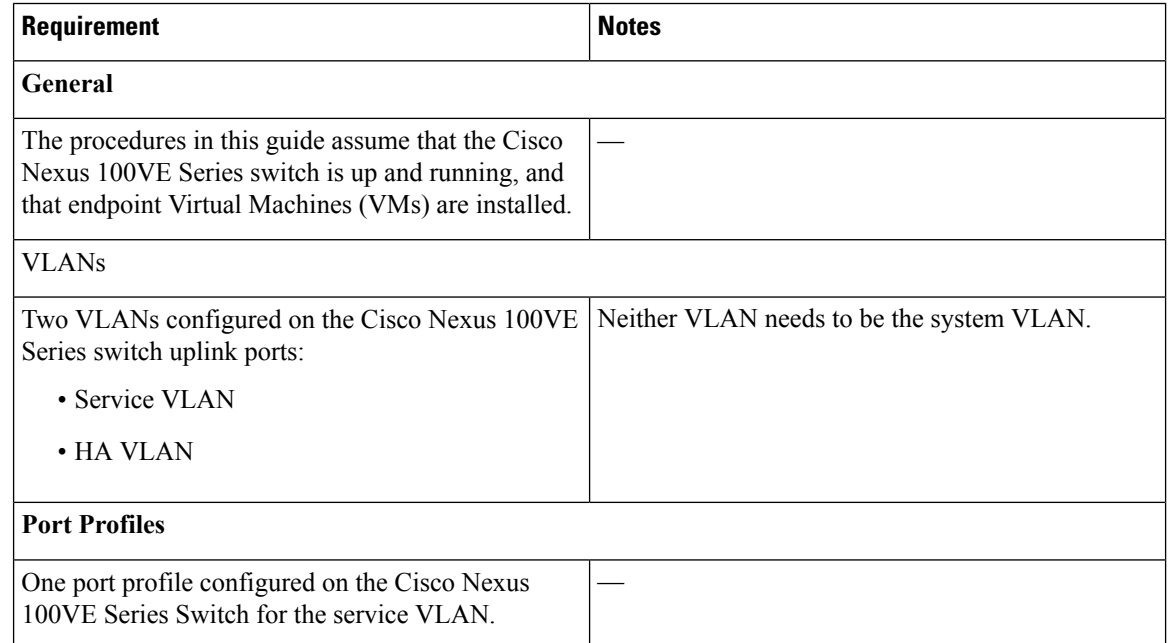

## <span id="page-51-0"></span>**Information Required for Configuration and Installation**

Before installation, collect the following information:

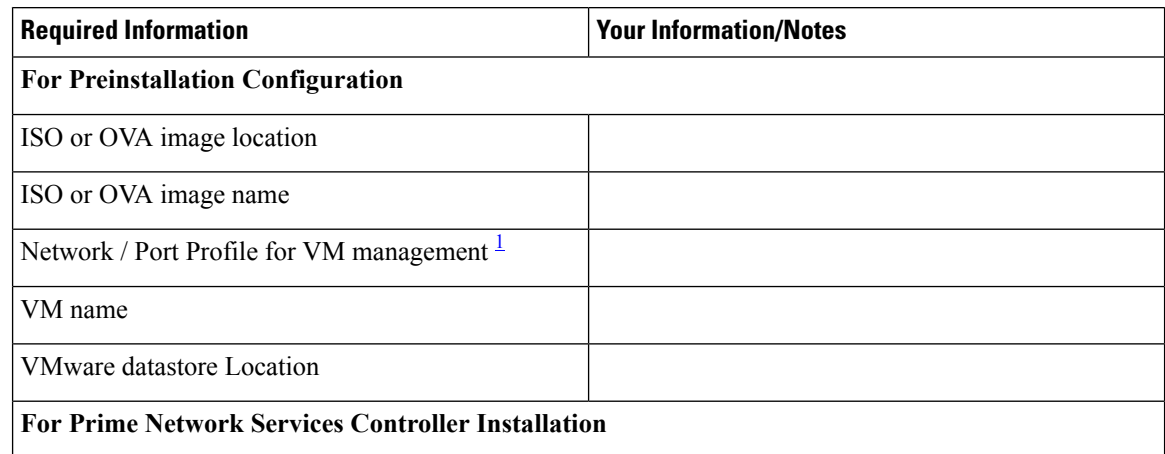

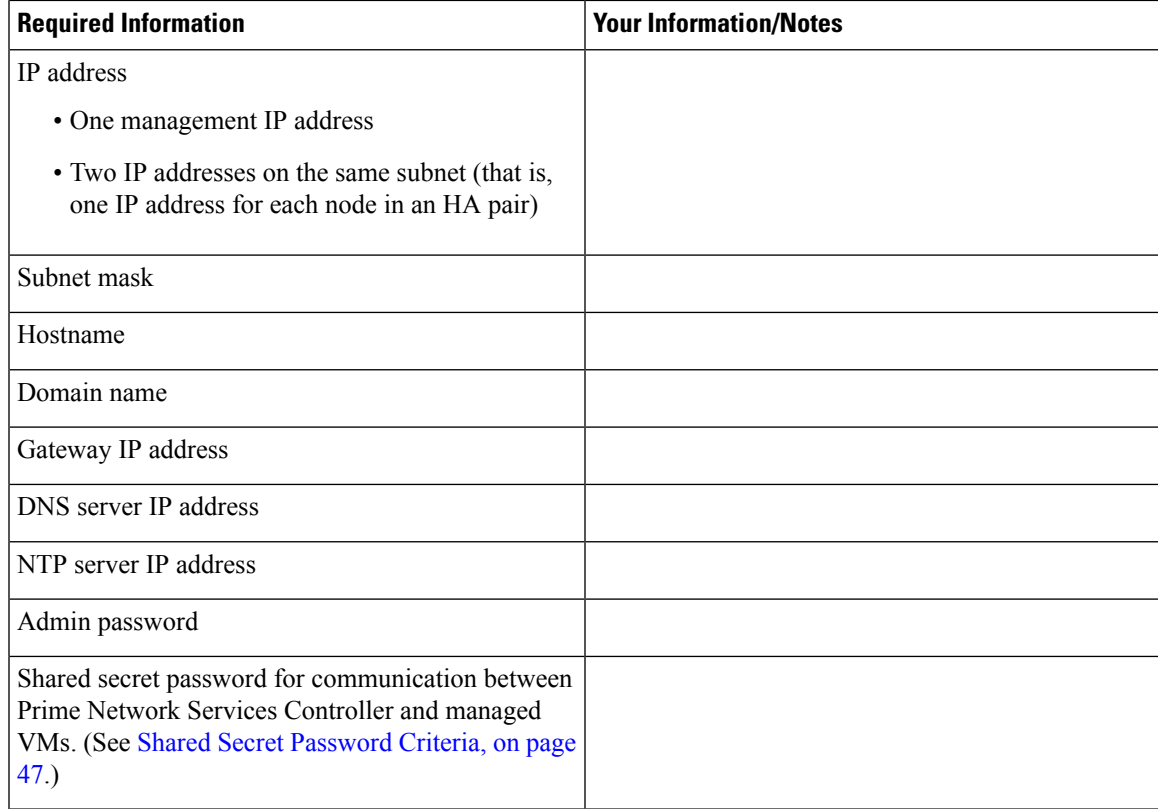

<span id="page-52-0"></span><sup>1</sup> The management port profile is the same port profile that is used for Cisco Virtual Supervisor Module (VSM). The port profile is configured in VSM and used for the Prime Network Services Controller management interface.

## <span id="page-52-1"></span>**Shared Secret Password Criteria**

A shared secret password is a password that is known to only those using a secure communication channel. Passwords are designated as strong if they cannot be easily guessed for unauthorized access. When you set a shared secret password for communications between Prime Network Services Controller, Cisco VSG, and VSM, adhere to the following criteria for setting valid, strong passwords:

- Do not include special characters or spaces.
- Make sure your password contains the characteristics of strong passwords and avoids the characteristics of weak passwords as described in the following table:

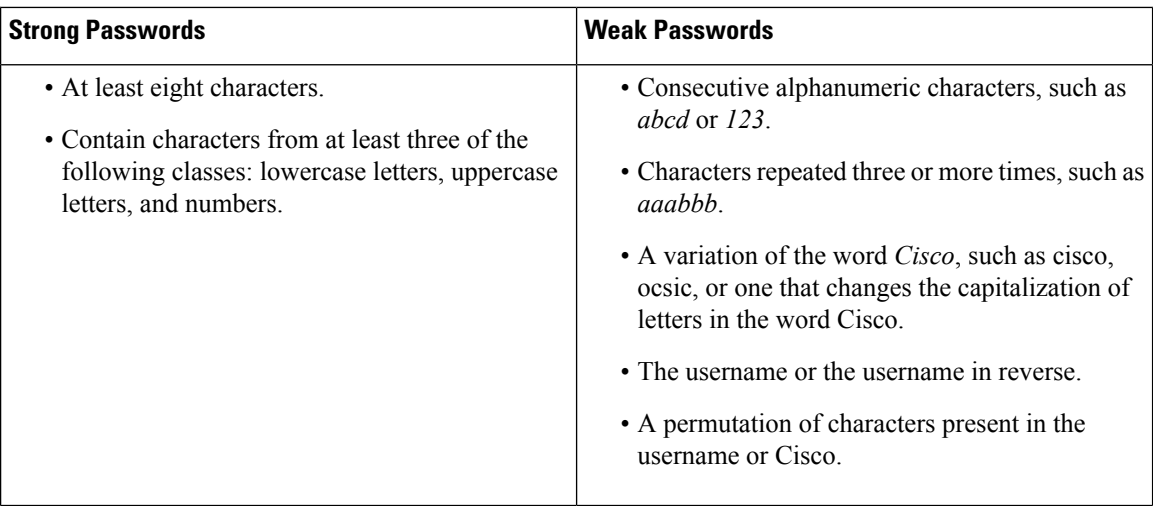

Examples of strong passwords are:

- If2CoM18
- 2004AsdfLkj30
- Cb1955S21
- Es1955Ap

## **Configuring Chrome for Use with Cisco Prime Network Services Controller**

To use Chrome with Prime Network Services Controller, you must disable the Adobe Flash Player plugins that are installed by default with Chrome.

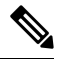

Because Chrome automatically enables Adobe Flash Player plugins each time the system reboots, you must perform this procedure each time your client machine reboots. **Note**

### **SUMMARY STEPS**

- **1.** In the Chrome URL field, enter **chrome://plugins**.
- **2.** Click **Details** to expand all the files associated with each plugin.
- **3.** Locate the Adobe Flash Player plugins, and disable each one.
- **4.** Download and install Adobe Flash Player plugin version 11.9 or higher.
- **5.** Close and reopen Chrome before logging in to Prime Network Services Controller.

#### **DETAILED STEPS**

- **Step 1** In the Chrome URL field, enter **chrome://plugins**.
- **Step 2** Click **Details** to expand all the files associated with each plugin.
- **Step 3** Locate the Adobe Flash Player plugins, and disable each one.
- **Step 4** Download and install Adobe Flash Player plugin version 11.9 or higher.
- **Step 5** Close and reopen Chrome before logging in to Prime Network Services Controller.

## <span id="page-54-0"></span>**ESXi Server Requirement**

You must set the clock to the correct time on all ESXi servers that will run Cisco PNSC, ASA 1000V instances, Cisco VSG, or VSM. If you do not set the correct time on the server, the Cisco PNSC CA certificate that is created when the Cisco PNSC VM is deployed might have an invalid time stamp. An invalid time stamp can prevent you from successfully registering ASA 1000V instances to the Cisco PNSC.

After you set the clock to the correct time on all ESXi servers that run the Cisco PNSC, you can, as an option, set the clock on the Cisco PNSC as follows:

- If you set the clock manually, be sure to enter the correct time zone as a Coordinated Universal Time (UTC) offset.
- If you set the clock by synchronizing with the Network Time Protocol (NTP), you can select the UTC time zone.

## <span id="page-54-1"></span>**VMware Installation Overview**

You can install Prime Network Services Controller on VMware by using either an ISO or an OVA image. The installation time varies from 10 to 20 minutes, depending on the host and the storage area network load.

To install Prime Network Services Controller on VMware, complete the following tasks:

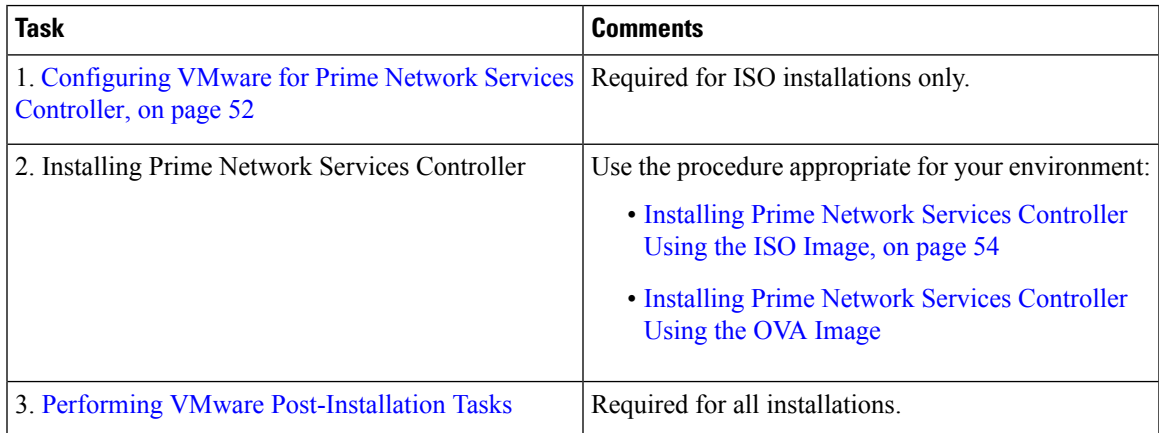

# <span id="page-54-2"></span>**Installing Prime Network Services Controller Using the OVA Image**

This procedure describes how to deploy the Prime Network Services Controller OVA image on VMware.

#### **Before you begin**

- Set your keyboard to United States English.
- Confirm that the Prime Network Services Controller OVA image is available from the VMware vSphere Client.
- Make sure that all system requirements are met.
- Gather the information identified in Information Required for [Configuration](#page-51-0) and Installation, on page [46](#page-51-0).

#### **SUMMARY STEPS**

- **1.** Using the VMware vSphere Client, log in to the vCenter server.
- **2.** Choose the host on which to deploy the Prime Network Services Controller VM.
- **3.** Right-click **Host** and select **Deploy OVF Template** from the Pop-up menu.
- **4.** In the wizard, provide the information as described in the following table:
- **5.** Click **Finish**.
- **6.** After Prime Network Services Controller is successfully deployed, click **Close**.
- **7.** Power on the Prime Network Services Controller VM.

### **DETAILED STEPS**

- **Step 1** Using the VMware vSphere Client, log in to the vCenter server.
- **Step 2** Choose the host on which to deploy the Prime Network Services Controller VM.
- **Step 3** Right-click **Host** and select **Deploy OVF Template** from the Pop-up menu.
- **Step 4** In the wizard, provide the information as described in the following table:

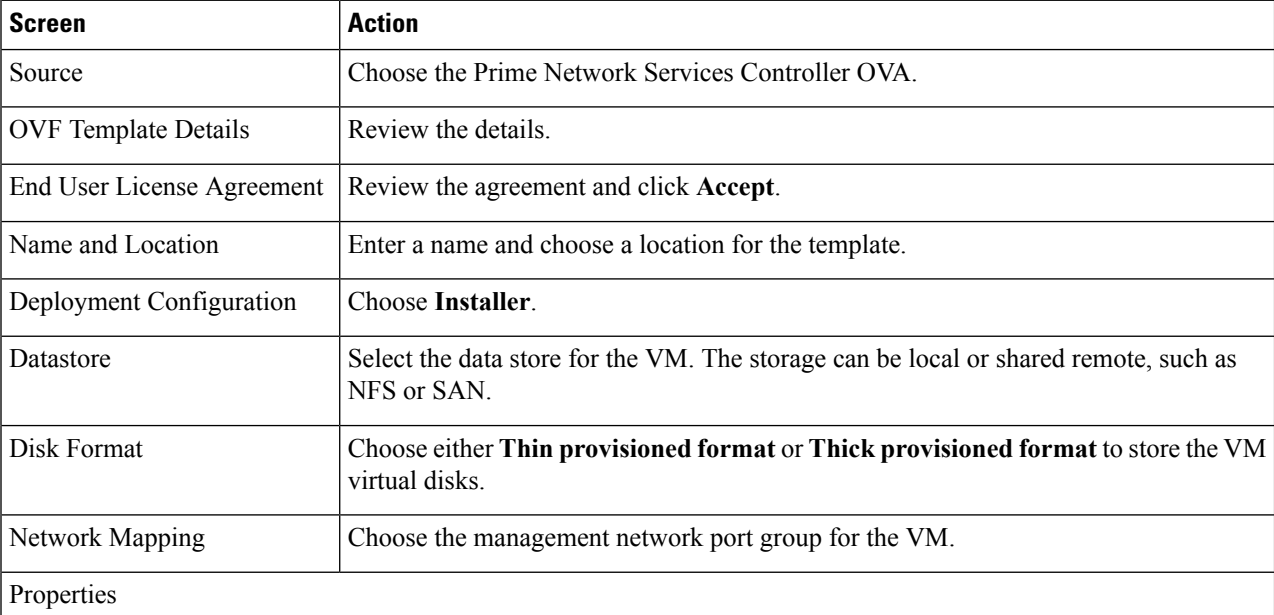

Address any errors that are indicated in red colored text below a selection box. You can enter placeholder information as long as your entry meets the field requirements.

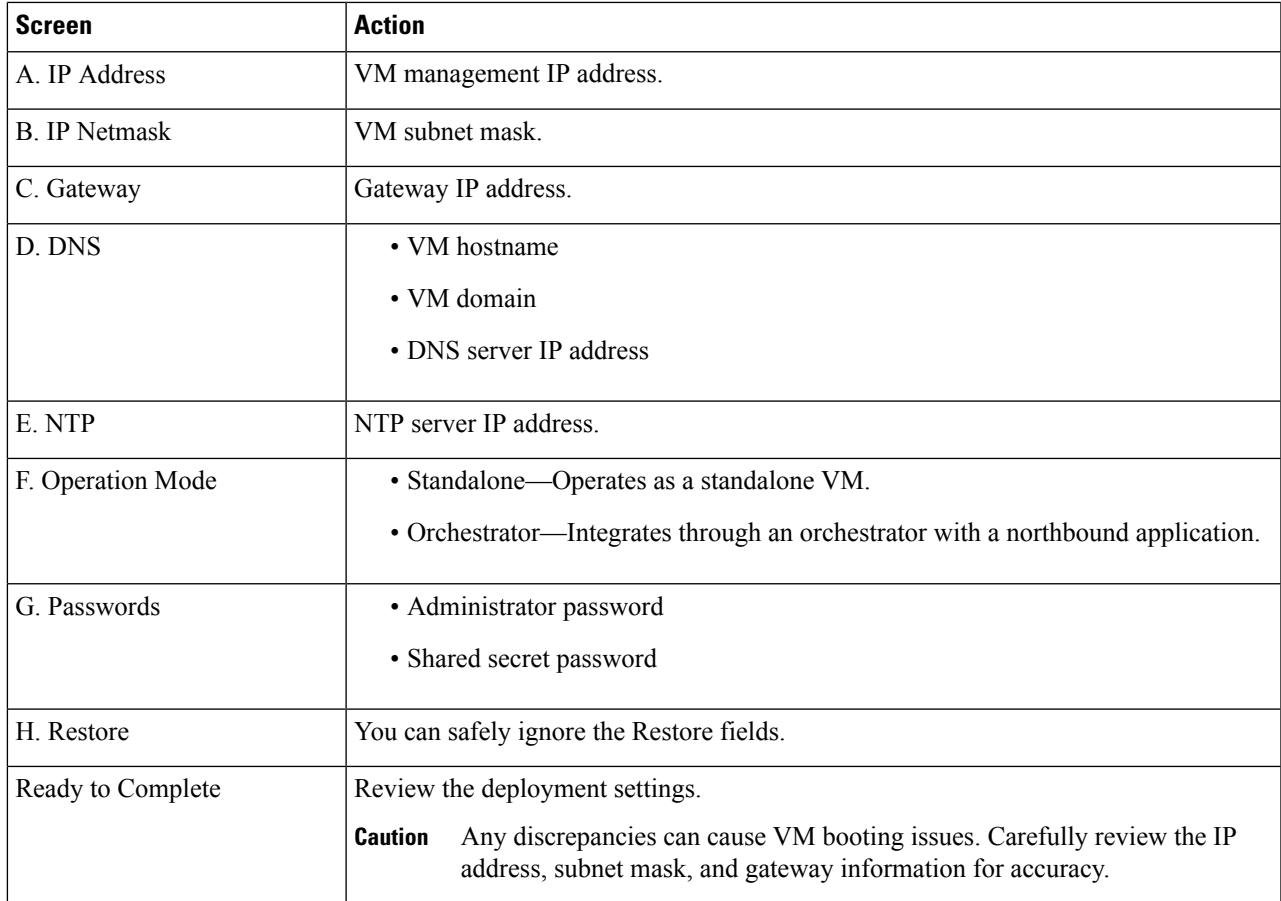

### **Step 5** Click **Finish**.

A progress indicator shows the task progress until Prime Network Services Controller is deployed.

**Step 6** After Prime Network Services Controller is successfully deployed, click **Close**.

<span id="page-56-0"></span>**Step 7** Power on the Prime Network Services Controller VM.

# **Installing Prime Network Services Controller Using an ISO Image**

To install Prime Network Services Controller in a VMware environment using an ISO image, complete the tasks described in the following topics:

- **1.** [Configuring](#page-57-0) VMware for Prime Network Services Controller, on page 52
- **2.** Installing Prime Network Services [Controller](#page-59-0) Using the ISO Image, on page 54

### <span id="page-57-0"></span>**Configuring VMware for Prime Network Services Controller**

Before you install Prime Network Services Controller (PNSC) on VMware using an ISO image, you must configure a VM for Prime Network Services Controller. This procedure describes how to configure the VM so that you can install Prime Network Services Controller on it.

#### **Before you begin**

- Confirm that the system requirements have been met.
- Gather the information required for configuration asidentified in Information Required for [Configuration](#page-51-0) and [Installation,](#page-51-0) on page 46.

### **SUMMARY STEPS**

- **1.** Download a Prime Network Services Controller ISO image to your client machine. In case of vSphere 6.5 and greater, upload the PNSC ISO image to datastore.
- **2.** Open the Web client (version 6.5u2).
- **3.** Right-click the host on which to install the ISO image, and then choose **New Virtual Machine**.
- **4.** Create a new VM by providing the information as described in the following table:
- **5.** For VMware vSphere version 6.5, in the Ready to Complete screen, review the information for accuracy, check the **Edit the Virtual Machine Settings Before Completion** check box, and then click **Continue**.
- **6.** In the Virtual Machine Properties dialog box in the Hardware tab, do the following:
- **7.** In the **Options** tab, choose **Boot Options**, check the **Force BIOSSetup**check box, and then click **Finish**.
- **8.** After the new VM is created, power it on.
- **9.** For VMware vSphere 6.5, mount the ISO to the VM CD ROM drive as follows:

### **DETAILED STEPS**

- **Step 1** Download a Prime Network Services Controller ISO image to your client machine. In case of vSphere 6.5 and greater, upload the PNSC ISO image to datastore.
- **Step 2** Open the Web client (version 6.5u2).
- **Step 3** Right-click the host on which to install the ISO image, and then choose **New Virtual Machine**.
- **Step 4** Create a new VM by providing the information as described in the following table:

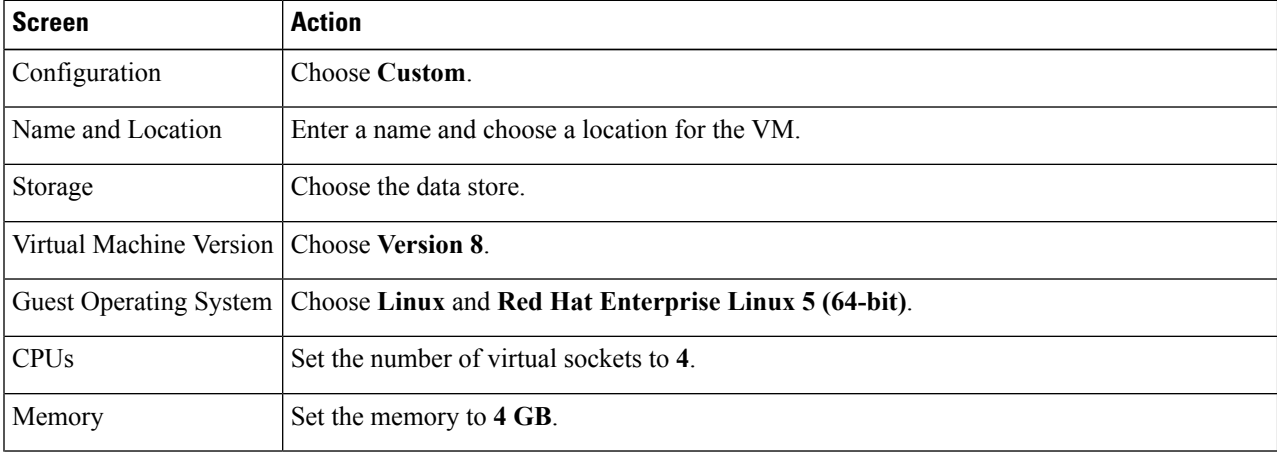

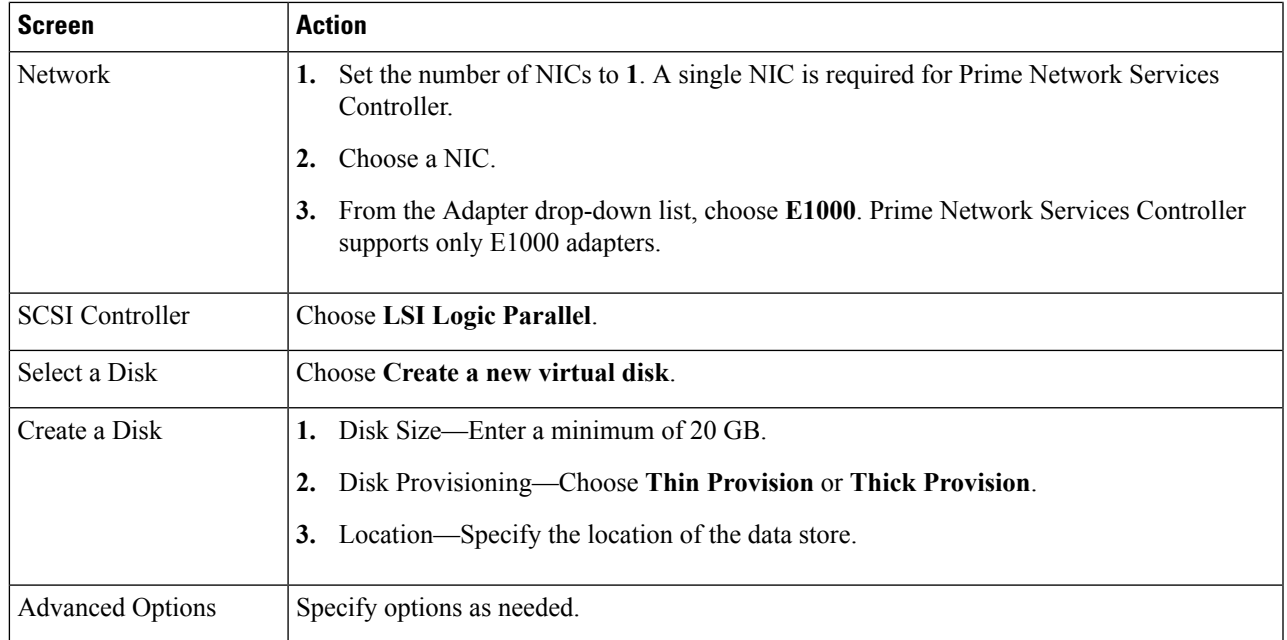

**Step 5** For VMware vSphere version 6.5, in the Ready to Complete screen, review the information for accuracy, check the **Edit the Virtual Machine Settings Before Completion** check box, and then click **Continue**.

- **Step 6** In the Virtual Machine Properties dialog box in the Hardware tab, do the following:
	- a) Click **Memory** and in the Memory Size field, choose **4 GB**.
	- b) Click **CPUs** and in the Number of Virtual Sockets field, choose **4**.
	- c) Click **New Hard Disk** and then click **Add** to create a new hard disk.
	- d) Create an additional hard disk with 200 GB memory with thin provisioning. For VMware vSphere 6.5 webclient, choose the **Network** and **ISO disk** from the datastore and select the **Connect** check box.
	- e) After you supply the information in the Add Hardware Wizard, click **Finish** to create the new disk and to return to the Virtual Machine Properties dialog box.
	- f) For VMware vSphere 6.5 webclient, choose the Network for the VM. For the Image choose your uploaded ISO disk from datastore.
- **Step 7** In the **Options** tab, choose **Boot Options**, check the **Force BIOS Setup** check box, and then click **Finish**.
- **Step 8** After the new VM is created, power it on.
- **Step 9** For VMware vSphere 6.5, mount the ISO to the VM CD ROM drive as follows:
	- a) Right-click the VM and choose **Open Console**.
	- b) From the VM console, click **Connect/Disconnect the CD/DVD Devices of the virtual machine**.
	- c) Choose **CD/DVD Drive 1**.
	- d) Choose **Connect to ISO Image on Local Disk**.
	- e) Choose the ISO image that you downloaded in Step 1.

### **What to do next**

Install Prime Network Services Controller as described in Installing Prime Network Services Controller Using the ISO [Image,](#page-59-0) on page 54.

### <span id="page-59-0"></span>**Installing Prime Network Services Controller Using the ISO Image**

This procedure describes how to install the ISO image on a VM that has been configured for Prime Network Services Controller.

#### **Before you begin**

Confirm the following items:

- All system requirements are met.
- You have the information identified in Information Required for [Configuration](#page-51-0) and Installation, on page [46](#page-51-0).
- You have configured the hypervisor for the Prime Network Services Controller installation procedure.
- A VM has been created for Prime Network Services Controller and has network access.
- You can access the VM console.

#### **SUMMARY STEPS**

- **1.** Open the VM console if it is not already open.
- **2.** In the Network Configuration screen, click **Edit** in the Network Devices area, enter the IP address and netmask for the Prime Network Services Controller VM, and click **OK**.
- **3.** In the Network Configuration area, enter the hostname, domain name, and IP addresses for the gateway, DNS server, and NTP server.
- **4.** In the Modes screen, choose the required modes, and click **Next**:
- **5.** In the Administrative Access screen, enter the administrator and shared secret passwords with confirming entries.
- **6.** In the Summary screen, confirm that the information is accurate, and then click **Finish**.
- **7.** When prompted, disconnect from the media source and then click **Reboot**. For vSphere 6.5a Webclient, you need to power off the VM and edit the configuration to uncheck the **Connect** check box for ISO disk and then power on the VM again to complete the reboot.
- **8.** To confirm that Prime Network Services Controller is accessible, connect to Prime Network Services Controller through the console for the CLI or a browser for the GUI.

### **DETAILED STEPS**

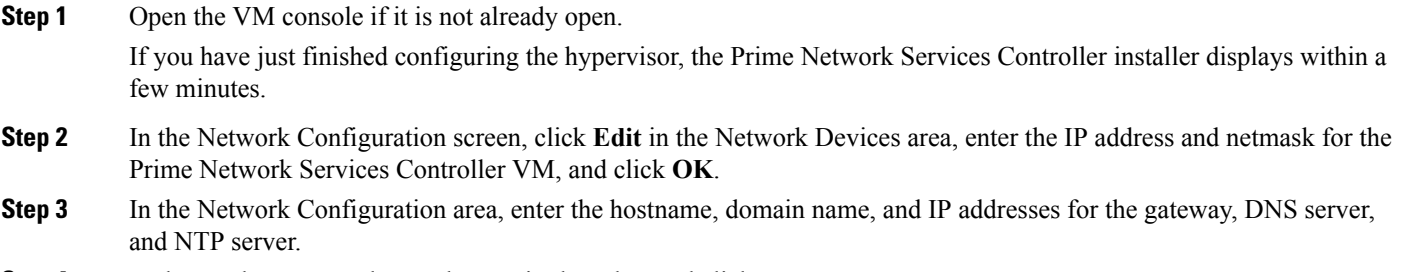

- **Step 4** In the Modes screen, choose the required modes, and click **Next**:
	- Prime Network Services Controller Operation Mode: Choose **Standalone**. This release of Prime Network Services Controller is available in Standalone mode only

Ш

- Prime Network Services Controller Configuration:
	- Prime Network Services Controller Installation—Choose if this is the initial Prime Network Services Controller installation on the VM.
	- Restore Prime Network Services Controller—Choose to restore a previous Prime Network Services Controller installation.
- **Step 5** In the Administrative Access screen, enter the administrator and shared secret passwords with confirming entries.

For information on creating a strong password, see Shared Secret [Password](#page-52-1) Criteria, on page 47.

If you configure a weak shared secret password, no error message is generated during entry here, but the shared secret password is not usable when the VM is started during the installation process. **Note**

### **Step 6** In the Summary screen, confirm that the information is accurate, and then click **Finish**. Prime Network Services Controller installs on the VM. This takes a few minutes.

**Step 7** When prompted, disconnect from the media source and then click **Reboot**. For vSphere 6.5a Webclient, you need to power off the VM and edit the configuration to uncheck the **Connect** check box for ISO disk and then power on the VM again to complete the reboot.

Prime Network Services Controller is then installed on the VM.

**Step 8** To confirm that Prime Network Services Controller is accessible, connect to Prime Network Services Controller through the console for the CLI or a browser for the GUI.

 $\mathbf I$ 

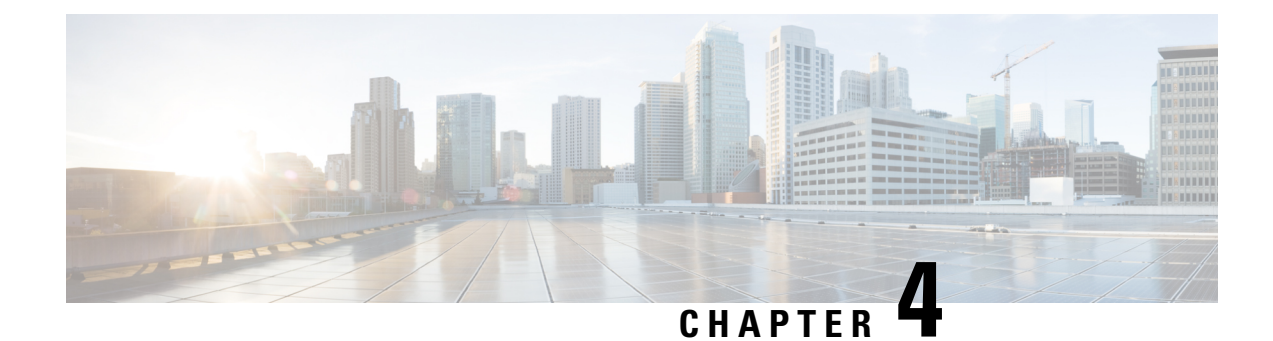

# **Installing the Cisco VSG**

This chapter contains the following sections:

- [Information](#page-62-0) About the Cisco VSG, on page 57
- [Prerequisites](#page-64-0) for Installing the Cisco VSG Software, on page 59
- [Obtaining](#page-64-1) the Cisco VSG Software, on page 59
- Installing the Cisco VSG [Software,](#page-64-2) on page 59
- [Configuring](#page-68-0) Initial Settings, on page 63
- Verifying the Cisco VSG [Configuration,](#page-71-0) on page 66
- [Where](#page-71-1) to Go Next, on page 66

# <span id="page-62-0"></span>**Information About the Cisco VSG**

This section describes how to install and complete the basic configuration of the Cisco VSG for VMware vSphere software.

- Host and VM [Requirements,](#page-62-1) on page 57
- Cisco VSG and Supported Cisco Nexus 1000VE Series Device [Terminology,](#page-63-0) on page 58

### <span id="page-62-1"></span>**Host and VM Requirements**

The Cisco VSG has the following requirements:

- ESXi platform running VMware software release 5.x and requiring a minimum of 4 GB RAM to host a Cisco VSG VM.
- Virtual Machine (VM)
	- 32-bit VM is required and "Other 2.6.x (32-bit) Linux" is a recommended VM type.
	- 2 processors (1 processor is optional.)
	- 2-GB RAM
	- 3 NICs (1 of type VMXNET3 and 2 of type E1000)
	- Minimum of 3 GB of SCSI hard disk with LSI Logic Parallel adapter (default)
	- Minimum CPU speed of 1 GHz

• There is no dependency on the VM hardware version, so the VM hardware version can be upgraded if required.

## <span id="page-63-0"></span>**Cisco VSG and Supported Cisco Nexus 1000VE Series Device Terminology**

The following table lists the terminology is used in the Cisco VSG implementation.

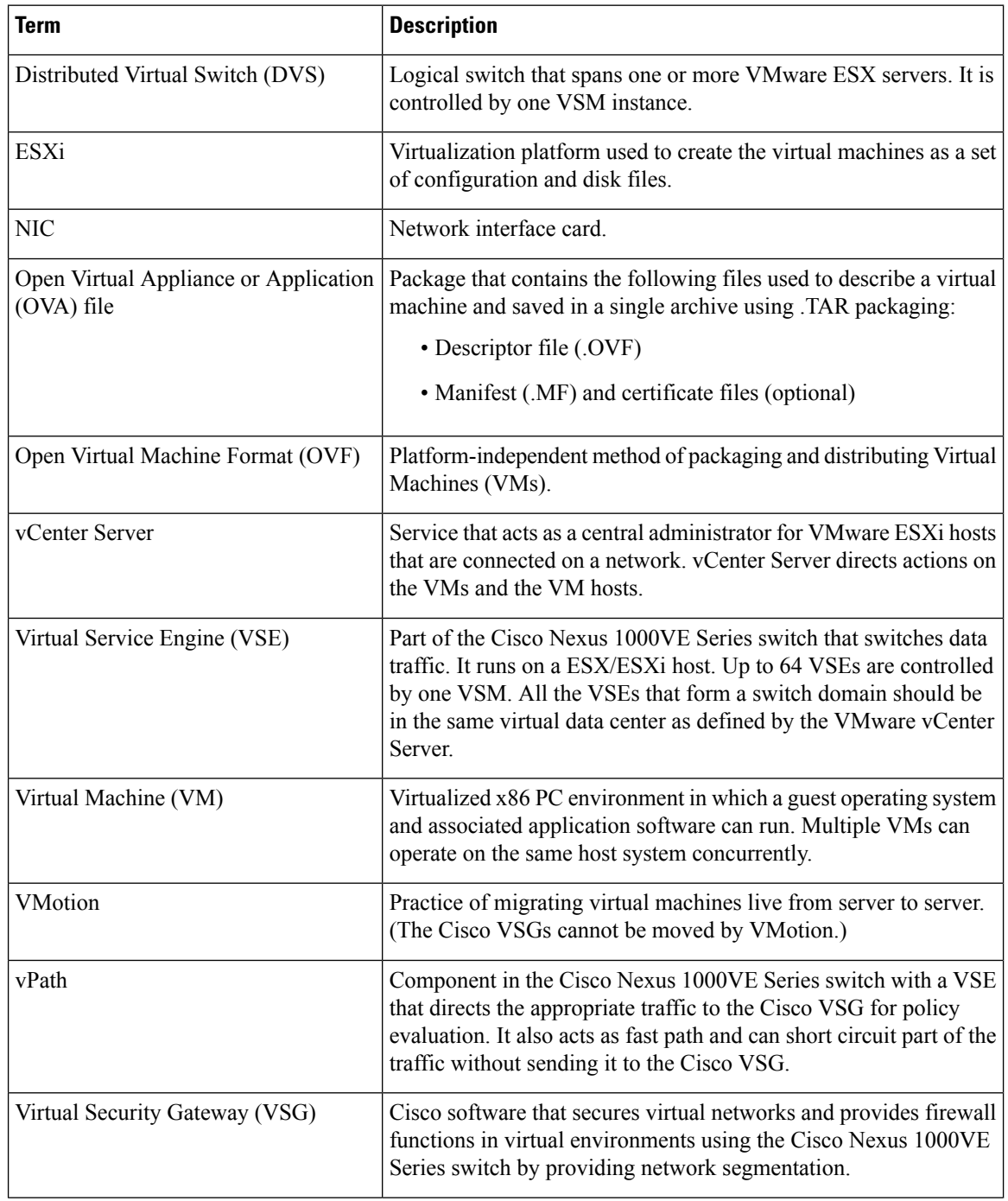

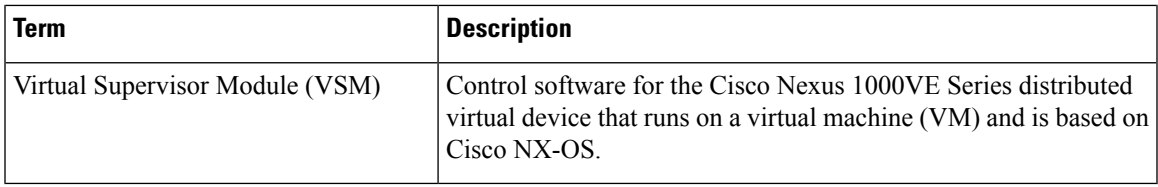

## <span id="page-64-0"></span>**Prerequisites for Installing the Cisco VSG Software**

The following components must be installed and configured:

- On the Cisco Nexus 1000VE Series switch, configure two VLANs, a service VLAN, and an HA VLAN on the switch uplink ports. (The VLAN does not need to be the system VLAN.)
- On the Cisco Nexus 1000VE Series switch, configure two port profiles for the Cisco VSG: one for the service VLAN and the other for the HA VLAN. (You will be configuring the Cisco VSG IP address on the Cisco VSG so that the Cisco Nexus 1000VE Series switch can communicate with it.)

Details about configuring VLANs and port profiles on the Cisco Nexus 1000VE Series switch are available in the Cisco Nexus 1000VE Series switch documentation.

## <span id="page-64-1"></span>**Obtaining the Cisco VSG Software**

You can obtain the Cisco VSG software files at this URL:

<http://www.cisco.com/en/US/products/ps13095/index.html>

## <span id="page-64-2"></span>**Installing the Cisco VSG Software**

You can install the Cisco VSG software on a VM by using an open virtual appliance (OVA) file or an ISO image file from the CD. Depending upon the type of file that you are installing, use one of the installation methods described in the following topics

- [Installing](#page-64-3) the Cisco VSG Software from an OVA File, on page 59
- [Installing](#page-66-0) the Cisco VSG Software from an ISO File, on page 61

### <span id="page-64-3"></span>**Installing the Cisco VSG Software from an OVA File**

To install the Cisco VSG software from an OVA file, obtain the OVA file and either install it directly from the URL or copy the file to the local disk from where you connect to the vCenter Server.

### **Before you begin**

- Specify a name for the new Cisco VSG that is unique within the inventory folder and has up to 80 characters.
- Know the name of the host where the Cisco VSG will be installed in the inventory folder.
- Know the name of the datastore in which the VM files will be stored.
- Know the names of the network port profiles used for the VM.
- Know the Cisco VSG IP address.
- Know the mode in which you will be installing the Cisco VSG:
	- Standalone
	- HA Primary
	- HA Secondary
	- Manual Installation

**Step 1** Choose the host on which to deploy the Cisco VSG VM.

- **Step 2** Choose **File** > **Deploy OVF Template**.
- **Step 3** In the **Deploy OVF Template—Source** window, do the following:
	- a) Browse to the path to the Cisco VSG OVA file in the **Deploy from a file or URL** field.
	- b) Click **Next**. The **Deploy OVF Template—OVF Template Details** window opens.
- **Step 4** In the **Deploy OVF Template—OVF Template Details** window, review the product information including the size of the file and the VM disk and then click **Next**.
- **Step 5** In the **Deploy OVF Template—End User License Agreement** window, click **Accept** after reviewing the end user license agreement, and then click **Next**.
- **Step 6** In the **Deploy OVF Template—Name and Location** window, do the following:
	- a) In the **Name** field, enter a name for the Cisco VSG that is unique within the inventory folder and has up to 80 characters.
	- b) In the **Inventory Location** pane, choose the location that you would like to use for hosting the Cisco VSG.
	- c) Click **Next**.
- **Step 7** In the **Deploy OVF Template—Deployment Configuration** window, do the following:
	- a) From the **Configuration** drop-down list, choose **Standalone**.
	- b) Click **Next**.
	- The Standalone Installation for this document is an example in this publication. If you chose Manual Installation mode, you would choose the default values for the following steps. In Standalone mode, be sure to fill in all the fields indicated (they will be indicated on the GUI with red type). **Note**
- **Step 8** In the **Disk Format** dialog box, choose the radio button for the selected format and click **Next**.
- **Step 9** In the **Host or Cluster** window, choose the host where the Cisco VSG will be installed, and then click **Next**.
- **Step 10** From the **Select a datastore** field in which to store the VM files pane, choose your datastore, and then click **Next**.
- **Step 11** Click the drop-down arrows for Data (Service), Management, and HA to associate port profiles, and then click **Next**.
- **Step 12** In the **Deploy OVF** Template—Properties window, do the following:
	- a) In the **HaId** field, enter the high-availability identification number for a Cisco VSG pair (value from 1 through 4095).
	- b) In the **Password** field, enter a password that contains at least one uppercase letter, one lowercase letter, and one number.
- c) In the **ManagementIpV4** field, enter the IP address for the Cisco VSG.
- d) In the **ManagementIpV4 Subnet** field, enter the subnet mask.
- e) In the **Gateway** field, enter the gateway name.
- f) In the **VnmcIpV4** field, enter the IP address of the Cisco PNSC.
- g) In the **SharedSecret** field, enter the shared secret password defined during the Cisco PNSC installation.
- h) In the **ImageName** field, enter the VSG VNM-PA image name (nsc-vsgpa.2.1.3i.bin).
- i) Click **Next**.
- In the following step, make sure that red text messages do not appear before you click **Next**. If you do not want to enter valid information in the red-indicated fields, use null values to fill those fields. If those fields are left empty or filled with invalid null values, the application does not power on. Ignore the Cisco PNSC Restore fields. **Note**
- **Step 13** In the **Ready to Complete** window, review the deployment settings information.
	- Review the IP/mask/gateway information carefully because any discrepancies might cause the VM to have bootup issues. **Note**
- **Step 14** Click **Finish**. The **Deploying Nexus 1000VSG** dialog box opens.

The progress bar in the **Deploying Nexus 1000VSG** dialog box shows how much of the deployment task is completed before the Cisco PNSC is deployed.

- **Step 15** Wait and click **Close** after the progress indicator shows that the deployment is completed successfully.
- **Step 16** Power on the Cisco VSG VM.
- **Step 17** If you chose the Standalone mode for installation earlier, you now see the Cisco VSG login prompt. Log in with your Cisco VSG administration password. You may now proceed with configuring the Cisco Virtual Security Gateway. For details, see the *Cisco Virtual Security Gateway for VMware vSphere Configuration Guide*.
- <span id="page-66-0"></span>**Step 18** If you chose the manual installation in the Configuration field earlier, see [Configuring](#page-68-0) Initial Settings, on page 63 to configure the initial settings on the Cisco VSG.
	- If you are installing high availability (HA), you must configure the software on the primary Cisco VSG before installing the software on the secondary Cisco VSG. **Note**

### **Installing the Cisco VSG Software from an ISO File**

You can install the Cisco VSG from an ISO file.

#### **Before you begin**

- Specify a name for the new Cisco VSG that is unique within the inventory folder and has up to 80 characters.
- Know the name of the host where the Cisco VSG will be installed in the inventory folder.
- Know the name of the datastore in which the VM files will be stored.
- Know the names of the network port profiles used for the VM.
- Know the Cisco VSG IP address.

I

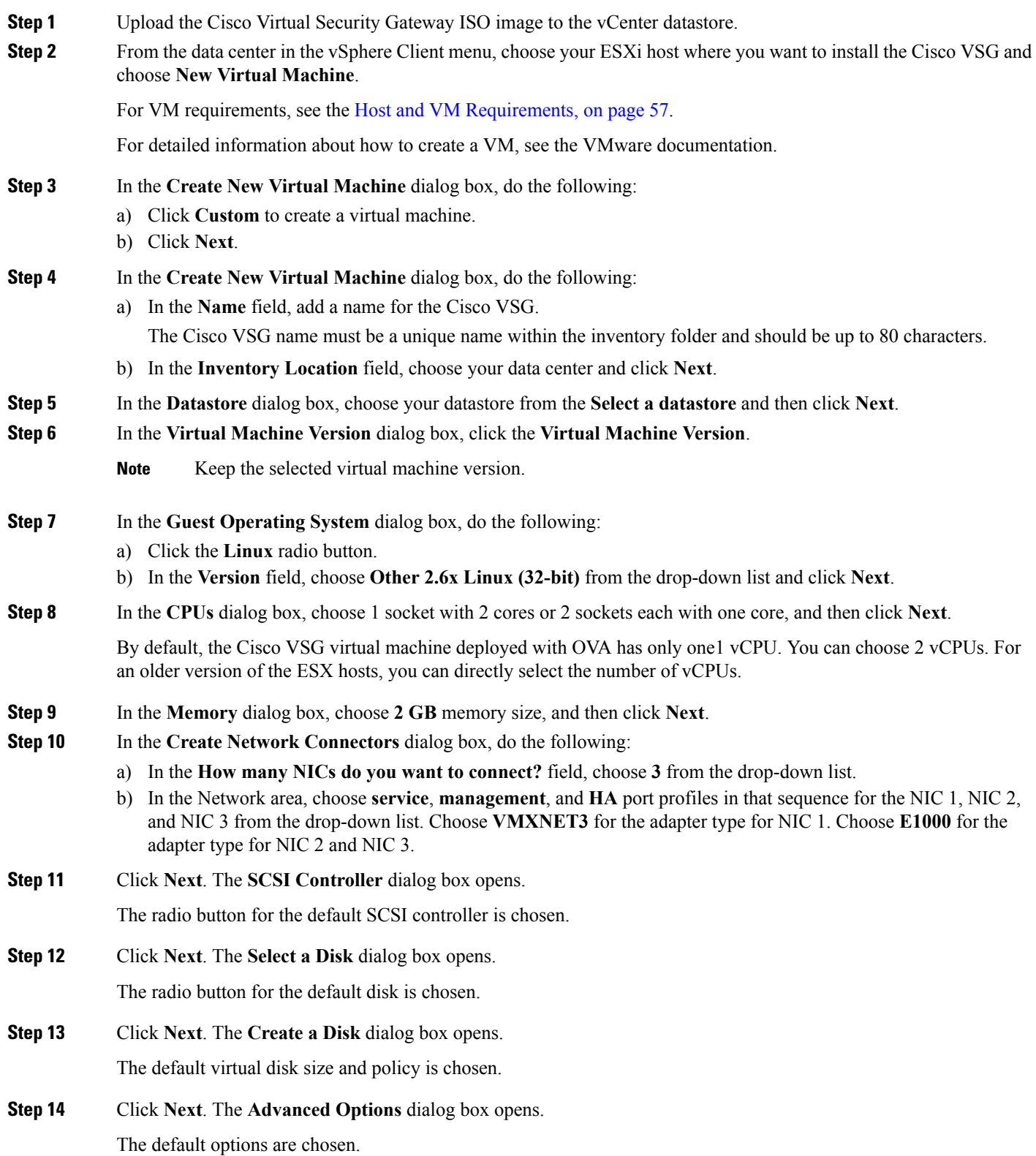

- **Step 15** Click **Next**. The **Ready to Complete** dialog box opens.
- **Step 16** Review your settings in the **Settings for the new virtual machine** area.
- **Step 17** Check the **Edit the virtual machine before completion** check box and click **Continue** to open a dialog box with the device details.
- **Step 18** In the Work pane, choose your **New CD/DVD (adding)** in the **Hardware** area.
- **Step 19** Click **Datastore ISO File**, and select your ISO file from the drop-down list.
- **Step 20** In the work pane, check the **Connect at power on** check box and click **Finish**.The **Summary tab** window opens.

The **Create virtual machine status** completes.

- **Step 21** From the **vSphere Client** menu, choose your recently installed VM.
- **Step 22** In the work pane, click **Power on the virtual machine**.
- **Step 23** Click the **Console** tab to view the VM console. Wait for the Install Virtual Firewall and bring up the new image to boot.

See the Configuring Initial Settings section to configure the initial settings on the Cisco VSG.

To allocate additional RAM, right-click the **VM** icon to power off the VM and then choose **Power** > **Power Off** from the dialog box. After the VM is powered down, edit the configuration settings on the VM for controlling memory resources. **Note**

## <span id="page-68-0"></span>**Configuring Initial Settings**

This section describes how to configure the initial settings on the Cisco VSG and configure a standby Cisco VSG with its initial settings. For configuring a standby Cisco VSG, see [Configuring](#page-70-0) Initial Settings on a [Standby](#page-70-0) Cisco VSG, on page 65 section.

When you power on the Cisco VSG for the first time, depending on which mode you used to install your Cisco VSG, you might be prompted to log in to the Cisco VSG to configure initial settings at the console on your vSphere Client. For details about installing Cisco VSG, see Installing the Cisco VSG [Software,](#page-64-2) on page [59](#page-64-2) in this chapter.

#### **Before you begin**

The following table determines if you must configure the initial settings as described in this section.

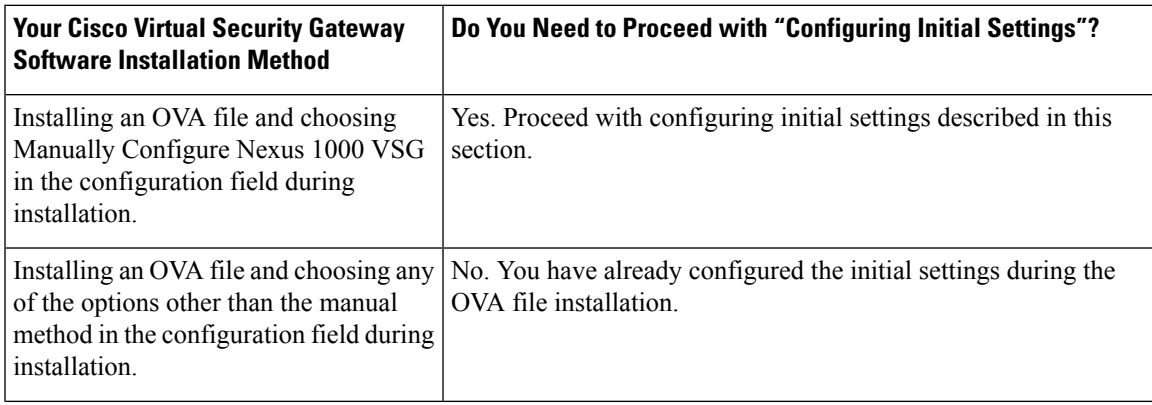

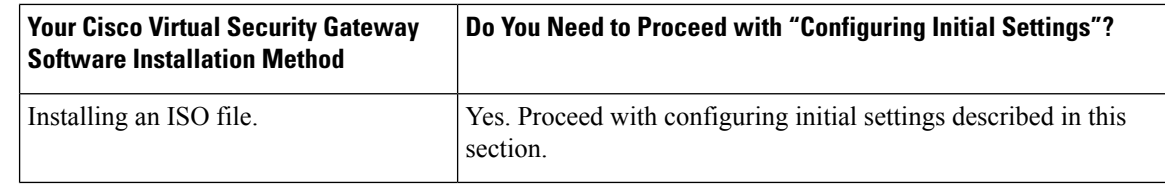

### **Step 1** Navigate to the **Console** tab in the VM.

Cisco Nexus 1000VE Series switch opens the **Console** window and boots the Cisco VSG software.

- **Step 2** At the Enter the password for "admin" prompt, enter the password for the admin account and press **Enter**.
- **Step 3** At the prompt, confirm the admin password and press **Enter**.
- **Step 4** At the Enter HA role [standalone/primary/secondary] prompt, enter the HA role you want to use and press **Enter**.

This can be one of the following:

- standalone
- primary
- secondary

**Step 5** At the Enter the ha id(1-4095) prompt, enter the HA ID for the pair and press **Enter**.

- If you entered **secondary** in the earlier step, the HA ID for this system must be the same as the HA ID for the primary system. **Note**
- **Step 6** If you want to perform basic system configuration, at the Would you like to enter the basic configuration dialog (yes/no) prompt, enter **yes** and press **Enter**, then complete the following steps.
	- a) At the Create another login account (yes/no) [n] prompt, do one of the following:
		- To create a second login account, enter **yes** and press **Enter**.
		- Press **Enter**.
	- b) (Optional) At the Configure read-only SNMP community string (yes/no) [n] prompt, do one of the following:
		- To create an SNMP community string, enter **yes** and press **Enter**.
		- Press **Enter**.
	- c) At the Enter the Virtual Security Gateway (VSG) name prompt, enter **VSG-demo** and press **Enter**.
- **Step 7** At the Continue with Out-of-band (mgmt0) management configuration? (yes/no)[y]: prompt, enter **yes** and press **Enter**.
- **Step 8** At the Mgmt IPv4 address: prompt, enter **10.10.10.11** and press **Enter**.
- **Step 9** At the Mgmt IPv4 netmask prompt, enter **255.255.255.0** and press **Enter**.
- **Step 10** At the Configure the default gateway? (yes/no)[y] prompt, enter **yes** and press **Enter**.
- **Step 11** At the Enable the telnet service? (yes/no)[y]: prompt, enter **no**and press **Enter**.

Ш

**Step 12** At the Enable the telnet service? (yes/no)[y]: prompt, enter **no**.

**Step 13** At the Configure the ntp server? (yes/no)[n] prompt, enter **no**and press **Enter**.

The following configuration will be applied:

```
Interface mgmt0
ip address 10.10.10.11 255.255.255.0
no shutdown
vrf context management
ip route 0.0.0.0/10.10.11.1
no telnet server enable
ssh key rsa 768 force
ssh server enable
no feature http-server
ha-pair id 25
```
- **Step 14** At the Would you like to edit the configuration? (yes/no)[n] prompt, enter**n**and press **Enter**.
- **Step 15** At the Use this configuration and save it? (yes/no)[y]: prompt, enter **y**and press **Enter**.
- **Step 16** At the VSG login prompt, enter the name of the admin account you want to use and press **Enter**. The default account name is admin.

<span id="page-70-0"></span>**Step 17** At the Password prompt, enter the name of the password for the admin account and press **Enter**. You are now at the Cisco VSG node.

### **Configuring Initial Settings on a Standby Cisco VSG**

You can add a standby Cisco VSG by logging in to the Cisco VSG you have identified as secondary and using the following procedure to configure a standby Cisco VSG with its initial settings.

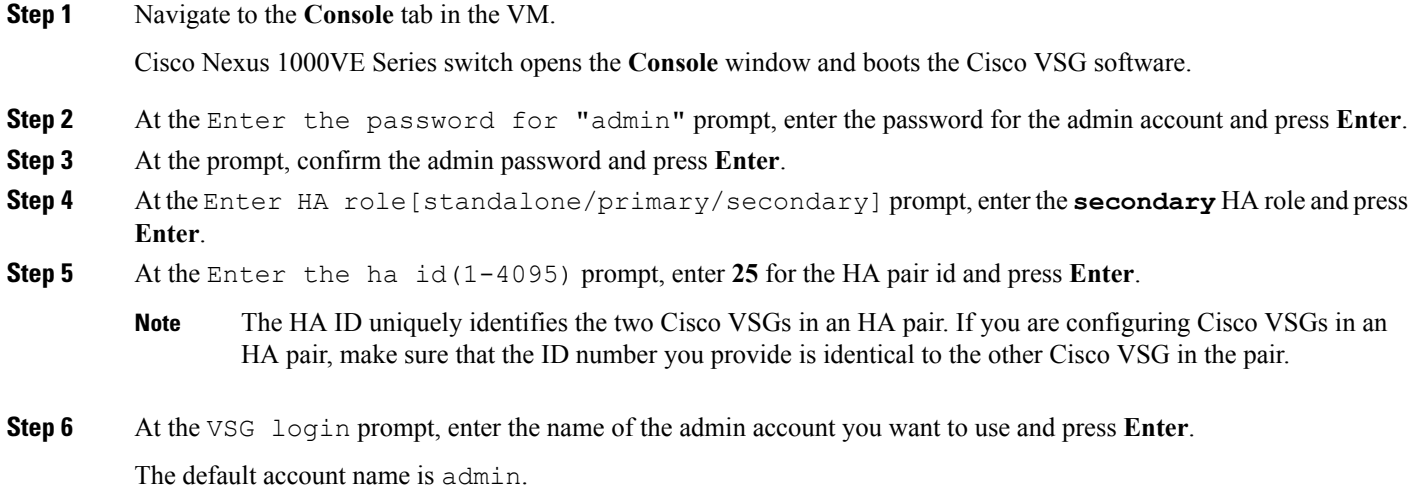

**Step 7** At the Password prompt, enter the name of the password for the admin account and press **Enter**.

You are now at the Cisco VSG node.

# <span id="page-71-0"></span>**Verifying the Cisco VSG Configuration**

To display the Cisco VSG configuration, perform one of the tasks:

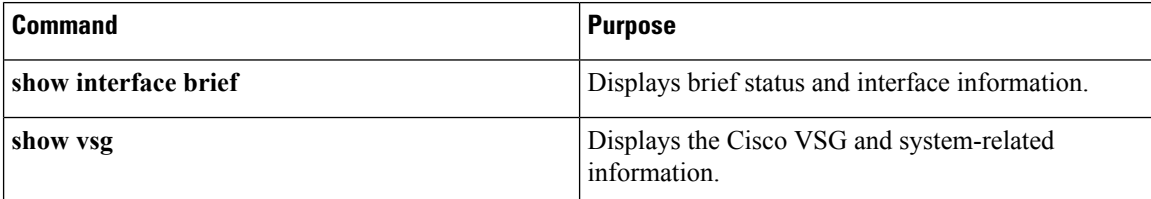

This example shows how to verify the Cisco VSG configurations:

```
vsg# show interface brief
```
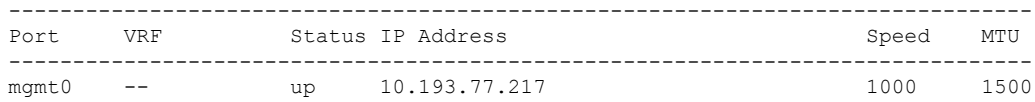

```
vsg# show vsg
Model: VSG
HA ID: 3437
VSG software version: 5.2(1)VSG2(2.2) build [5.2(1)VSG2(2.2)]
PNSC IP: 10.193.75.73
```
## <span id="page-71-1"></span>**Where to Go Next**

After installing and completing the initial configuration of the Cisco VSG, you can configure firewall policies on the Cisco VSG through the Cisco PNSC.
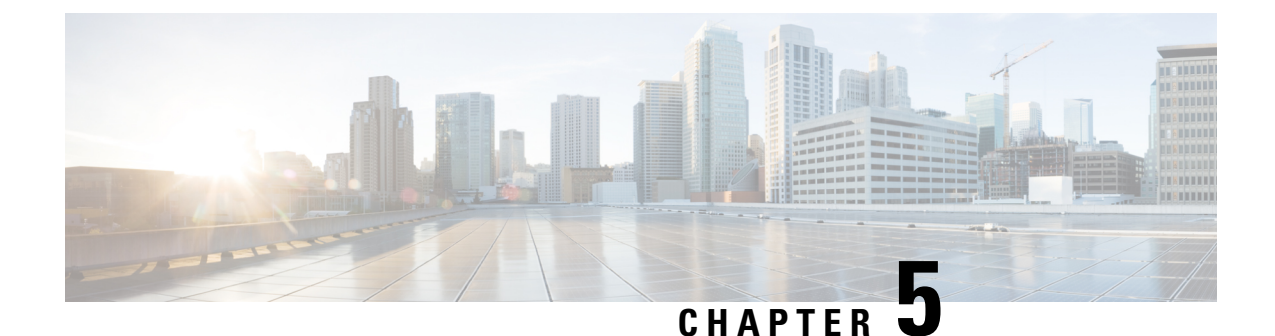

# **Registering Devices With the Cisco Prime NSC**

This chapter contains the following sections:

- [Registering](#page-72-0) a Cisco VSG, on page 67
- [Registering](#page-73-0) a Cisco Nexus 1000VE VSM , on page 68
- [Registering](#page-74-0) vCenter 6.0, on page 69
- [Registering](#page-74-1) vCenter 6.5, on page 69

# <span id="page-72-0"></span>**Registering a Cisco VSG**

You can register a Cisco VSG with the Cisc PNSC. Registration enables communication between the Cisco VSG and the Cisco PNSC.

**Step 1** Copy the nsc-vsgpa.2.1.3i.bin file into the Cisco VSG bootflash: vsg# **copy ftp://guest@172.18.217.188/n1kv/nsc-vsgpa.2.1.3i.bin bootflash Step 2** On the command line, enter configuration mode. vsg# **configure Step 3** Enter the config-nsc-policy-agent mode. vsg (config)# **nsc-policy-agent Step 4** Set the Cisco PNSC registration IP address. vsg (config-nsc-policy-agent)# **registration-ip 209.165.200.225 Step 5** Specify the shared-secret of Cisco PNSC. vsg (config-nsc-policy-agent)# **shared-secret \*\*\*\*\*\*\*\* Step 6** Install the policy agent. vsg (config-nsc-policy-agent)# **policy-agent-image bootflash: nsc-vsgpa.2.1.3i.bin**

**Step 7** Exit all modes.

vsg (config-nsc-policy-agent)# **end**

**Step 8** On the Cisco VSG command line, enter the **show nsc-pa status** command:

```
vsg# show nsc-pa status
```

```
If registration was successful, you should see the following message:
"NSC Policy-Agent status is - Installed Successfully. Version 2.1(3i)-vsg"
The Cisco VSG registration is complete.
```
**Step 9** Save the change persistently through reboots and restarts by copying the running configuration to the startup configuration:

```
vsg# copy running-config startup-config
Executing this command ensures that the registration becomes part of the basic configuration
```
## <span id="page-73-0"></span>**Registering a Cisco Nexus 1000VE VSM**

You can register a Cisco Nexus 1000VE with the Cisco PNSC. Registration enables communication between the Cisco Nexus 1000VE VSM and Cisco PNSC.

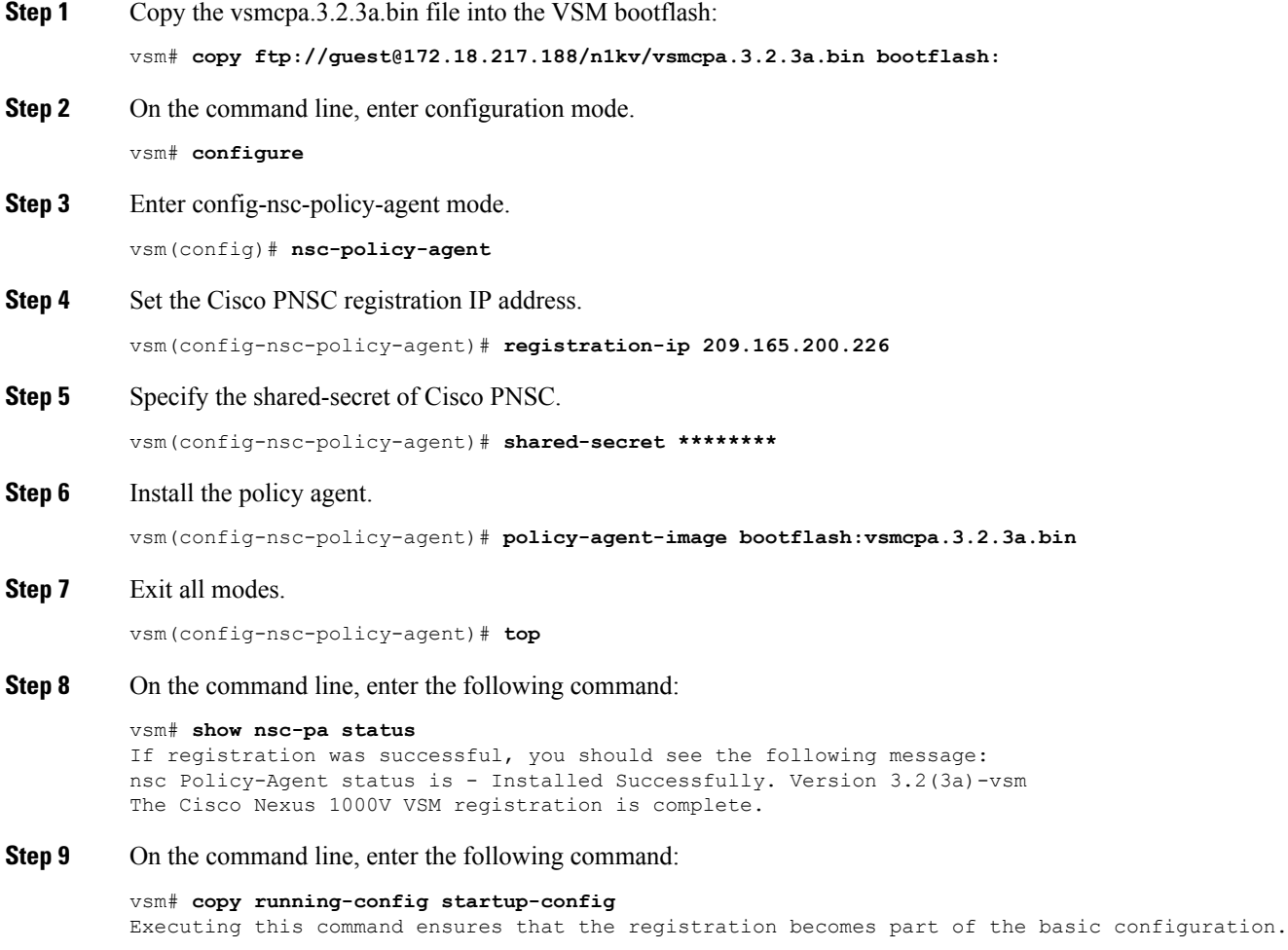

### **What to do next**

See the *Cisco Prime Network Services Controller CLI Configuration Guide* for detailed information about configuring the Cisco PNSC using the CLI.

# <span id="page-74-0"></span>**Registering vCenter 6.0**

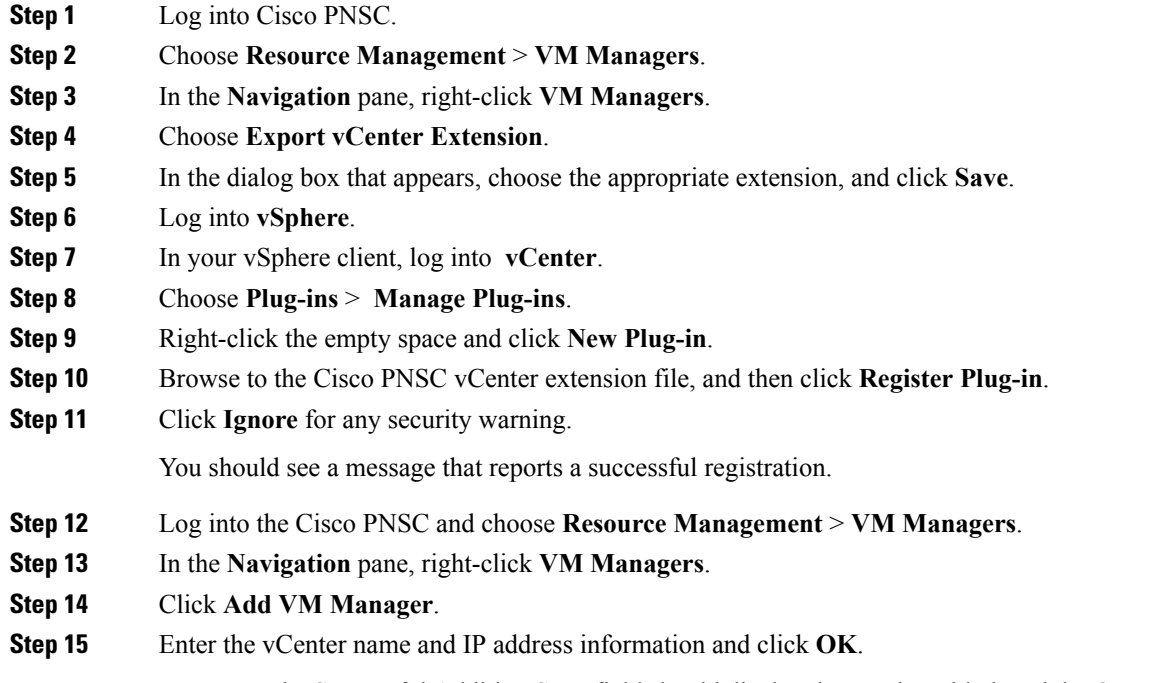

The Successful Addition State field should display the word Enabled, and the Operational State field should display the version information. **Note**

vCenter is registered.

# <span id="page-74-1"></span>**Registering vCenter 6.5**

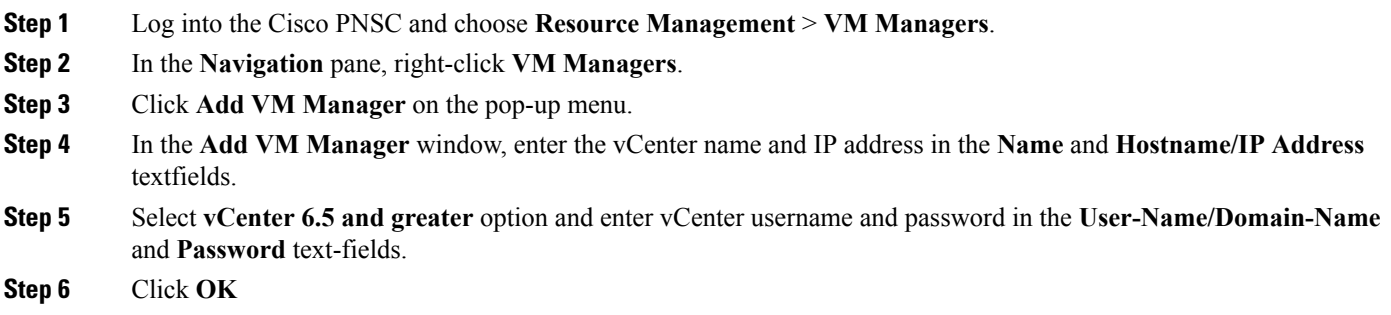

On the **VM Managers**tab, the **OperationalState** field should display the word up, and the**Version**field should display the version information. **Note**

vCenter is registered.

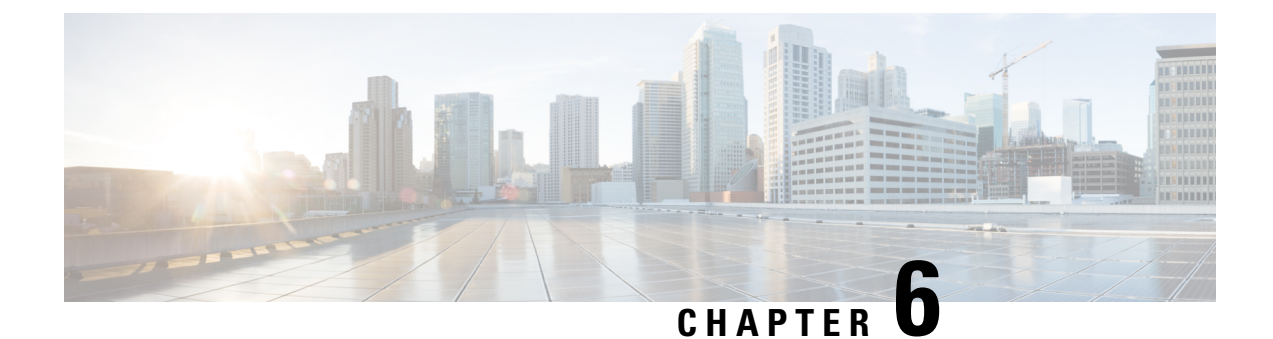

# **Upgrading the Cisco Prime NSC**

This chapter contains the following sections:

- Complete Upgrade [Procedure,](#page-76-0) on page 71
- PNSC [Upgrade](#page-76-1) Matrix and Path, on page 71
- Upgrade [Procedure](#page-77-0) for Cisco PNSC Release 3.4.2d to Release 3.5.1, on page 72

## <span id="page-76-0"></span>**Complete Upgrade Procedure**

For information on the migration of Cisco Nexus 1000V with VSG to Cisco Nexus 1000VE with VSG, see the *Cisco Nexus 1000VE Installation Guide, Release 5.2(1)SV5(1.1)*

### <span id="page-76-1"></span>**Information About Cisco Prime NSC Upgrades**

When you upgrade the Cisco PNSC software, all current command-line interface (CLI) and graphical user interface (GUI) sessions are interrupted, which means that you must restart any CLI or GUI sessions.

# **PNSC Upgrade Matrix and Path**

Migration of Nexus 1000V to Nexus 1000VE includes upgrading PNSC to version 3.5.1a. The following table lists the compatibility information for the PNSC upgrade.

#### **Table 2: Cisco VNMC/PNSC Upgrade Path**

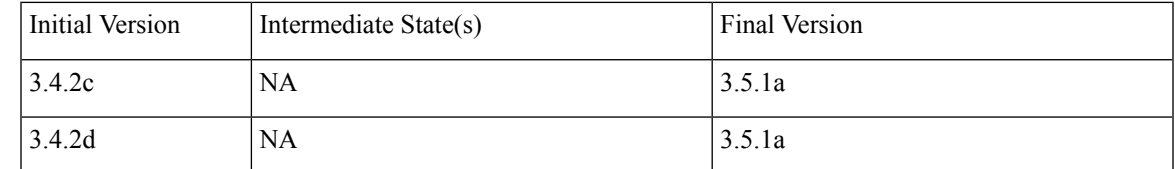

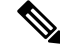

**Note** For detailed information about Upgrading PNSC, see [Upgrading](http://www.cisco.com/c/en/us/td/docs/net_mgmt/prime/network_services_controller/3-2-2/quick-start-guide/b_CiscoPrimeNetworkServicesController-3-2-2-QuickStartGuide.html#d25e10487a1635) Prime Network Services Controller.

# <span id="page-77-0"></span>**Upgrade Procedure for Cisco PNSC Release 3.4.2d to Release 3.5.1**

### **Upgrading Cisco Prime NSC 3.4.2d to Cisco Prime NSC 3.5.1a**

### **Before you begin**

- You are logged in to the CLI in EXEC mode.
- You have backed up the new software files to a remote server and have verified that the backup file was created on the remote server.
- You must have the Cisco PNSC Release 3.5.1 downloaded.

### **SUMMARY STEPS**

- **1.** nsc# **connect local-mgmt**
- **2.** (Optional) nsc (local-mgmt)# **show version**
- **3.** (Optional) nsc (local-mgmt)# **copy scp://user@***example-server-ip/example-dir/filename* **bootflash:/**
- **4.** nsc (local-mgmt)# **dir bootflash:/**
- **5.** nsc (local-mgmt)# **update bootflash:/***filename*
- **6.** (Optional) nsc (local-mgmt)# **service status**
- **7.** (Optional) nsc (local-mgmt)# **show version**

### **DETAILED STEPS**

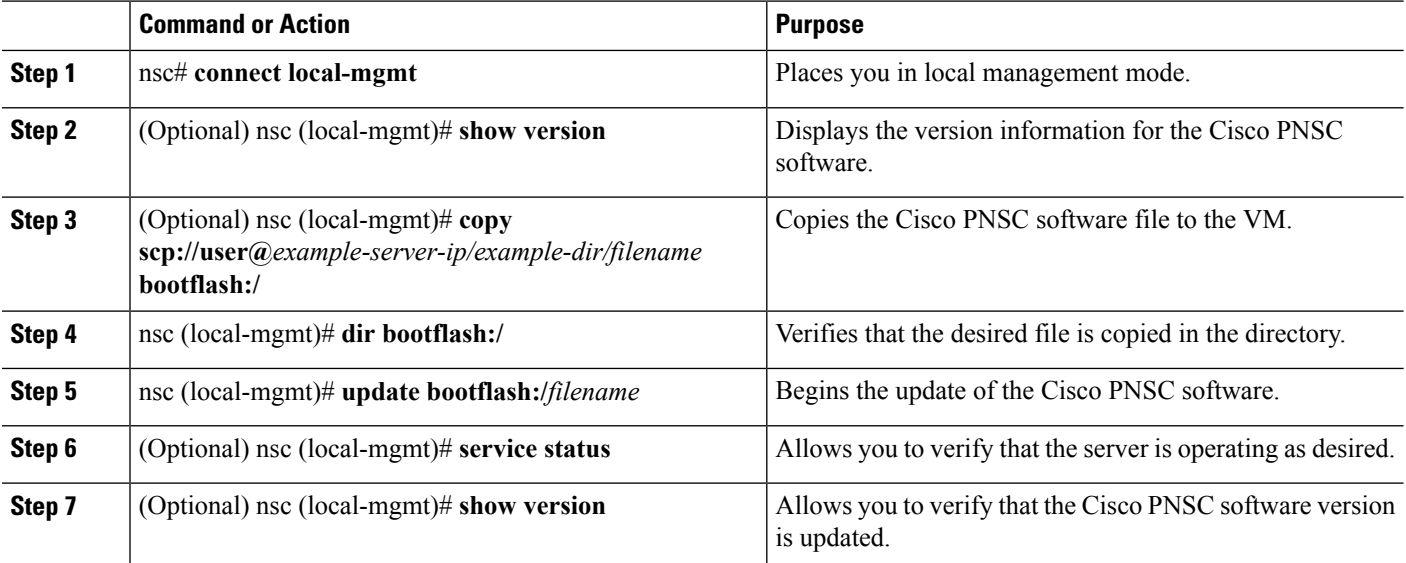

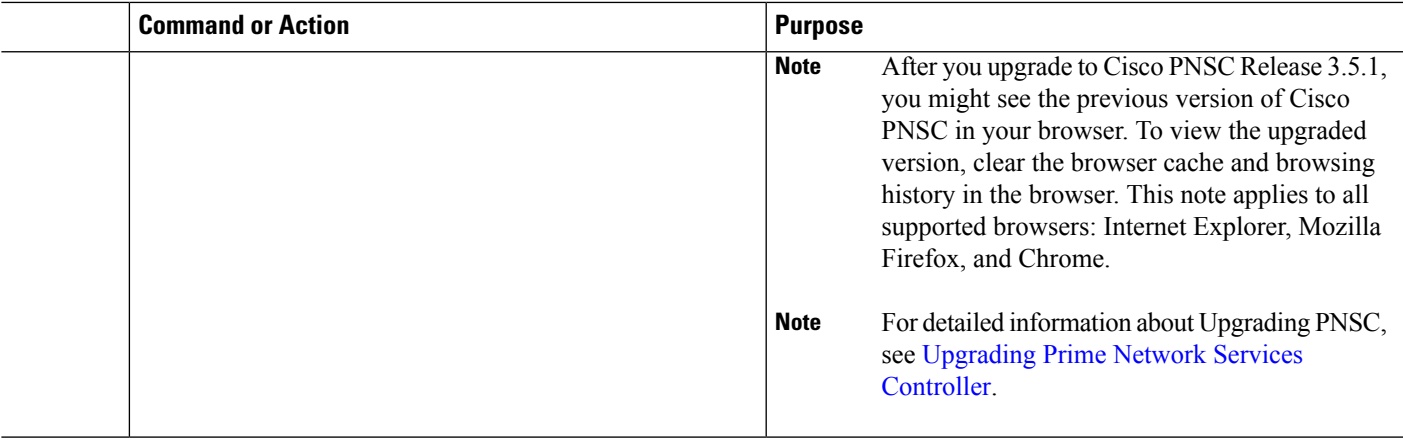

### **Configuration Example**

The following example shows how to connect to the local-mgmt mode:

```
nsc# connect local-mgmt
```

```
Cisco Prime Network Services Controller
TAC support: http://www.cisco.com/tac
Copyright (c) 2002-2018, Cisco Systems, Inc. All rights reserved.
The copyrights to certain works contained in this software are
owned by other third parties and used and distributed under
license. Certain components of this software are licensed under
the GNU General Public License (GPL) version 2.0 or the GNU
Lesser General Public License (LGPL) Version 2.1. A copy of each
such license is available at
http://www.opensource.org/licenses/gpl-2.0.php and
http://www.opensource.org/licenses/lgpl-2.1.php
```
The following example shows how to display version information for the Cisco PNSC:

nsc(local-mgmt)# **show version**

```
Name Package Version GUI
---- ------- ------- ----
core Base System 3.4(2b) 3.4(2b) service-reg
Service Registry 3.4(2b) 3.4(2b) policy-mgr
Policy Manager 3.4(2b) 3.4(2b) resource-mgr
Resource Manager 3.4(2b) 3.4(2b) vm-mgr
VM manager 3.4(2b) none vsm-service
VSM Service 3.4(2d) none cloudprovider-mgr
Cloud Provider Mgr 3.4(2d) none
localhost(local-mgmt)#
```
The following example shows how to copy the Cisco PNSC software to the VM:

```
nsc(local-mgmt)# copy scp://<user@example-server-ip>/example1-dir/nsc.3.5.1.bin bootflash:/
Enter password:
100% 143MB 11.9MB/s 00:12
```
The following example shows how to see the directory information for Cisco PNSC:

nsc(local-mgmt)# **dir bootflash:/**

```
1.1G Dec 05 00:57 nsc.3.5.1.bin
```

```
Usage for bootflash://
```
6359716 KB used 10889320 KB free 18187836 KB total

The following example shows how to start the update for the Cisco PNSC:

#### nsc(local-mgmt)# **update bootflash:/nsc.3.5.1.bin**

It is recommended that you perform a full-state backup before updating any VNMC component. Press enter to continue or Ctrl-c to exit.

The following example shows how to display the updated version for the Cisco PNSC:

nsc(local-mgmt)# **show version**

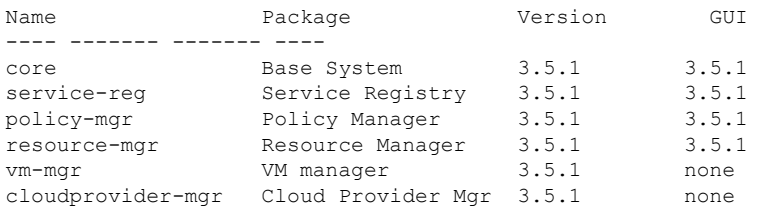

### **What to do next**

After the migration from Cisco Prime NSC 3.4.2d to Cisco Prime NSC 3.5.1a, VM names are not displayed under PNSC and as a result there is traffic drop for rules with VM name information.

Follow the below workaround to overcome the issue:

- **1.** Upgrade from existing PNSC 3.4.2c/d with PNSC 3.5.1a VSM and VSG.
- **2.** Register Policy Agent (PA) of PNSC 3.5.1a VSM and VSG to PNSC 3.4.2c/d.
- **3.** Create Firewall object for PNSC 3.5.1a VSG with different data IP (to be later configured on PNSC 3.5.1a VSM) on PNSC 3.4.2c/d.
- **4.** Migrate to PNSC 3.5.1a VSG with data IP (to be provided in the migration config text field).
- **5.** After migration is complete, PNSC 3.4.2c/d is now attached to PNSC 3.5.1a VSM and VSG. This leads to VM Info loss in PNSC.
- **6.** Upgrade PNSC 3.4.2 c/d to PNSC 3.5.1a . The VM Info gets populated on PNSC.
- **7.** Re-register PNSC 3.5.1a VSM and VSG Policy Agent (PA) and the traffic is restored.

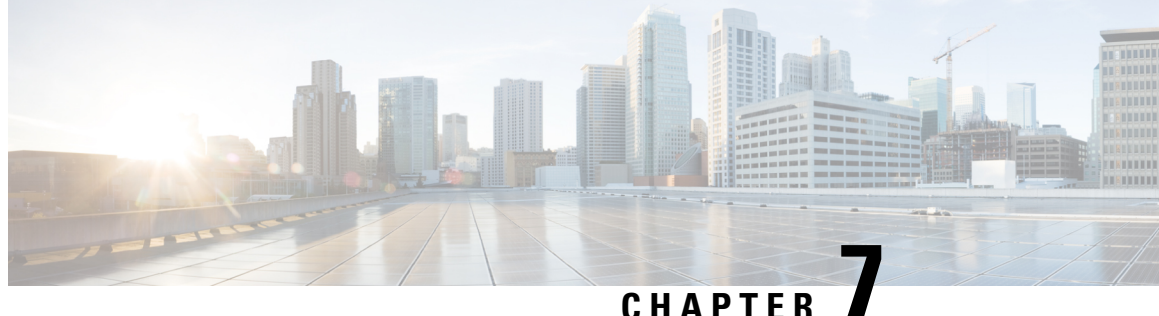

# **Examples of Cisco Prime NSC OVA Template Deployment and Cisco Prime NSC ISO Installations**

This chapter contains the following sections:

- OVA [Installation](#page-80-0) Using vSphere Installer 6.0 and Later, on page 75
- PNSC [Installation](#page-81-0) Using an ISO Image, on page 76

## <span id="page-80-0"></span>**OVA Installation Using vSphere Installer 6.0 and Later**

### **Before you begin**

- Ensure that you have the Virtual Supervisor Module (VSM) IP address available
- Ensure that you have all the proper networking information available, including the IP address you will use for your Cisco PNSC instance
- Ensure that you have the Cisco Prime NSC ova image

**Step 1** Open your vSphere client. **Step 2** Click **Hosts and Clusters** and choose an ESXi host. **Step 3** (Optional) For 6.5 and later, right-click ESXi host and from the pop-up menu, choose **Deploy OVF Template**. **Step 4** In the **Deploy OVF Template** dialog box, click **Browse** to choose an .ova file on your local machine, or choose a file from another location (URL). **Step 5** From the **Open** dialog box, choose the appropriate .ova file and click **Open**. **Step 6** Click **Next**. The **OVF Template Details** dialog box appears inside the **Deploy OVF Template** dialog box. The **OVF Template Details** dialog box is the first of ten pages in the **Deploy OVF Template** dialog box that you use to set parameters for the Cisco? PNSC instance. **Step 7** View your template details and click **Next**. **Step 8** In the **User License Agreement** window, view the license and click **Accept**.

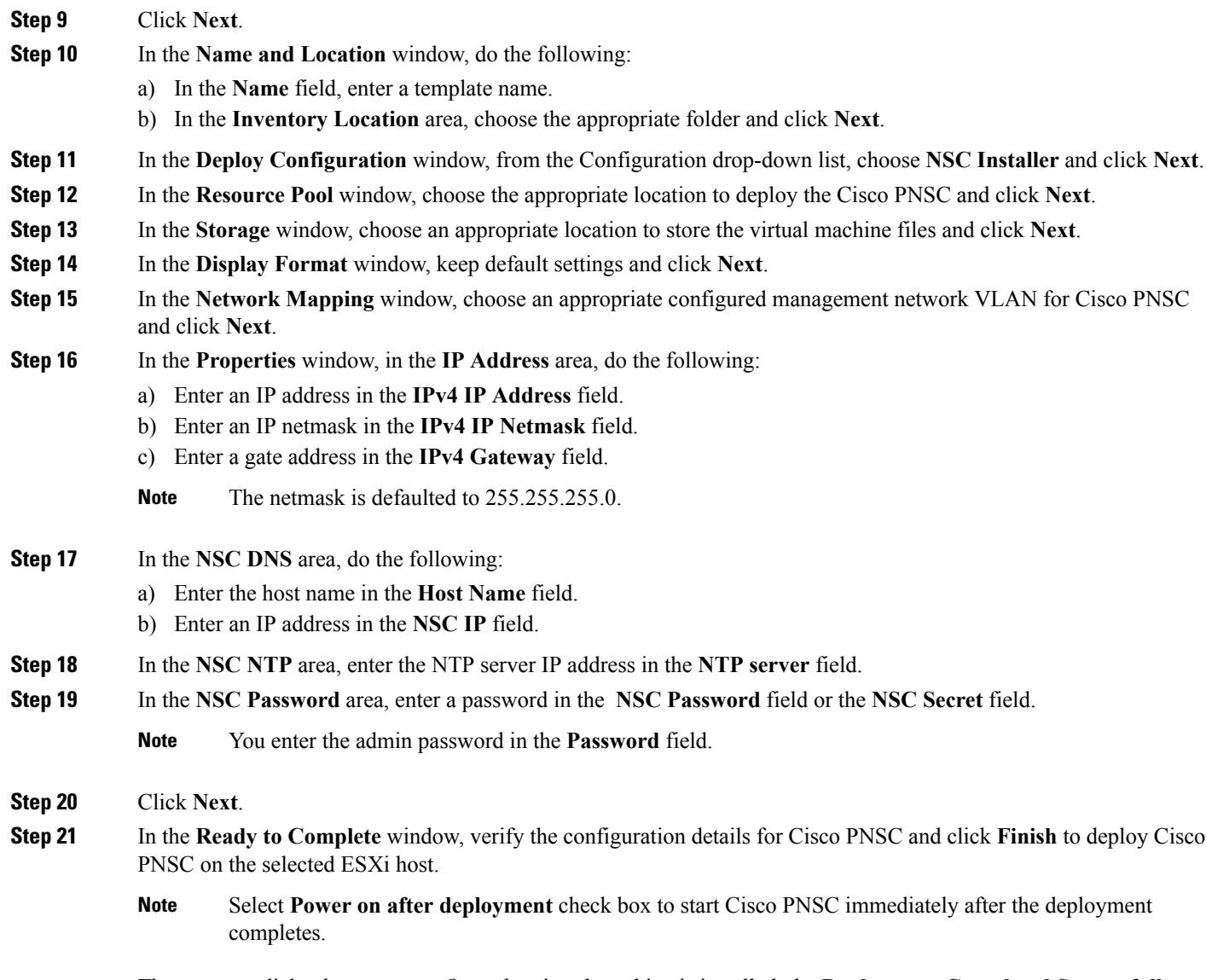

The progress dialog box appears. Once the virtual machine is installed, the **Deployment Completed Successfully** dialog box opens.

<span id="page-81-0"></span>**Step 22** Click **Close**.

The Cisco PNSC instance is created.

# **PNSC Installation Using an ISO Image**

- **Step 1** Download a Cisco PNSC ISO to your client machine.
- **Step 2** Open a vCenter client.
- **Step 3** Create a virtual machine on the appropriate host as follows:
	- a) Ensure your virtual machine size is 220 GB split into two disks (Disk1 having 20GB and Disk2 having 200GB).
	- b) Ensure your virtual machine has 4 GB of RAM.
	- c) Choose **Red Hat Enterprise Linux 5 64-bit** as your operating system.
- **Step 4** Power on your virtual machine.
- **Step 5** Mount the ISO to the virtual machine CD ROM drive as follows:
	- a) Right-click the virtual machine and choose **Open the VM Console**.
	- b) From the virtual machine console, click Connect/Disconnect CD/DVD Devices.
	- c) Choose **CD/DVD Drive1**.
	- d) Choose **Connect to ISO Image on Local Disk**.
	- e) Choose the ISO image that you downloaded.
- **Step 6** Reboot the VM using VM, Guest, and press **Ctrl-Alt-Del**.
- **Step 7** In the ISO installer, enter the appropriate values in the **ISO installer** field.
- **Step 8** Once installation is completed, click **Reboot** to create the Cisco PNSC instance.

 $\mathbf I$ 

i.